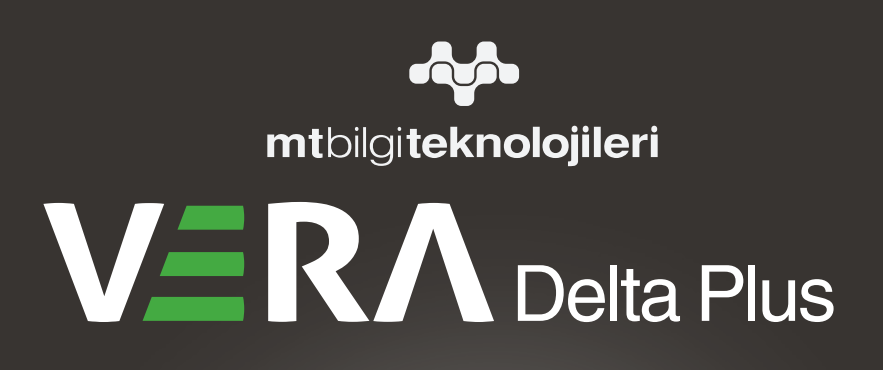

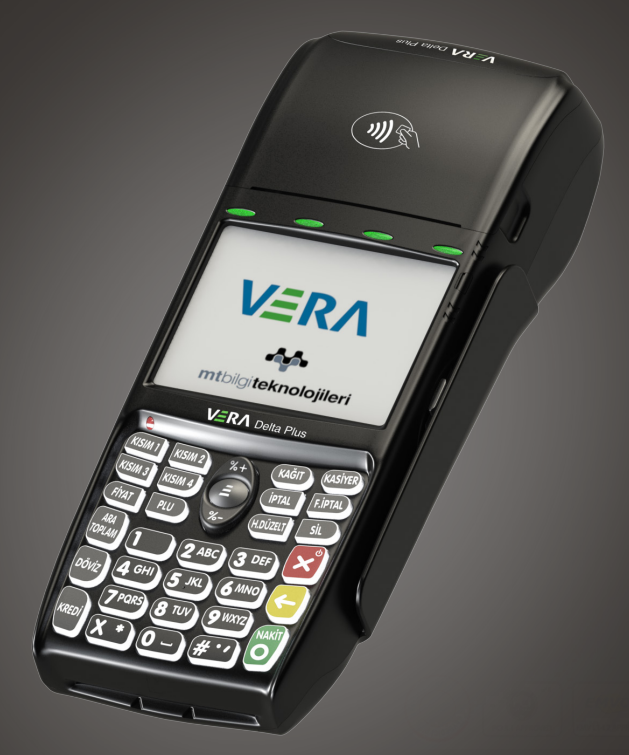

# EFT-POS ÖZELLİKLİ<br>YENİ NESİL ÖDEME KAYDEDİCİ CİHAZ

# **KULLANMA KILAVUZU**

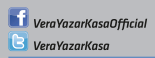

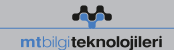

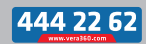

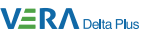

#### "**Değerli Müşterimiz**,

VERA marka Delta Plus model yazar kasayı seçtiğiniz için teşekkür ederiz.

Bu kullanma kılavuzu yazar kasanız ile ilgili bütün özellikleri, fonksiyonları ve kullanımı gösteren işlem örneklerini kapsamaktadır.

VERA marka Delta Plus model yazar kasanızı kolay, rahat ve güvenle kullanabilmeniz için size rehber olacak bu kılavuzu dikkatlice okuyup inceleyiniz ve ileride tekrar kullanabilmek için saklayınız.

En son teknolojik özellikler ile donatılıp yüksek kalite standartlarına sahip MT BİLGİ TEKNOLOJİLERİ A.Ş. tesislerinde üretilerek size sunulan yazar kasanızı yıllarca güvenle kullanabilmeniz için MT TEKNİK SERVİS A.Ş. teknik destek ve servis güvencesi ile her zaman yanınızda olacaktır.

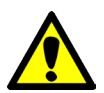

Yazar kasanızın kullanım öncesi gerekli kurulum ve programlama işlemleri için en yakın MT TEKNİK SERVİS HİZMETLERİ Yetkili Servisi'ni çağırınız.

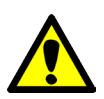

Yazar kasanızda herhangi bir teknik arıza olması halinde en yakın MT TEKNİK SERVİS HİZMETLERİ Yetkili Servisine başvurunuz. Yasal şartlar gereği yazar kasanıza ancak MT TEKNİK SERVİS HİZMETLERİ servis yetki belgesine sahip olan kişiler tarafından müdahale edilebilir.

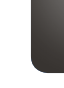

444 22

Kullanma Kılavuzu

uzuvalkilanma Kilavuzu

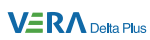

# **İÇİNDEKİLER**

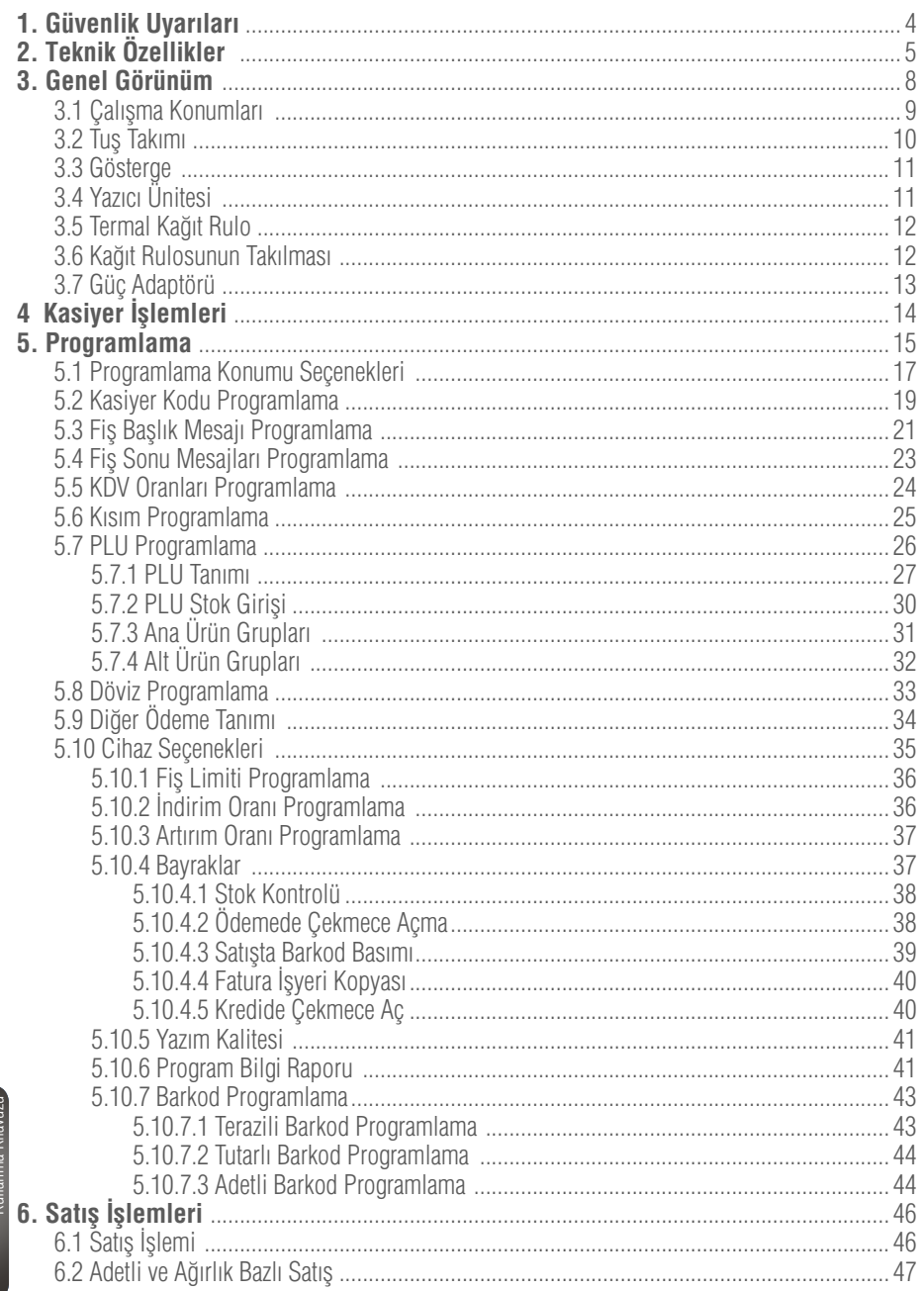

**T** VeraYazarKasaOfficial **B** VeraYazarKasa

 $\overline{2}$ 

₩

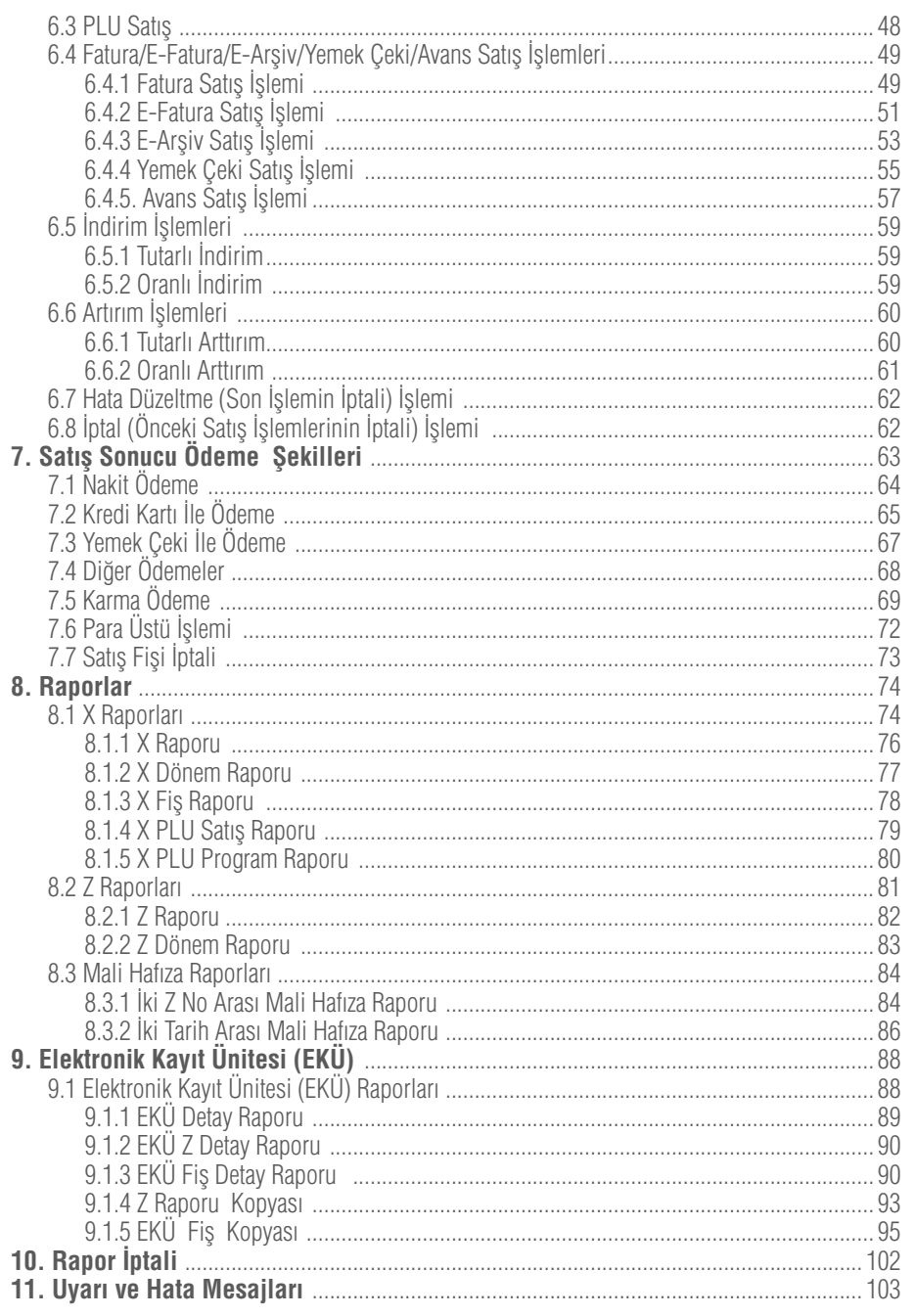

 $\mathbf{3}$ 

Kullanma Kilavuzu

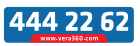

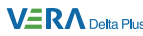

#### **1. Güvenlik Uyarıları**

- Yazar kasanızın servis hizmetleri için gelen kişiden Yetkili Servis **1** Belgesini mutlaka isteyiniz.
- Yazar kasanızı çalıştırdığınız elektrik hattı üzerinde, elektriksel gürültü **2** ve benzeri etki yaratan başka cihaz bağlamayınız.
- **3** Yazar kasanızı açmak için uzun süre **ba** tuşuna basınız. Kapatmak için  $\mathbf{X}$  tuşuna ardından  $\mathbf{O}$ tuşuna basınız.
- Yazar kasanızı, sadece temiz, yumuşak ve tüylü olmayan bir bezle **4** temizleyiniz. Temizleme amaçlı olarak alkol ya da solvent kökenli bir ürün kesinlikle kullanmayınız.
- Yazar kasanızı kimyasal maddeli, nemli, tozlu ortamlardan uzak tutunuz **5**ve aşırı darbelerden koruyunuz.

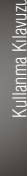

4

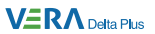

#### **2. Teknik Özellikler**

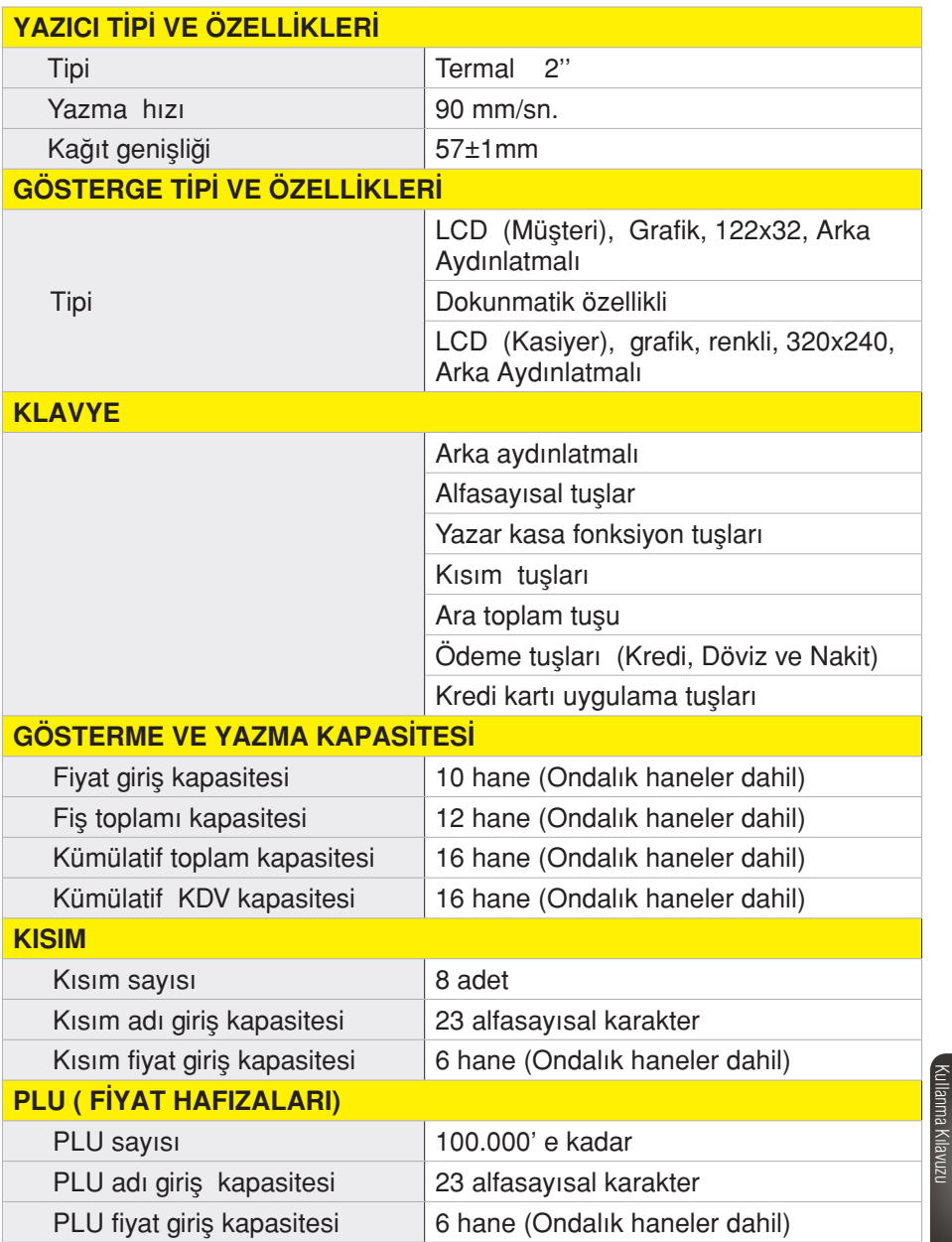

5

Kullanma Kılavuzu

#### 444 22 62

**VERA** Delta Plus

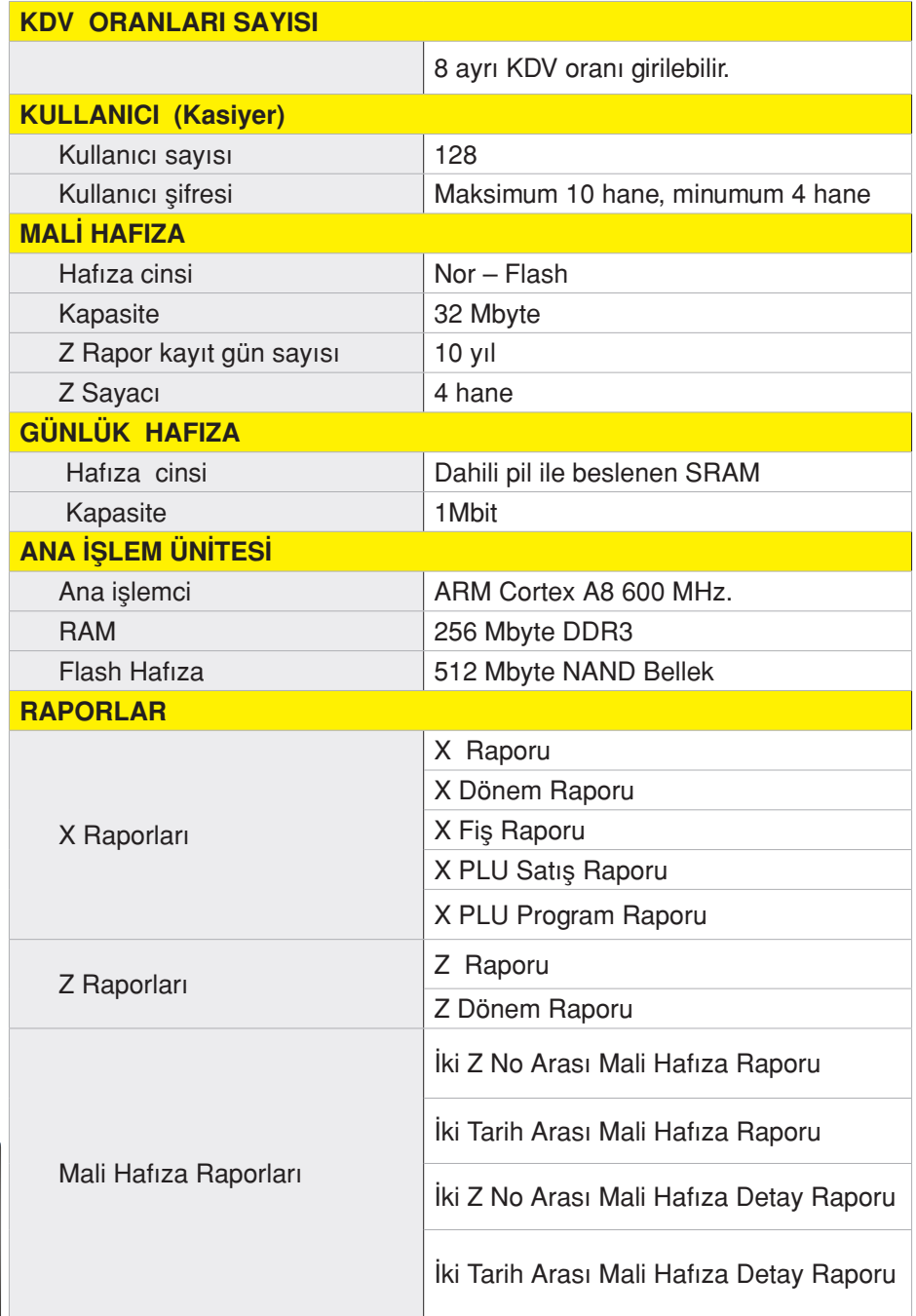

**T** VeraYazarKasaOfficial **B** VeraYazarKasa

anma Kilavuzu

Kil

 $6\phantom{.}6$ 

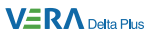

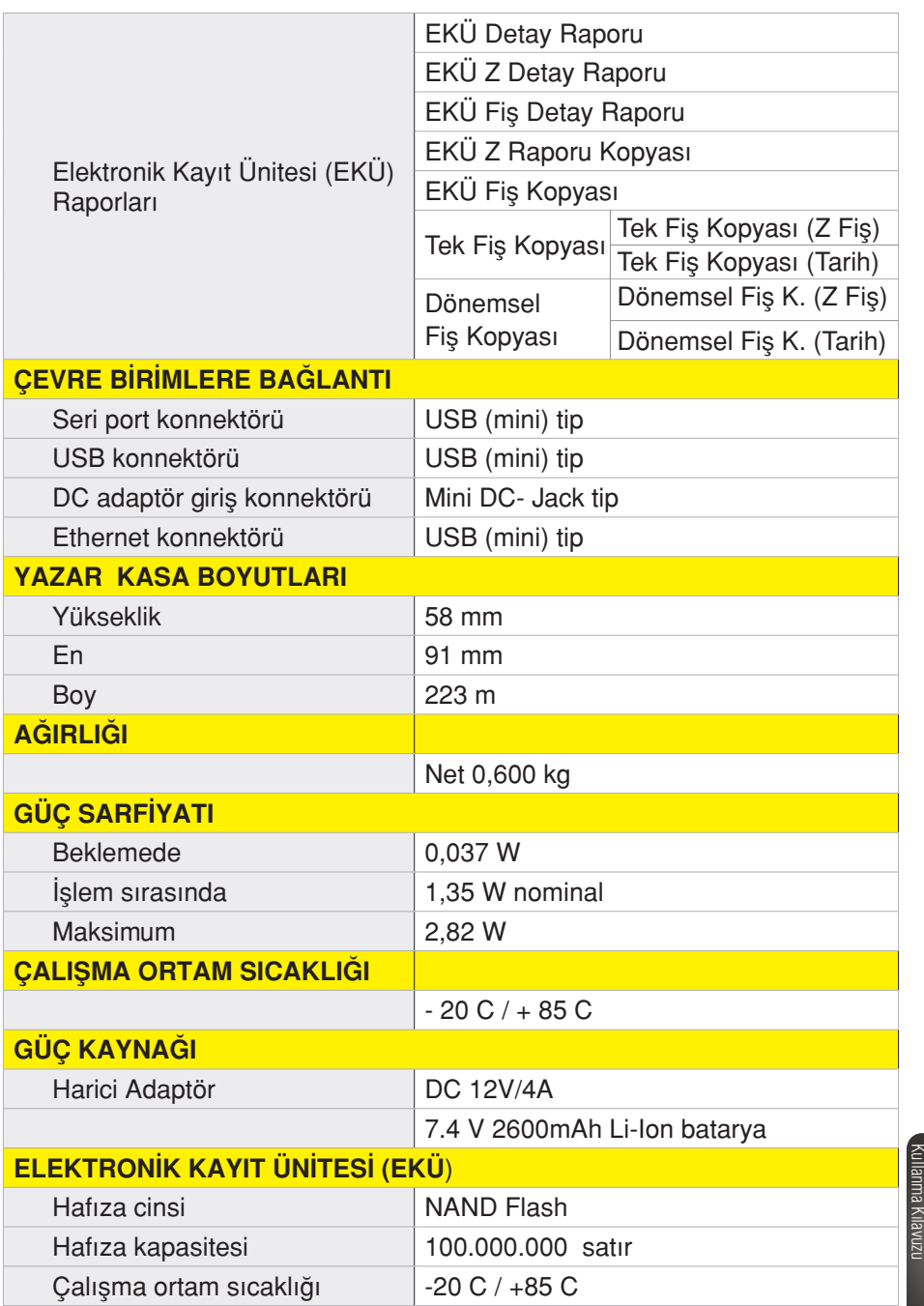

444 22 62

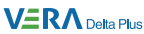

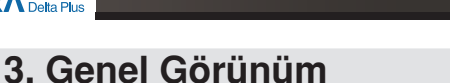

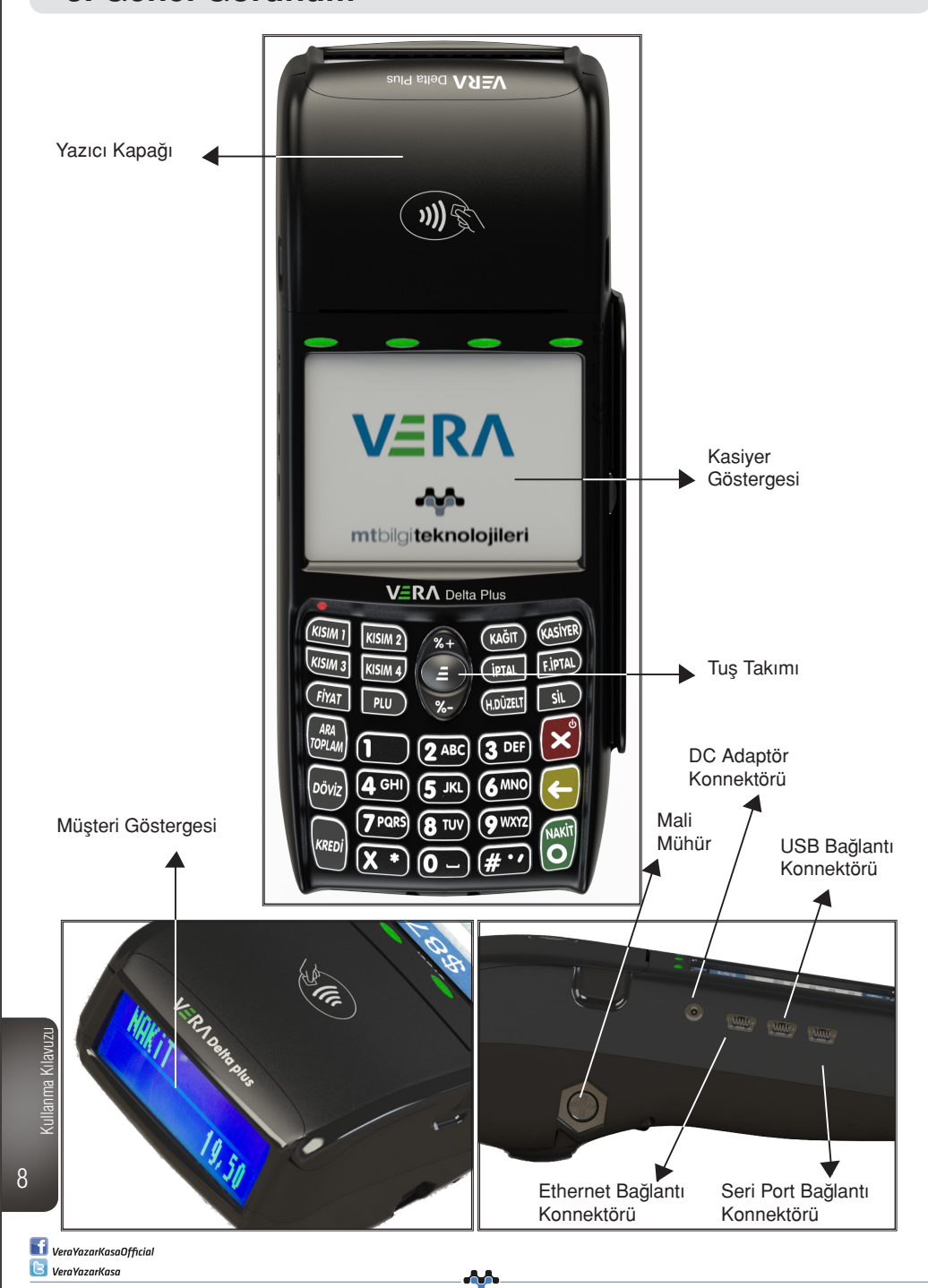

## **3.1 Çalışma Konumları**

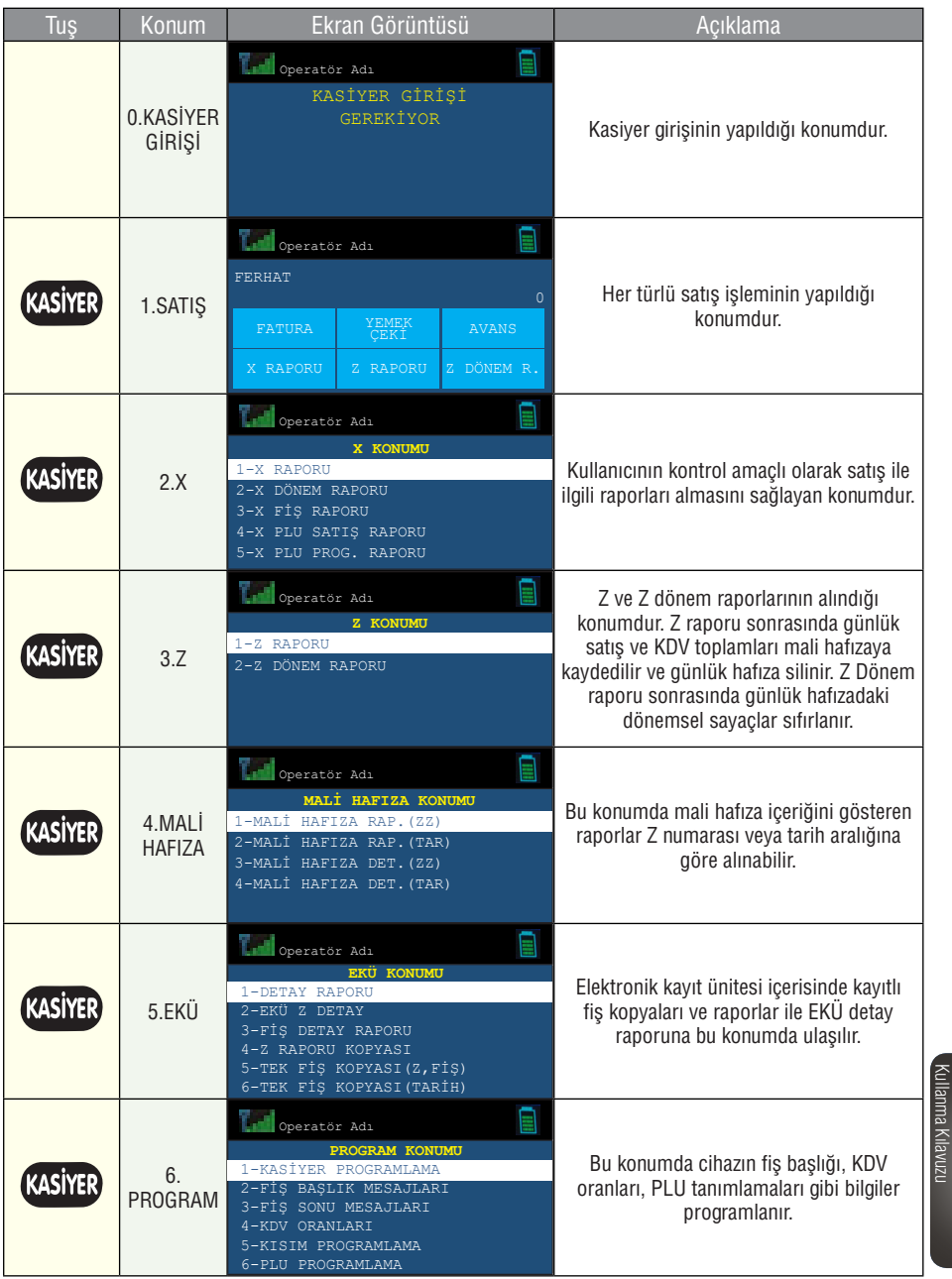

₩ mtbilgiteknolojileri

Kullanma Kılavuzu

9

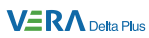

### **3.2 Tuş Takımı**

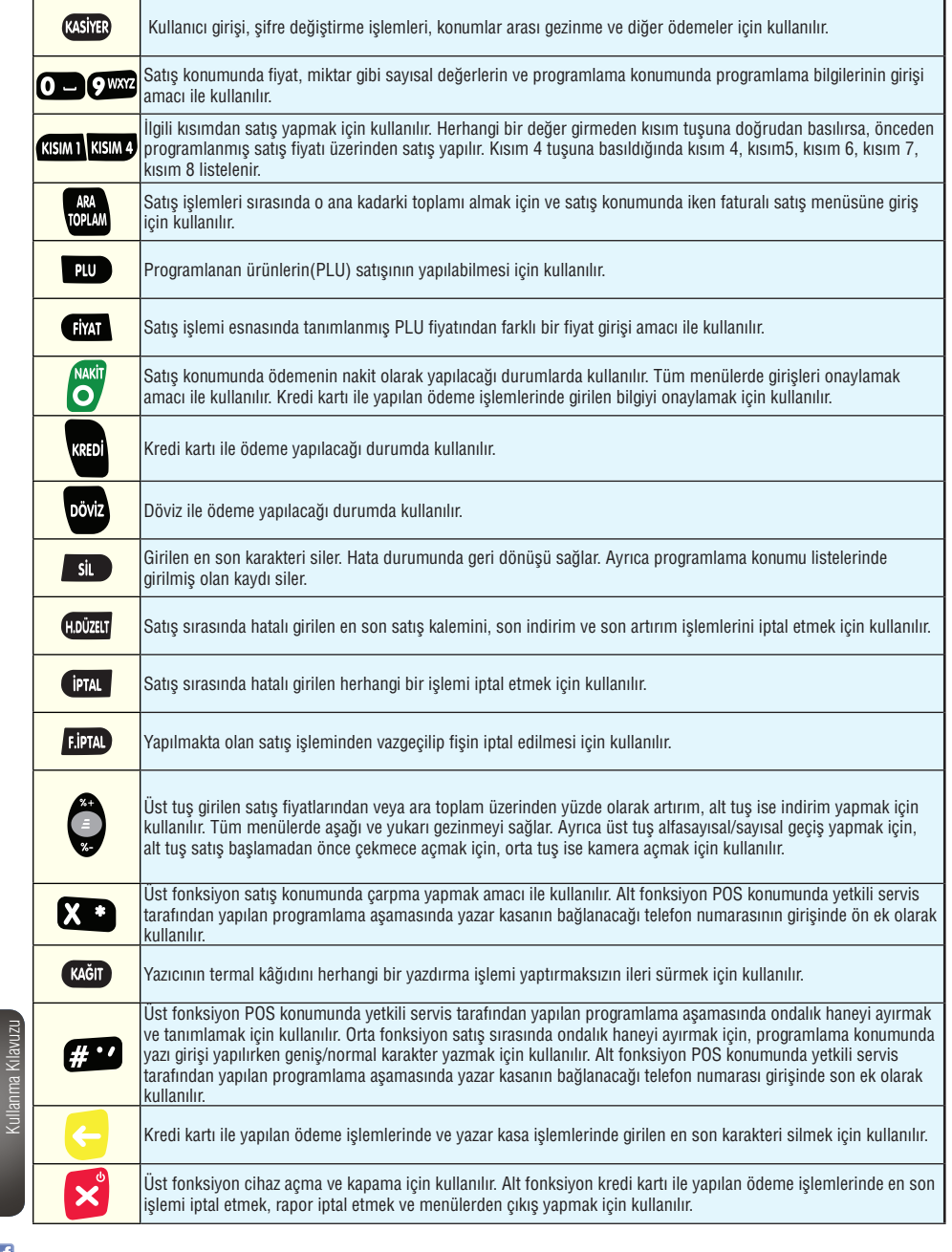

 $\mathbf f$  VeraYazarKasaOfficial **B** VeraYazarKasa

10

Kullanma Kılavuzu

₩

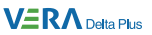

#### **3.3 Gösterge**

Yazar kasanız kapalı konumda veya uyku konumunda iken kullanıcı ve müşteri göstergesinde hiçbir şey yazmaz.

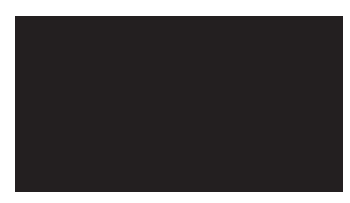

Yazar kasa satış konumunda iken ekran görüntüsü şöyledir:

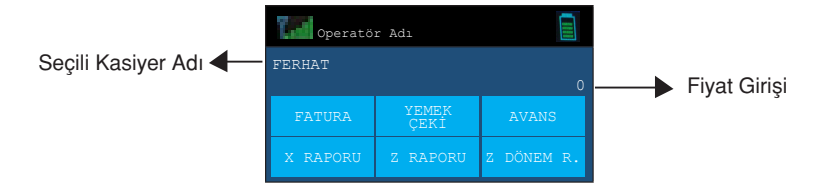

#### **3.4 Yazıcı Ünitesi**

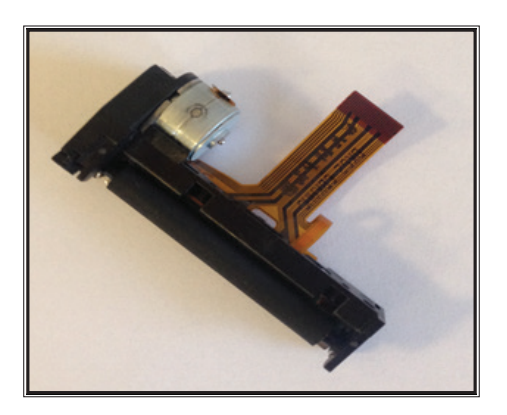

Yazar kasanızda tek istasyon termal yazıcı bulunmaktadır. Kağıt değiştirme işlemi için Bölüm 3.6'ya bakınız.

Kullanma Kilavuzu Kullanma Kılavuzu

11

444 22 62

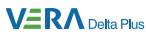

#### **3.5 Termal Kağıt Rulo**

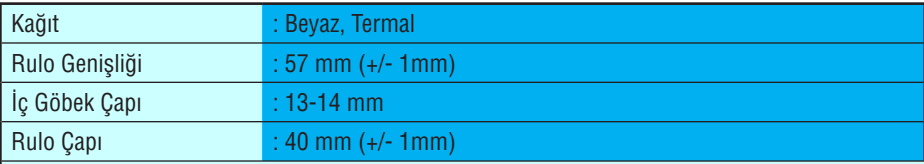

Uyarı : Yazar kasanız ile birlikte sevk edilen termal kağıtlar TSE onaylıdır. Depolama şartlarına tam uyulduğunda saklama süresi 7 yıldır.

TSE onaylı termal kağıt kullanmaya özen gösteriniz. Termal kağıtları serin, kuru ve karanlık ortamda muhafaza ediniz.

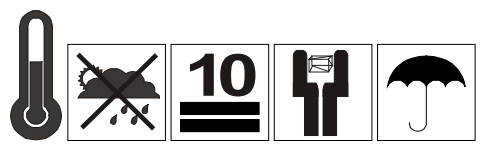

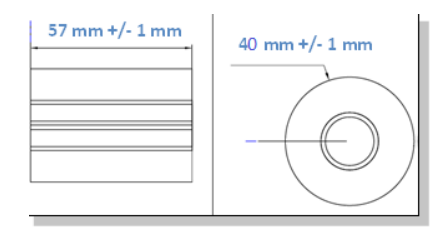

35° %85 Bağıl Nem

#### **3.6 Kağıt Rulosunun Takılması**

Yazıcıda kağıt bittiğinde ekranda

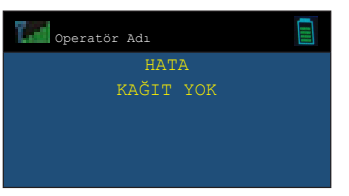

uyarısı görülecektir. Bu durumda:

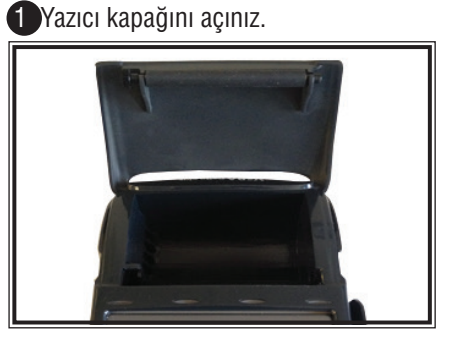

VeraYazarKasaOfficial **B** VeraYazarKasa

12

Kullanma Kılavuzu

2 Kağıt rulosunu fotoğraftaki gibi yuvasına yerleştirin

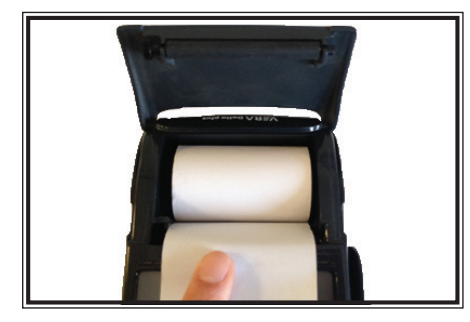

3 Kağıt rulosunun ucunu kapak penceresinden geçirin ve yazıcı kapağını kapatın.

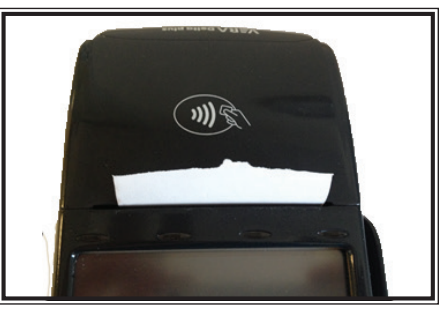

#### **3.7 Güç Adaptörü**

Yazar kasanız 12V / 4A özelliklerinde harici güç adaptörü ile kullanılmaktadır. Yazar kasanızı orijinal güç adaptörü ile birlikte kullanınız.

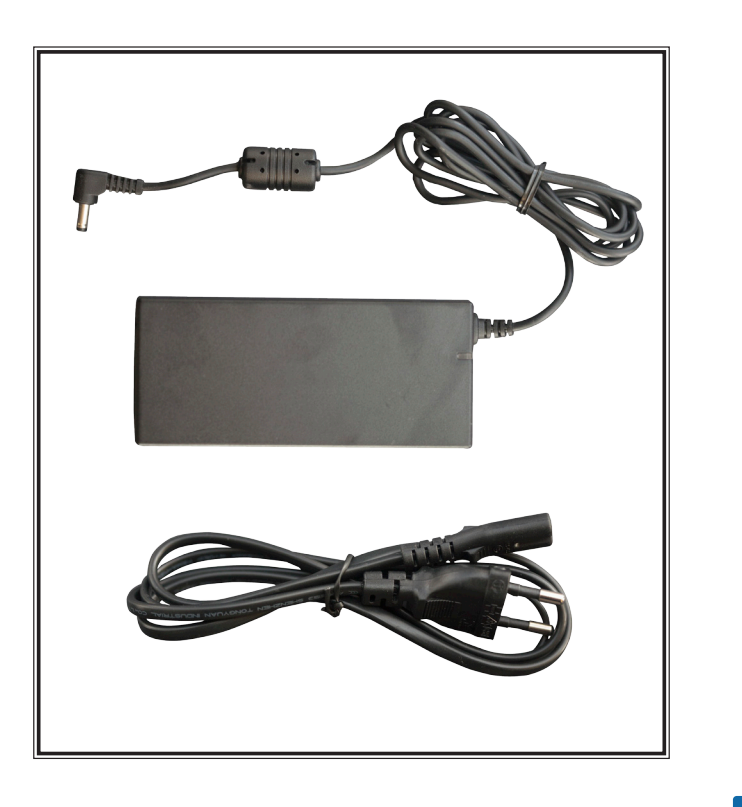

13

Kullanma Kılavuzu

Kullanma Kilavuzu

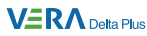

## **4 Kasiyer İşlemleri**

Kasiyer seçimi yapılmadan yazar kasanızda satış işlemi gerçekleştiremez

ve rapor alamazsınız. Yazar kasa kapalı konuma alınıp buşu ile tekrar açıldığında kasiyer kodu ve şifresi girilerek kasiyer seçimi yapılmalıdır.

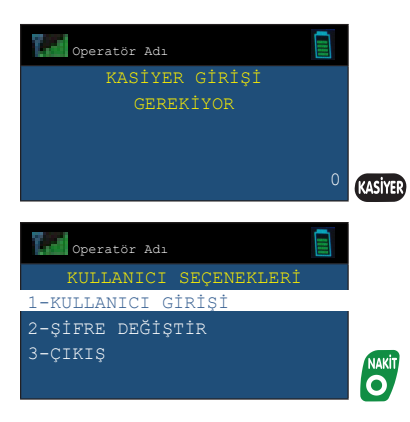

Daha önceden programlanmış olan kasiyer kodlarından bir tanesini giriniz ve **NAKIT** 

O tuşuna basınız ya da Tamam butonuna dokununuz.

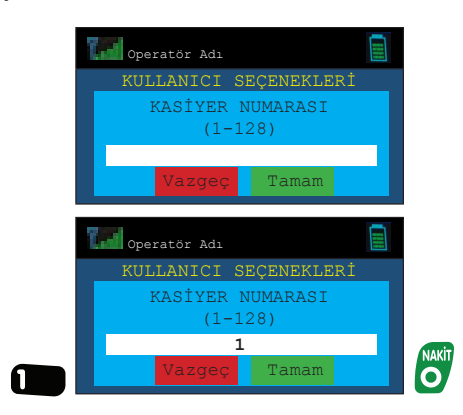

Girilen kasiyer koduna ait programlanmış şifreyi giriniz ve **olu**tuşuna basarak ya da Tamam butonuna dokunarak etkinleştiriniz.

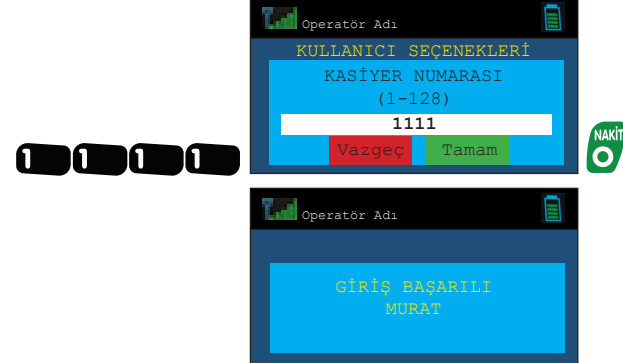

Yazar kasa göstergesi aşağıdaki gibi olacaktır. (Seçili kasiyer isminin Murat olarak programlandığı varsayılmıştır.)

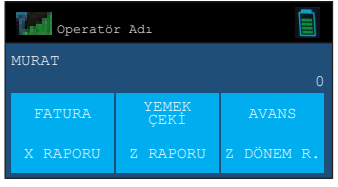

#### **5. Programlama**

Yazar kasanızın kullanılabilir durumda olması için,

- 1. En az bir kasiyer
- 2. Fiş başlığı

programlanmış olmalıdır.

Programlama esnasında karakter girişi nümerik tuşlar üzerinden yapılmaktadır. Girmek istediğiniz karaktere karşı düşen nümerik tuşa, basma aralığı 1 saniyeyi geçmeyecek şekilde ekranda istediğiniz karakteri görene kadar ard arda basınız.

Yazar kasanızda kayıtlı karakterler aşağıdaki listede verilmiştir.

444 22 62

15

**VERA** Delta Plus

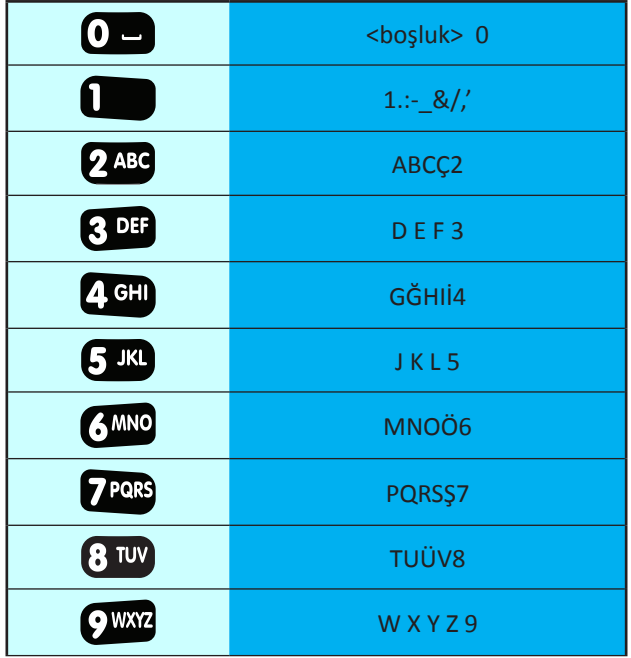

Karakterlerin girişi yapılırken aşağıdaki tuşlar belirli görevleri yerine getirmektedir.

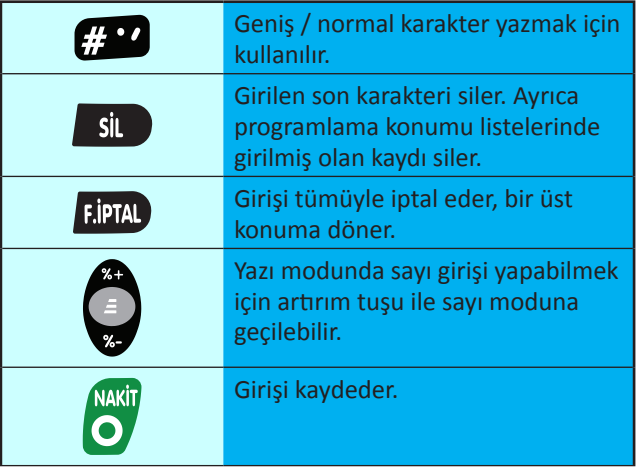

Janma Kilavuzu Kullanma Kılavuzu

16

**Ti** VeraYazarKasaOfficial **B** VeraYazarKasa

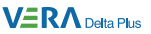

#### **5.1 Programlama Konumu Seçenekleri**

Programlama konumu yetkisi sadece 1 no'lu kasiyer için verilmiştir. 1 no'lu kasiyer için kullanıcı girişi yapınız ve **(ASİYE)** tuşuna basarak programlama

konumuna geliniz. Konum seçenekleri arasında gezinmek için ve tuşunu ya da dokunmatik ekranı kullanınız.

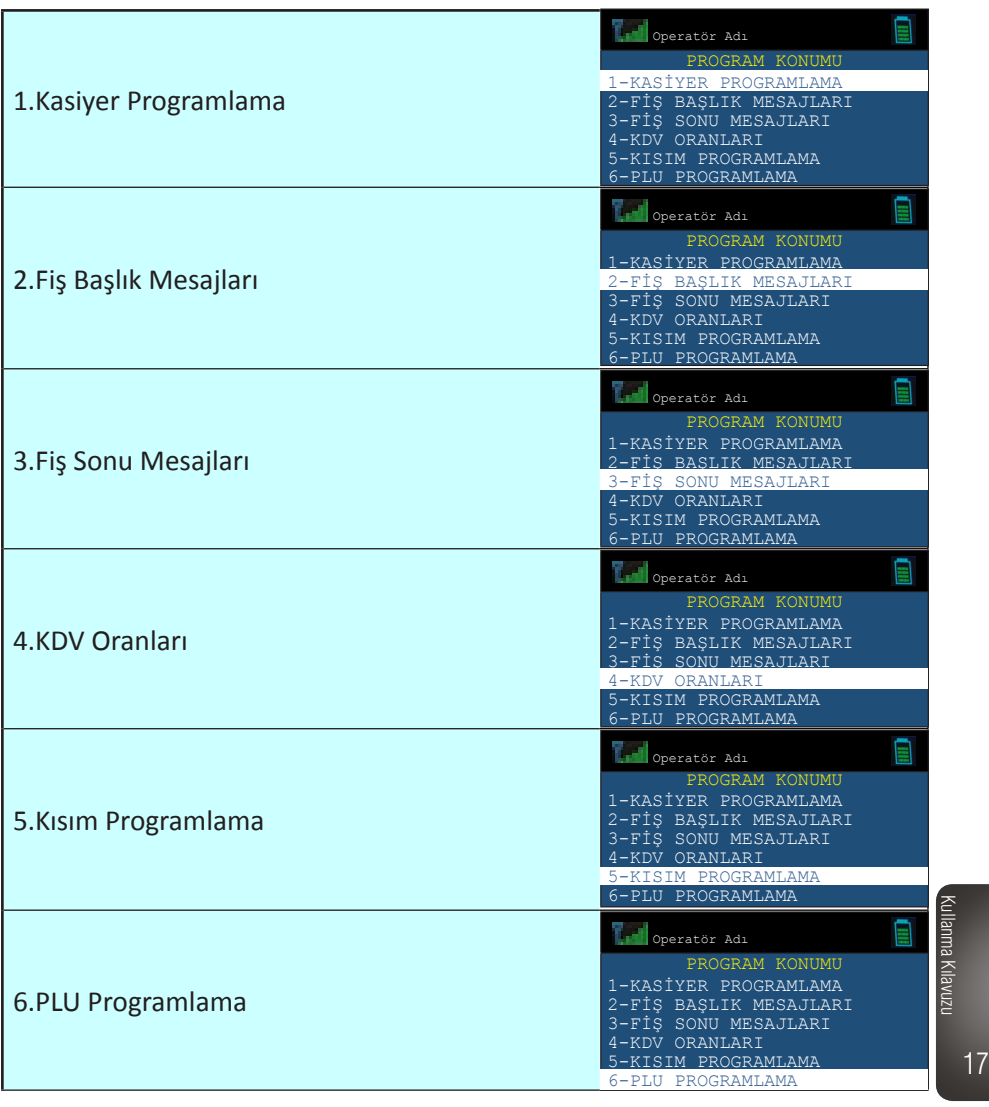

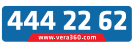

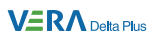

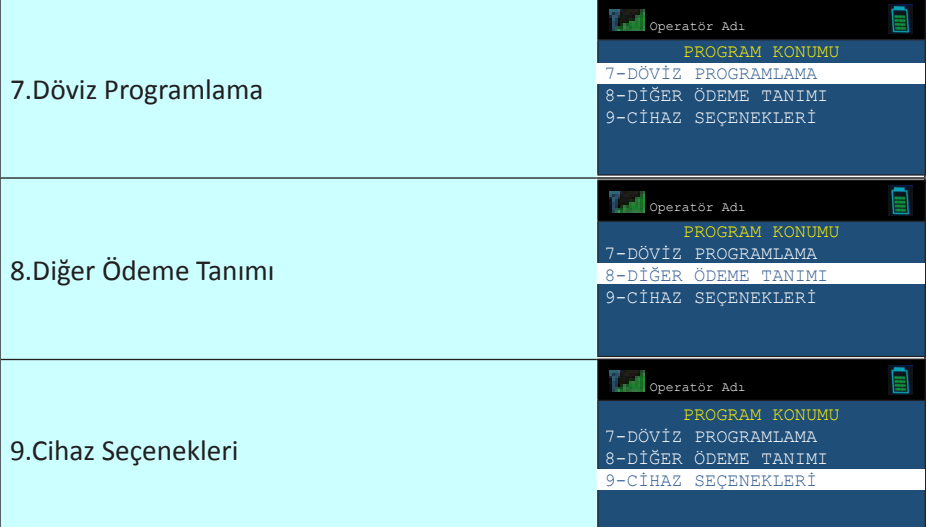

 $\mathbf f$  VeraYazarKasaOfficial **B** VeraYazarKasa

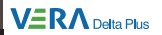

### **5.2 Kasiyer Kodu Programlama**

Programlama konumunda iken **tu** tusuna basarak ekranda

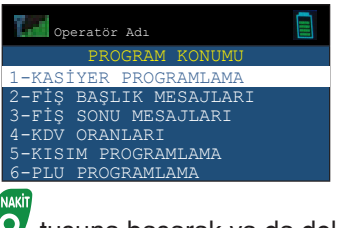

seçeneği görüldüğünde  $\bullet$  tuşuna basarak ya da dokunmatik ekranı kullanılarak etkinleştiriniz.

mtbilgiteknolojileri

Örnek: 2 numaralı kasiyer kodunun aşağıdaki tabloya göre programlanması:

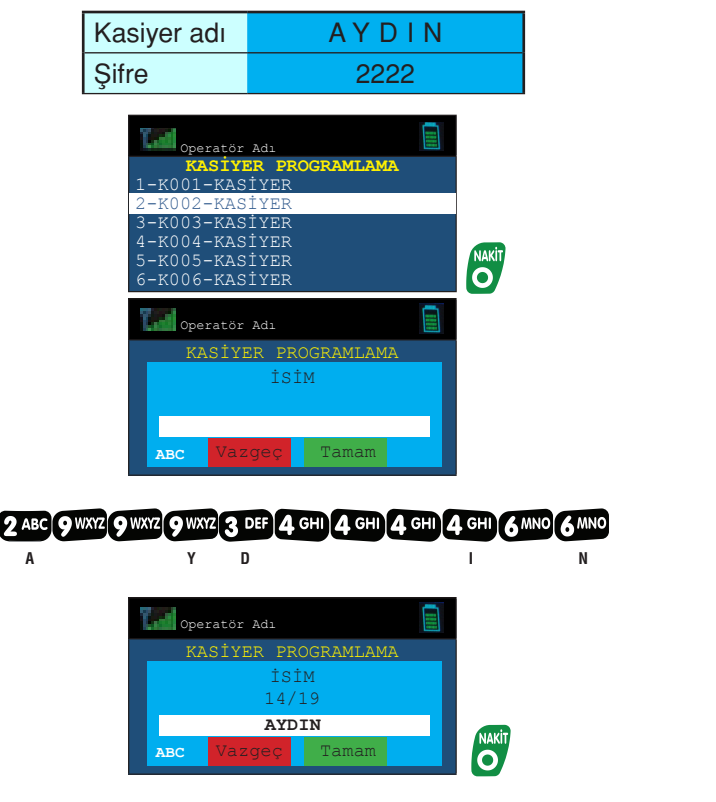

Kullanma Kılavuzu

Kullanma Kilavuzu

19

**VERA** Delta Plus

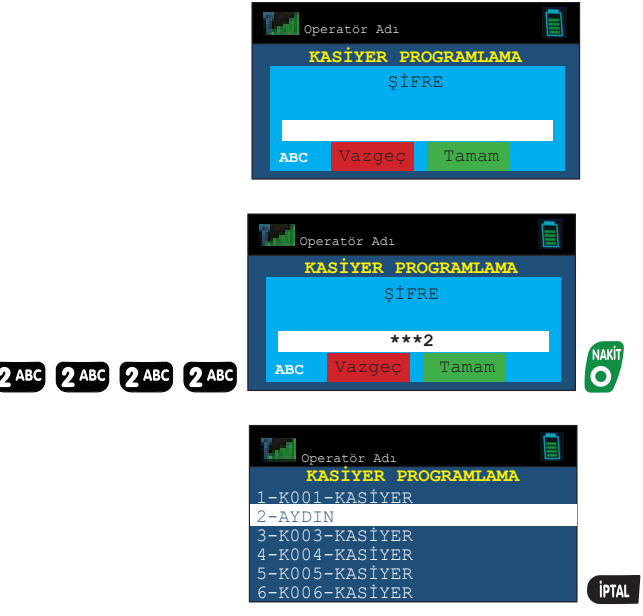

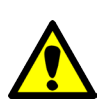

Yazar kasanıza 128 adet kasiyer programlanabilir. 101-128 arasındaki kasiyerler sadece satış yetkisine sahip, 51-100 arasındaki kasiyerler satış ve rapor alma (Z raporu hariç) yetkisine sahip, 2-50 arasındaki kasiyerler satış ve rapor alma (Z raporu dahil) yetkisine sahip, 1 nolu kasiyer ise satış, rapor alma (Z raporu dahil) ve programlama yetkisine sahiptir.

20 Kullanma Kılavuzu

#### **5.3 Fiş Başlık Mesajı Programlama**

Fiş başlık mesajının programlanabilmesi için yapılan son işlemin Z raporu olması gerekir.

Program konumunda iken tuşuna basarak ekranda

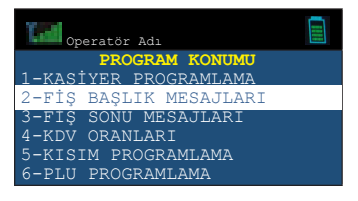

seçeneği görüldüğünde  $\bullet$  tuşuna basarak ya da dokunmatik ekranı kullanılarak etkinleştiriniz.

Örnek:

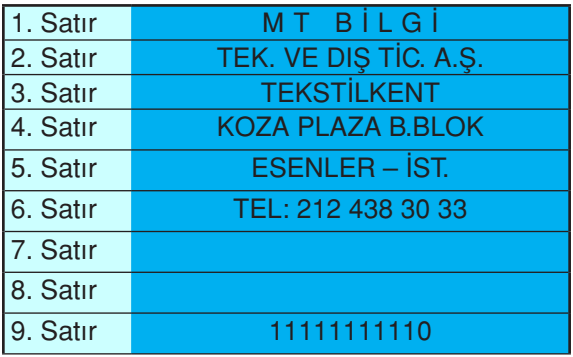

#### **1. Satırın programlanması:**

Yazar kasanızın nümerik tuşlarının altında harfler yer almaktadır. Programlama işlemi bu harfler kullanılarak yapılmalıdır. İstenen harfe gelene kadar ilgili nümerik tuşa basınız.

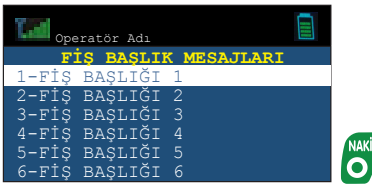

mtbilgiteknolojileri

444 22 62

21

Kullanma Kılavuzu

Kullanma Kilavuzu

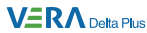

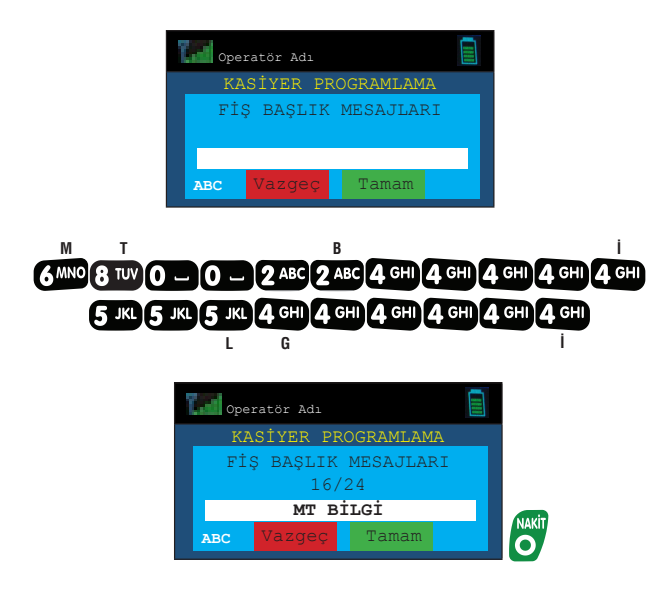

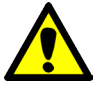

Fiş başlığı programlanması sırasında her bir satır için 24 karakter girişine izin verilir.

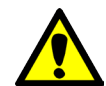

Cihazı mali hale almadan önce fiş başlığının 9. satırına VKN/TCKN programlanmalıdır.

Herhangi bir satır programlandıktan sonra:

O tusuna basılırsa ya da Tamam butonuna dokunulursa; programlanan satır hafızaya kaydedilir ve satır no girişi ekranına dönülür.

**TEA** tuşuna basılırsa ya da Vazgeç butonuna dokunulursa; sadece programlanmakta olan satırın programlama işlemi iptal edilir ve satır no giriş ekranına dönülür.

22

**Ti** VeraYazarKasaOfficial **B** VeraYazarKasa

#### **5.4 Fiş Sonu Mesajları Programlama**

Bu konumda Mersis numarası, web adresi ve mükellefin istediği diğer bilgiler programlanabilir.

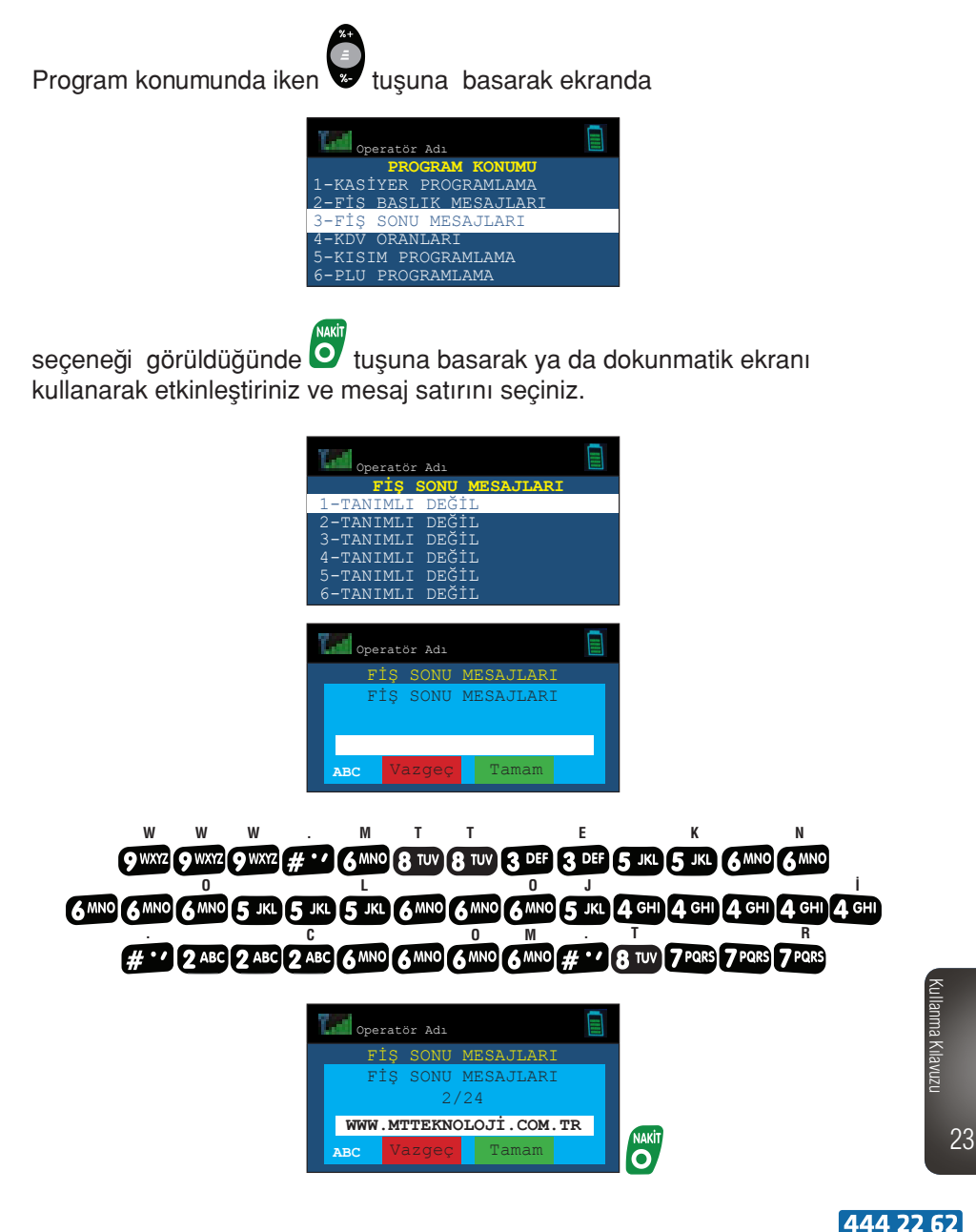

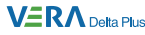

24

Kullanma Kılavuzu

#### **5.5 KDV Oranları Programlama**

Yazar kasanız kurulduğunda ilk dört KDV oranı tanımlanmış olarak açılacaktır. Değiştirilmek istenirse KDV oranları menüsündeyken sil tuşu ile silerek yeniden programlayabilirsiniz. KDV oranlarının programlanabilmesi için yapılan son işlemlerin Z raporu ve Z dönem raporu olması gereklidir.

Yazar kasanız, 8 farklı KDV oranı programlanmasına izin vermektedir. Her bir gruba farklı KDV oranı programlanmalıdır.

Program konumunda iken vilusuna basarak ekranda

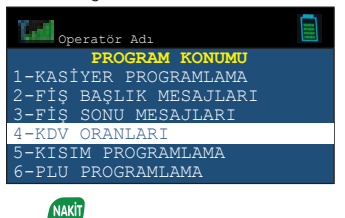

seçeneği görüldüğünde **O** tuşuna basarak ya da dokunmatik ekranı kullanılarak etkinleştiriniz.

Örnek: Altıncı KDV oranının %20 olarak programlanması (KDV6 %20):

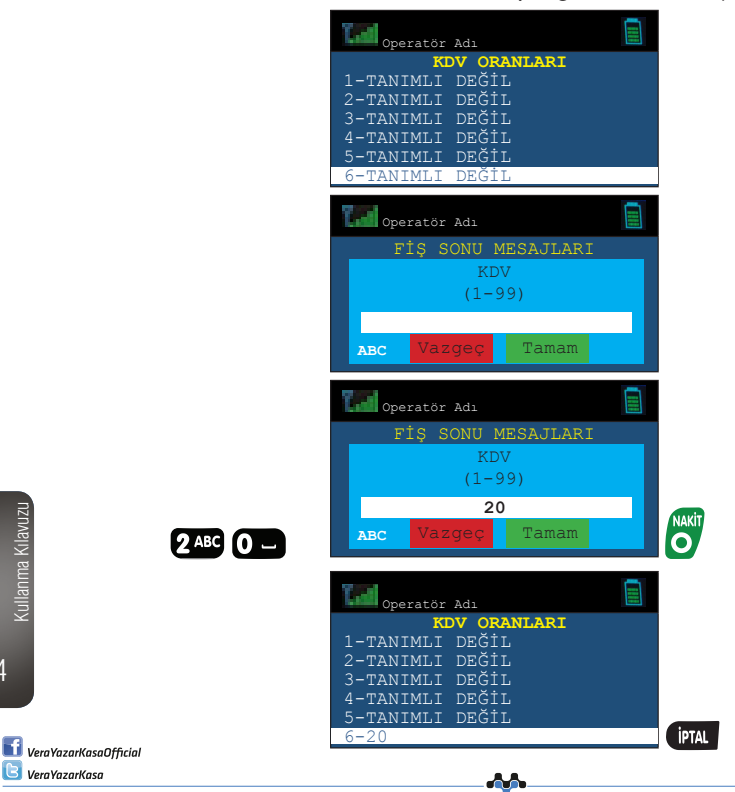

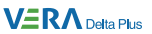

#### **5.6 Kısım Programlama**

Kısım bilgilerinin programlanabilmesi için yapılan son işlemlerin Z raporu ve Z dönem raporu olması gereklidir.

Program konumunda iken vuşuna basarak ekranda

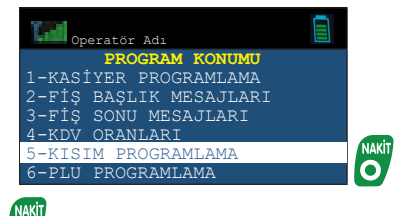

seçeneği görüldüğünde O tuşuna basarak ya da dokunmatik ekranı kullanılarak etkinleştiriniz.

Örnek: Kısım 2 için aşağıdaki bilgilerin programlanması:

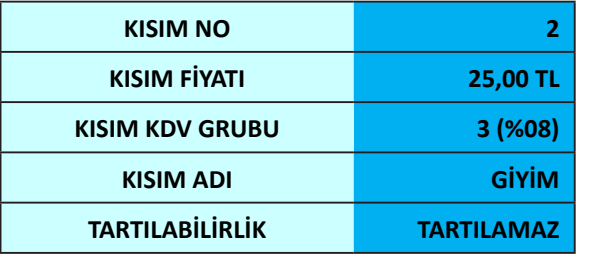

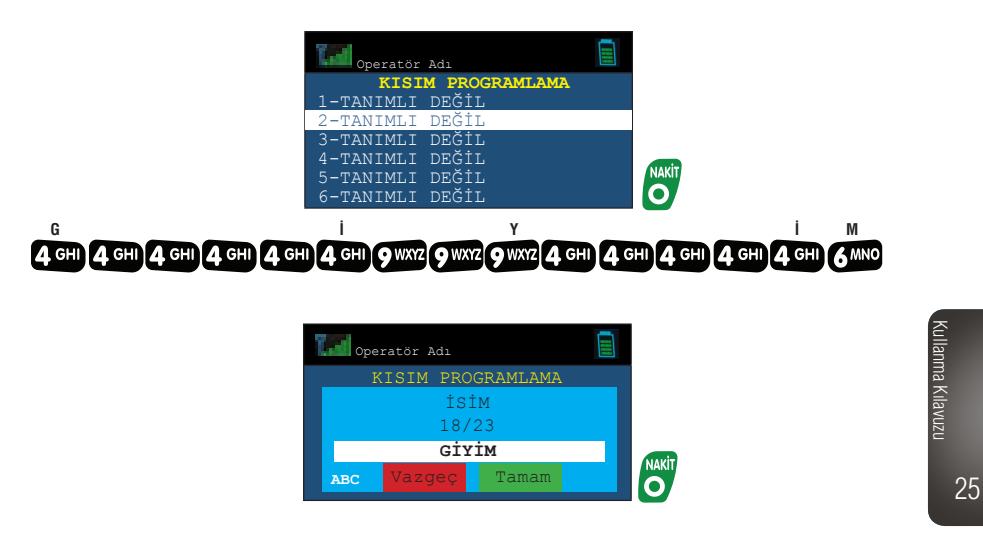

444 22 62

 $V\equiv R\Lambda$  Delta Plus

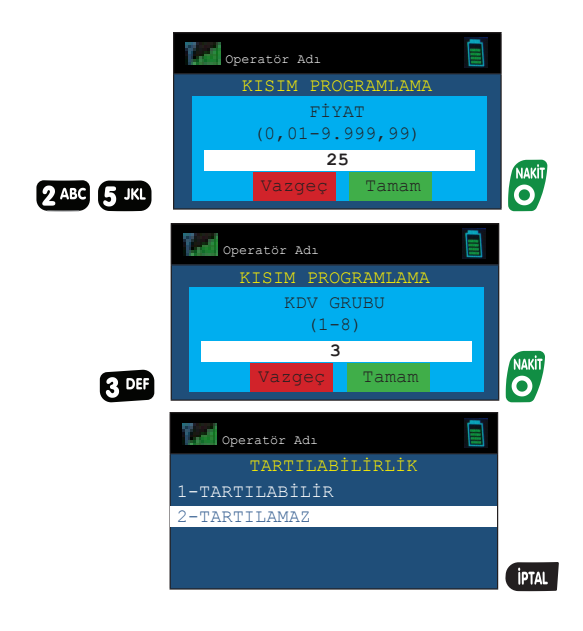

 $\frac{K}{K}$  or  $\frac{K}{K}$  or  $\frac{K}{K}$ Kısım silmek için kısım programlama konumunda iken  $\blacktriangleright$  ile silinmek istenen kısma gelinip sil tuşuna basılarak silme işlemi yapılabilir. Kısım silmek için son yapılan işlemin Z veya Z Dönem Raporu olması gerekir.

#### **5.7 PLU Programlama**

Yazar kasanızın hafızasında 100.000 adete kadar PLU saklanabilmektedir. Her bir PLU için,

- PLU adı
- Ürün barkodu
- PLU fiyatı
- Bağlı bulunduğu kısım
- PLU alt ürün grubu
- PLU stok miktarı

programlanabilir.

26

VeraYazarKasaOfficial **B** VeraYazarKasa

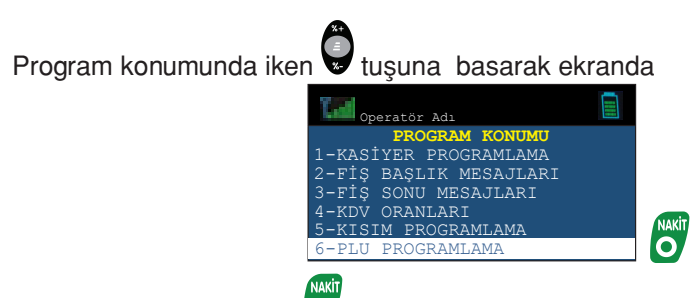

seçeneği görüldüğünde  $\bullet$  tuşuna basarak ya da dokunmatik ekranı kullanılarak etkinleştiriniz.

#### **5.7.1 PLU Tanımı**

Örnek: Aşağıdaki tabloda yer alan PLU bilgilerinin programlanması:

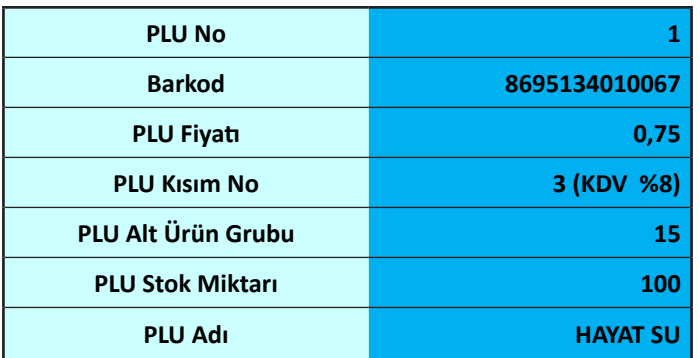

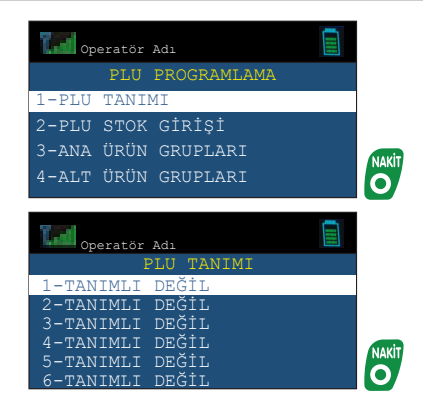

Kullanma Kilavuzu Kullanma Kılavuzu

 $V\equiv R\Lambda$  Delta Plus

27

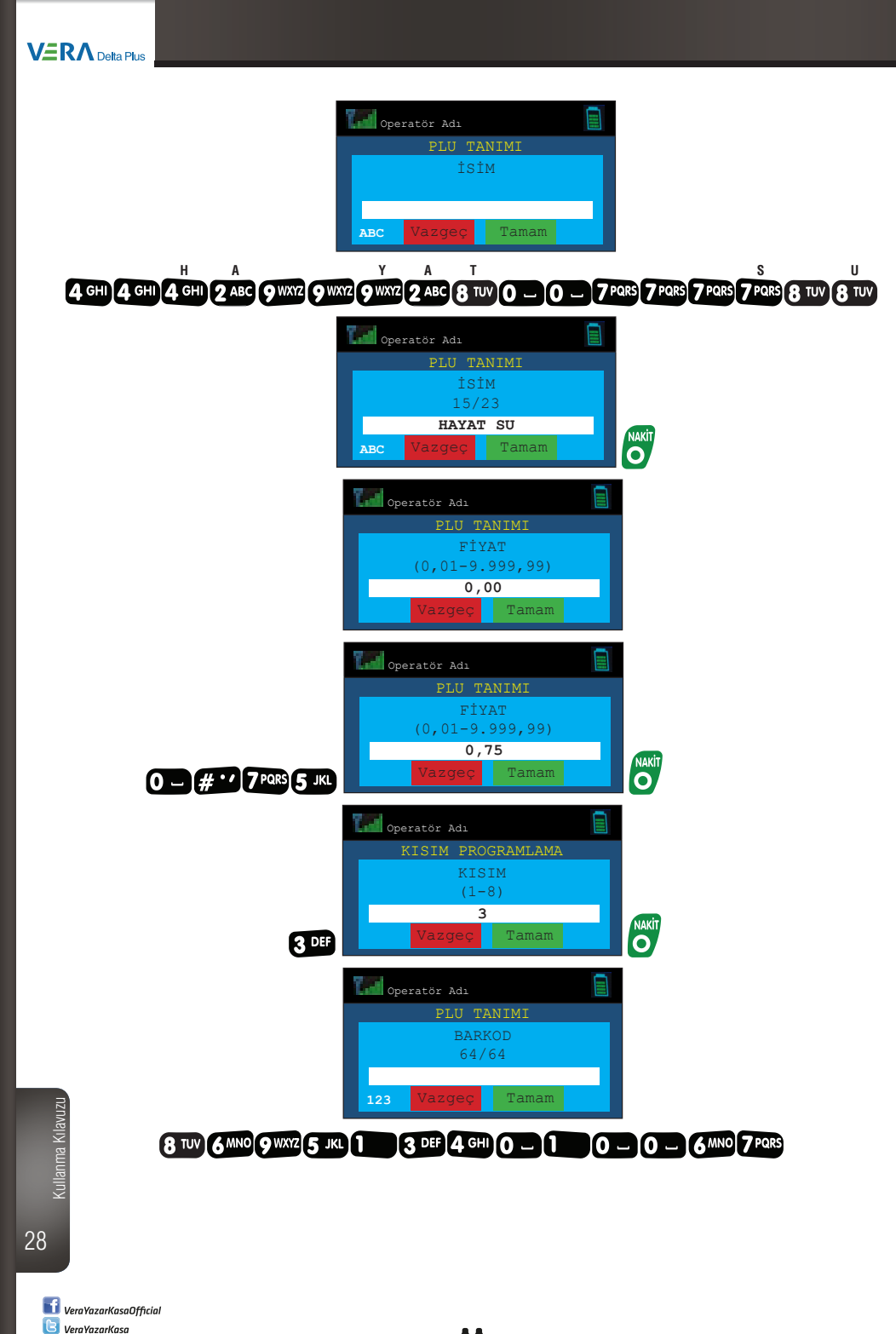

#### **VERA** Delta Plus

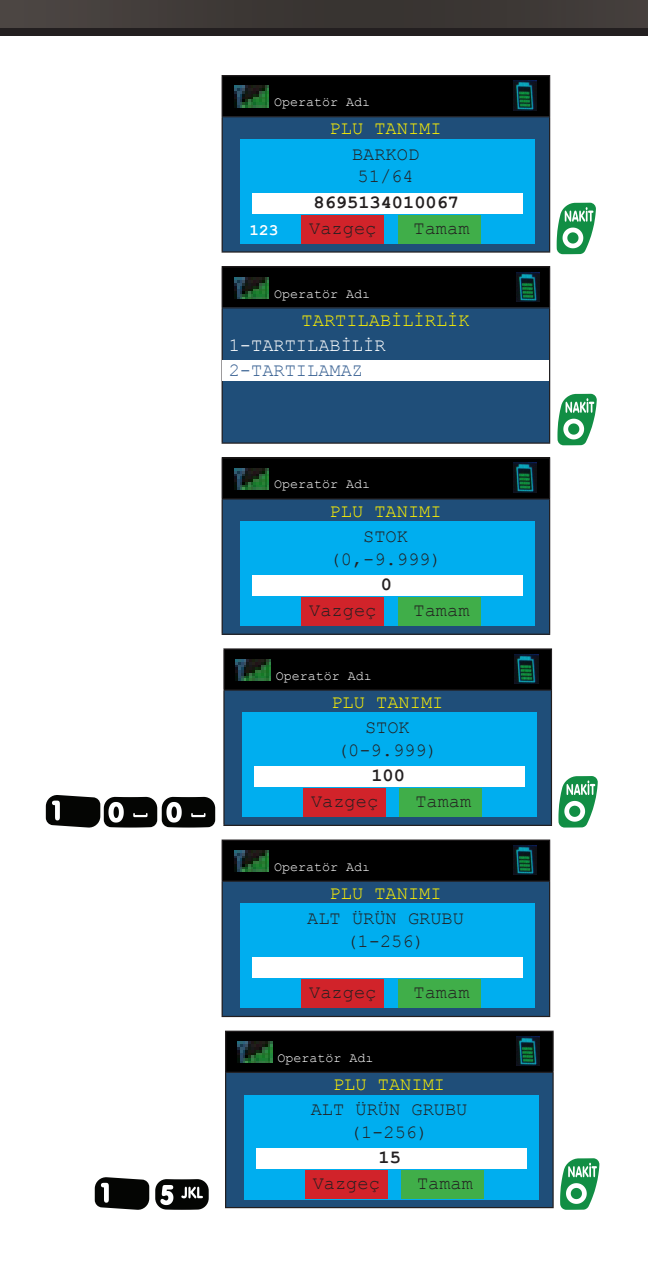

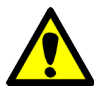

PLU kodu (ürün barkodu) tuş takımı kullanılarak elle girilebilir veya ürün barkod etiketi, barkod okuyucusu ile okutularak giriş yapılabilir.

Kullanma Kilavuzu Kullanma Kılavuzu

A. mtbilgiteknolojileri 29

444 22 62

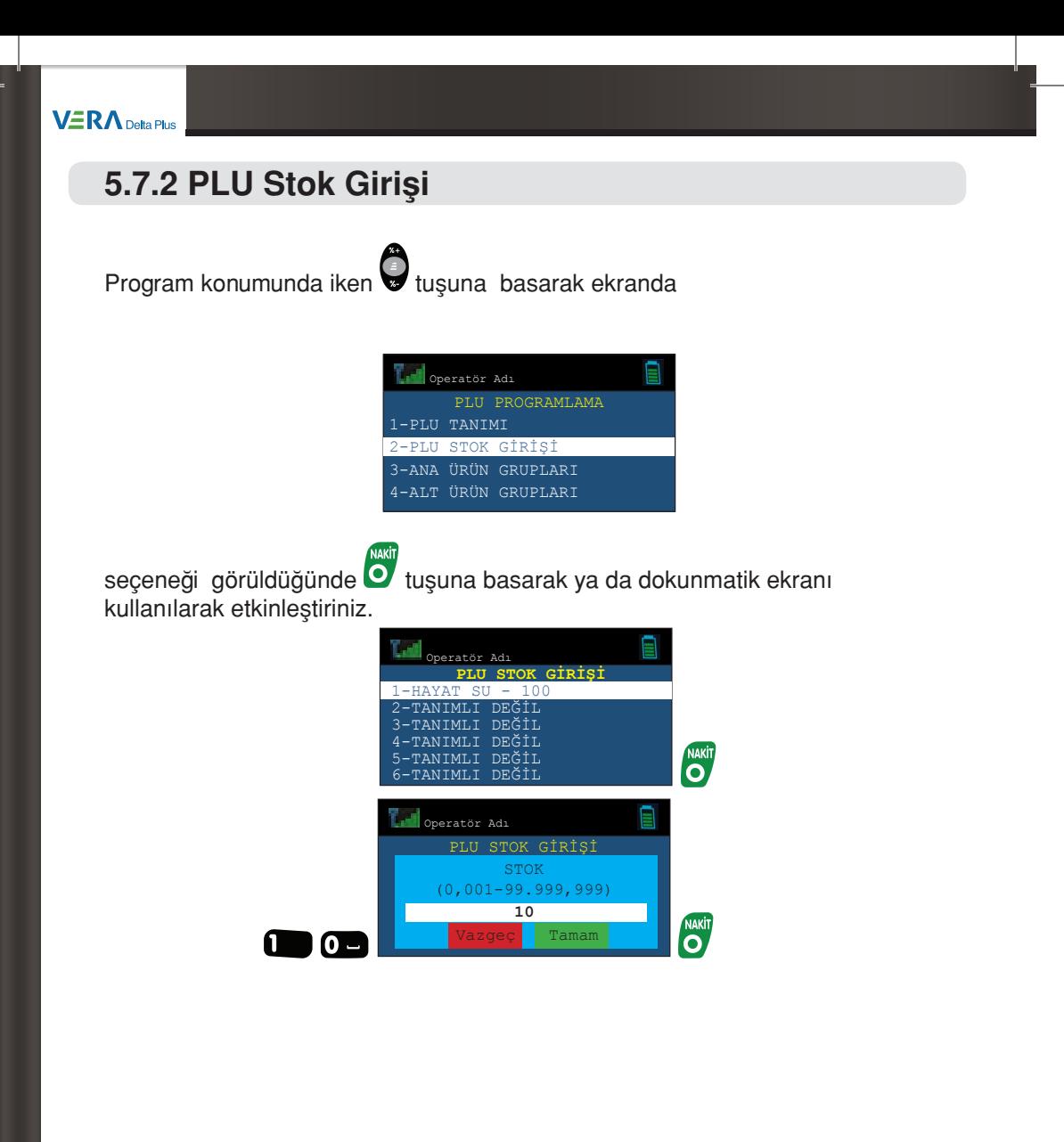

30 Kullanma Kılavuzu

> VeraYazarKasaOfficial **B** VeraYazarKasa

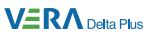

### **5.7.3 Ana Ürün Grupları**

Program konumunda iken vuşuna basarak ekranda

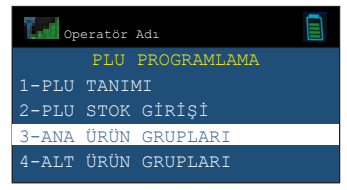

**NAKIT** 

seçeneği görüldüğünde  $\bullet$  tuşuna basarak ya da dokunmatik ekranı kullanılarak etkinleştiriniz.

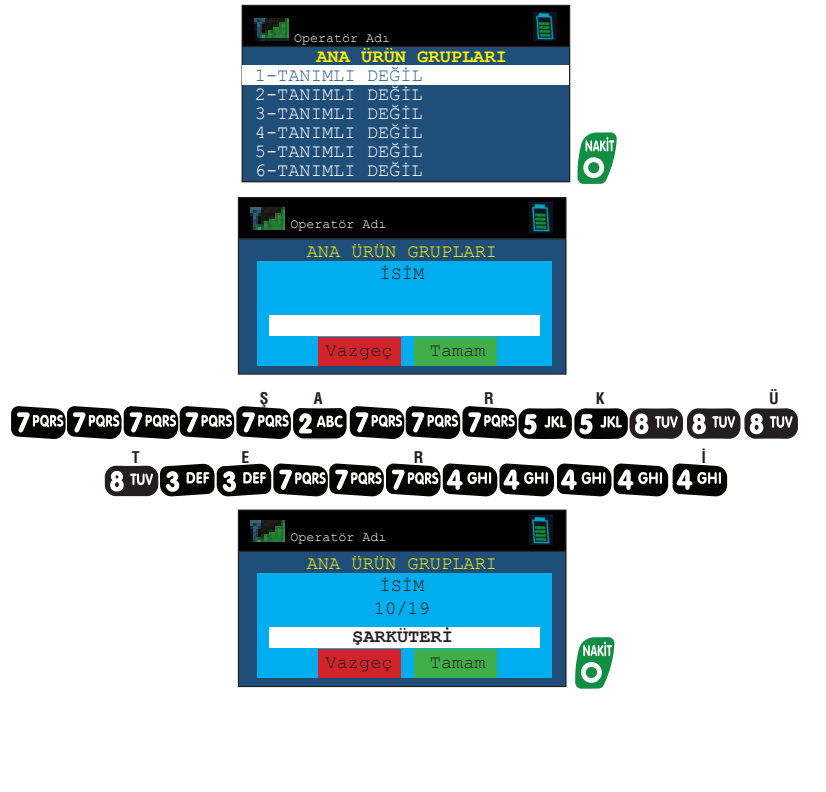

Kullanma Kilavuzu Kullanma Kılavuzu 31

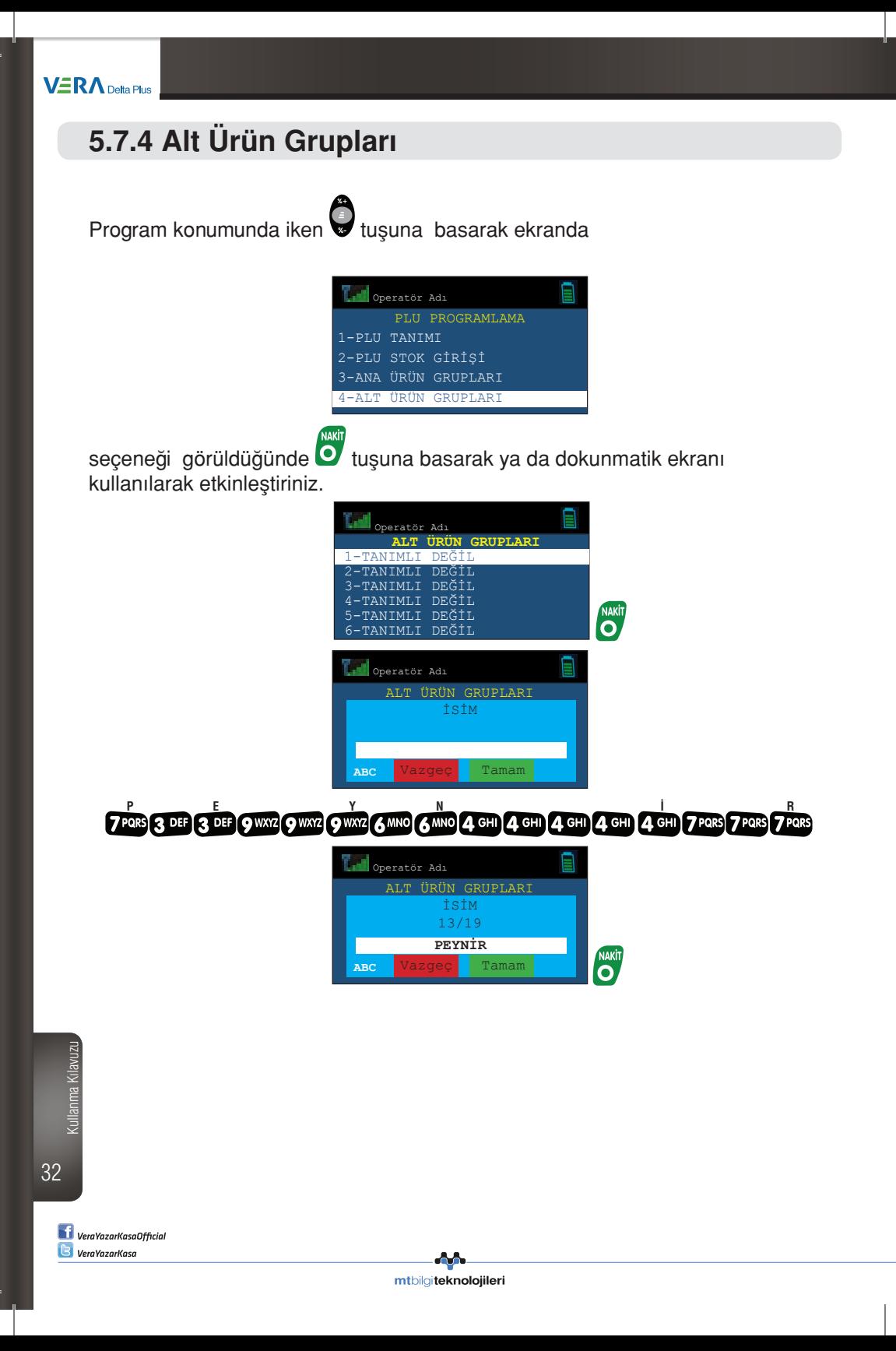

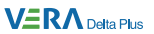

#### **5.8 Döviz Programlama**

Yazar kasanızda 4 ayrı döviz ile işlem yapmanız mümkündür.

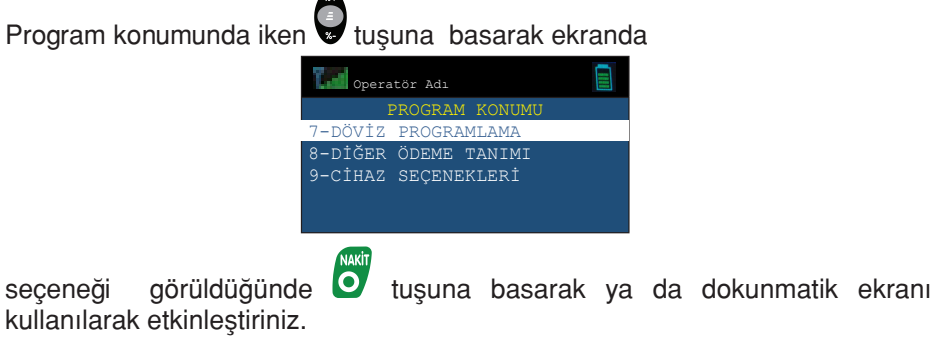

Örnek: 1 numaralı dövizin dolar ve kurunun 1,5214 olarak programlanması:

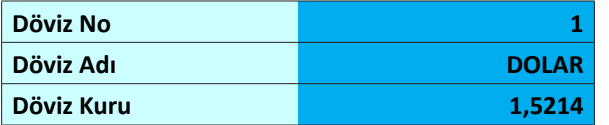

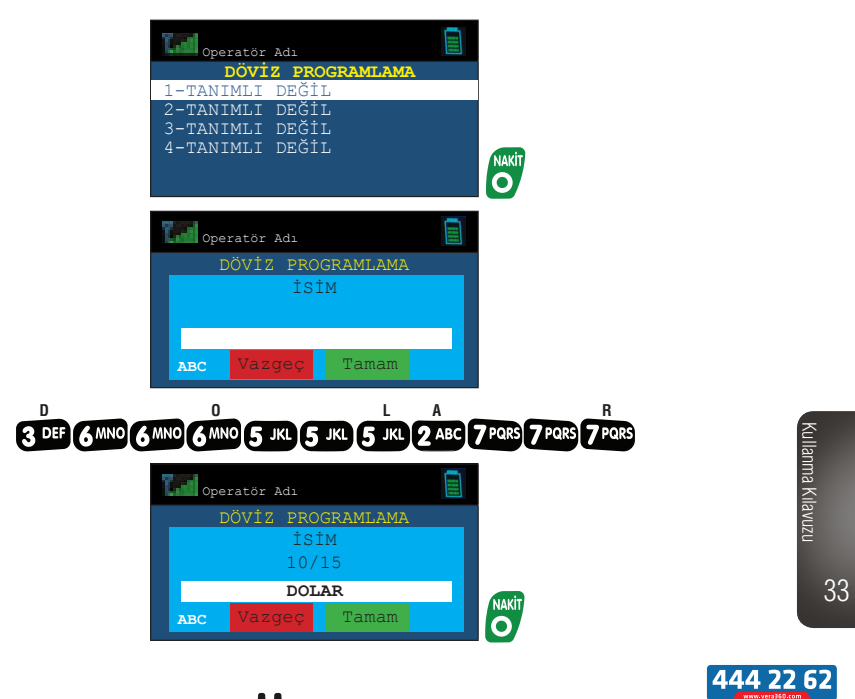

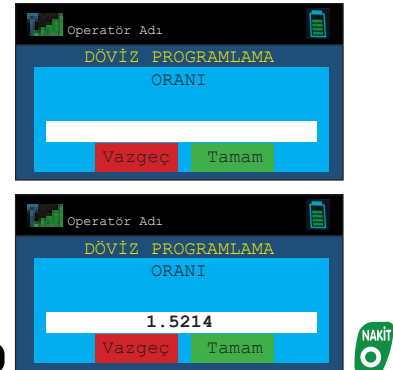

#### $\frac{4}{10}$   $\cdot$   $\cdot$   $\frac{1}{5}$  JKL  $\frac{1}{2}$  ABC  $\frac{1}{1}$   $\cdot$   $\frac{1}{4}$  GHI Ω

#### **5.9 Diğer Ödeme Tanımı**

Bu konumdan nakit, döviz, kredi ve yemek çeki dışındaki ödemelerin tanımları yapılabilir.

Yazar kasanızda 4 adet diğer ödeme tanımı yapabilirsiniz.

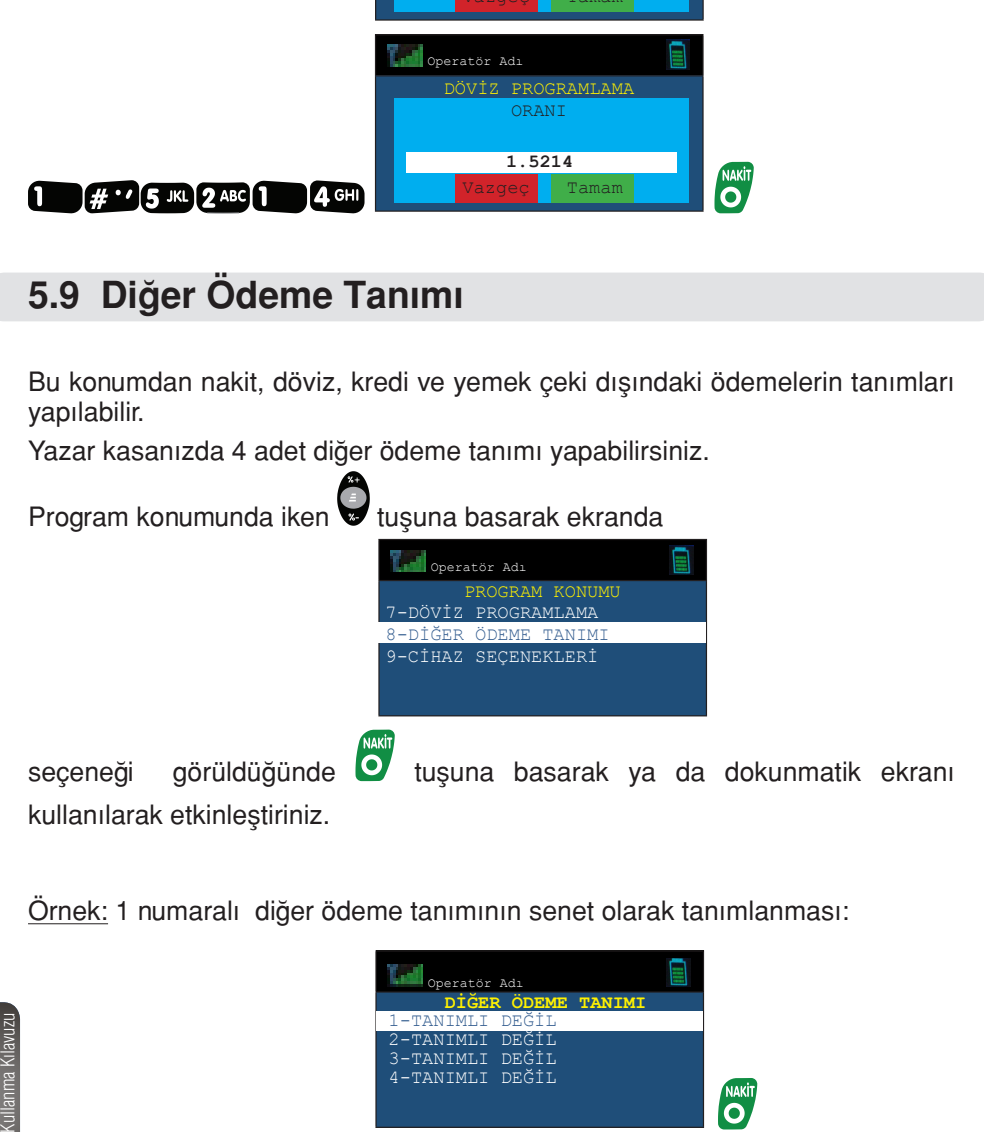

Örnek: 1 numaralı diğer ödeme tanımının senet olarak tanımlanması:

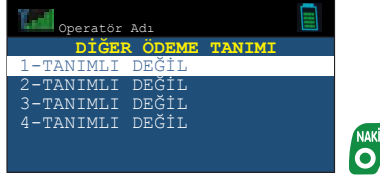

34

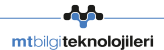
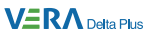

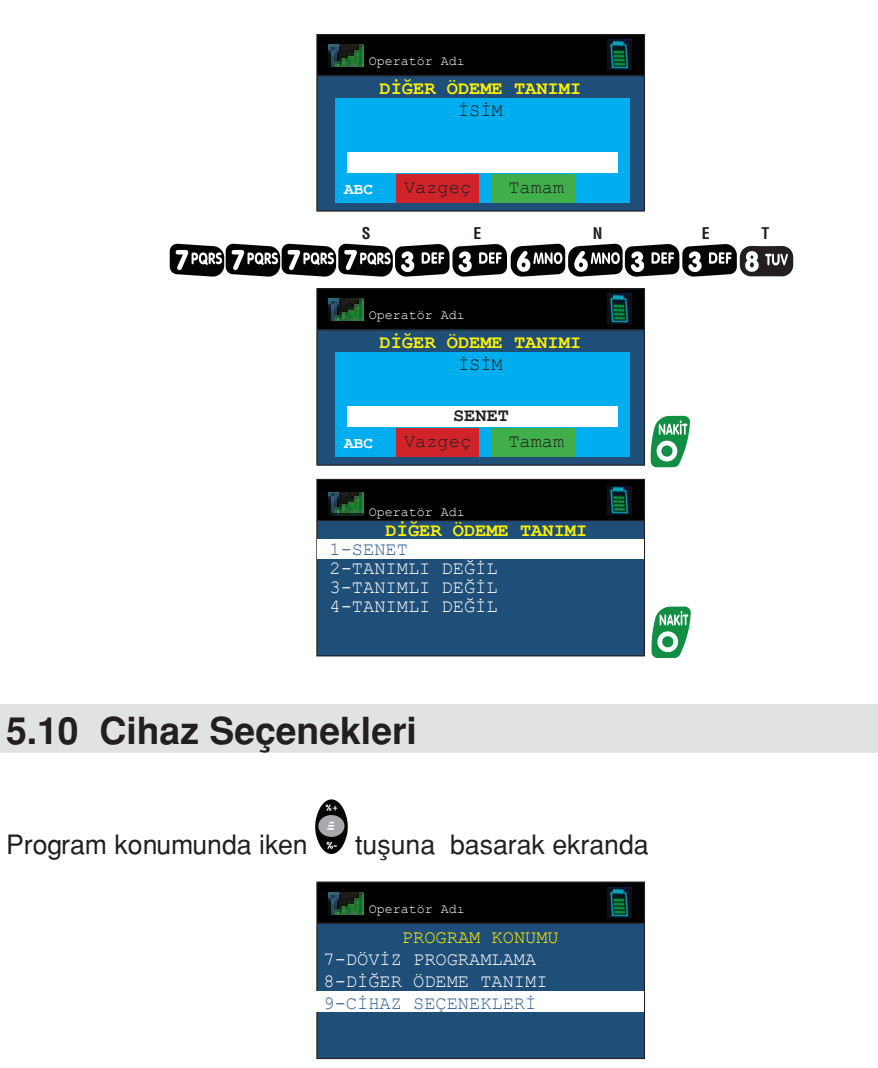

kullanılarak etkinleştiriniz.

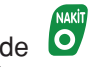

seçeneği görüldüğünde oluşuna basarak ya da dokunmatik ekranı

444 22 62

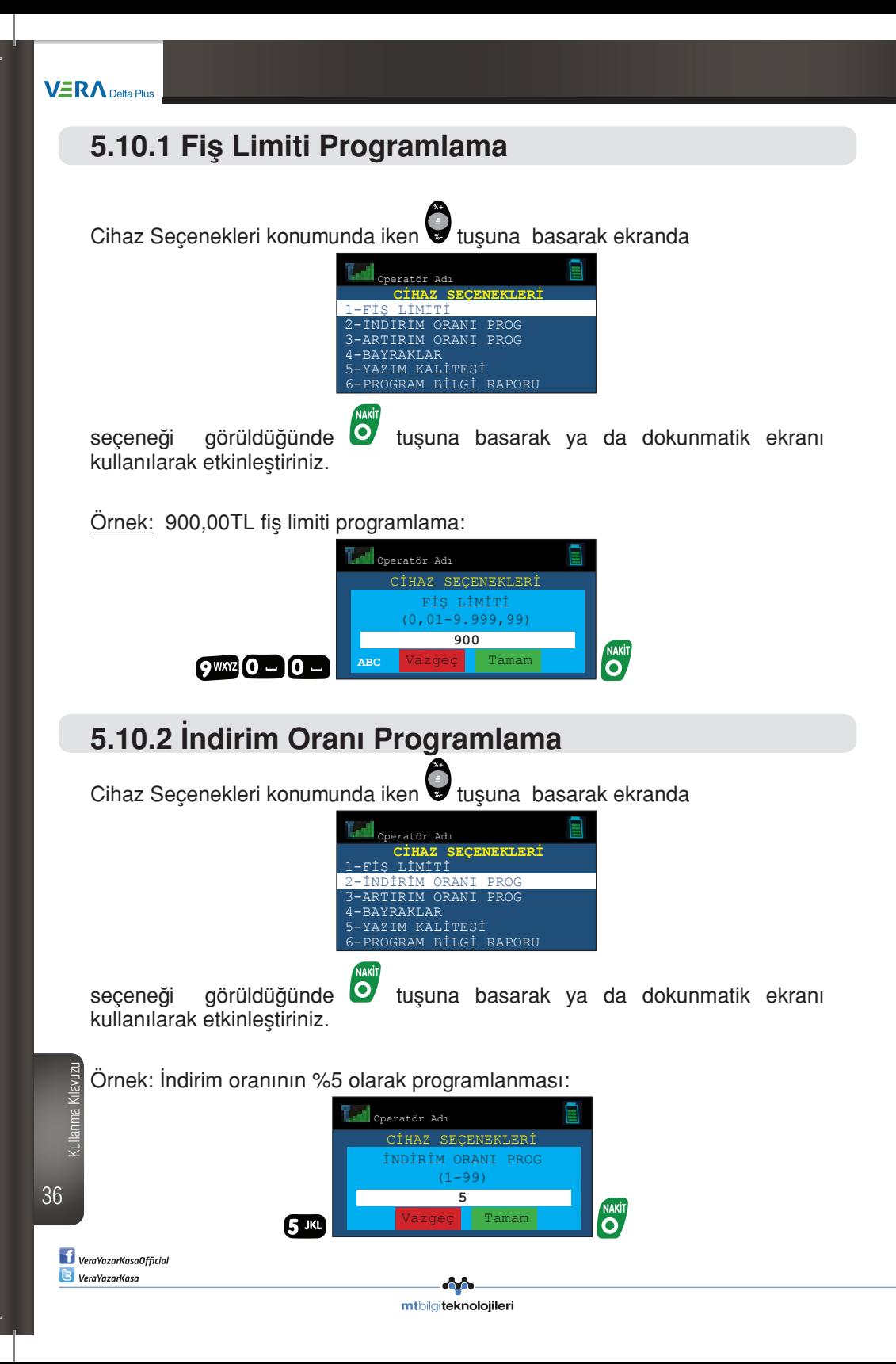

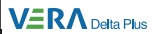

## **5.10.3 Artırım Oranı Programlama**

Cihaz Seçenekleri konumunda iken viuşuna basarak ekranda

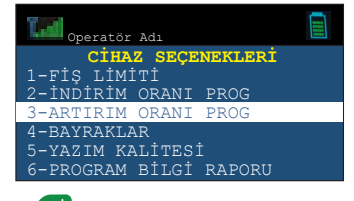

seçeneği görüldüğünde  $\overline{\bullet}$  tuşuna basarak ya da dokunmatik ekranı kullanılarak etkinleştiriniz.

Örnek: Artırım oranının %10 olarak programlanması:

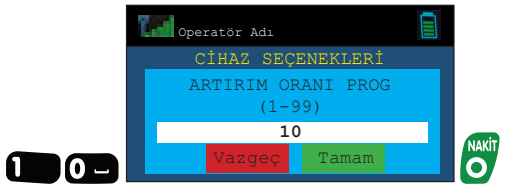

### **5.10.4 Bayraklar**

Cihaz Seçenekleri konumunda iken vuşuna basarak ekranda

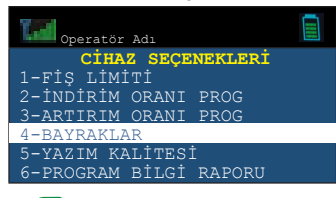

kullanılarak etkinleştiriniz.

seçeneği görüldüğünde **O** tuşuna basarak ya da dokunmatik ekranı

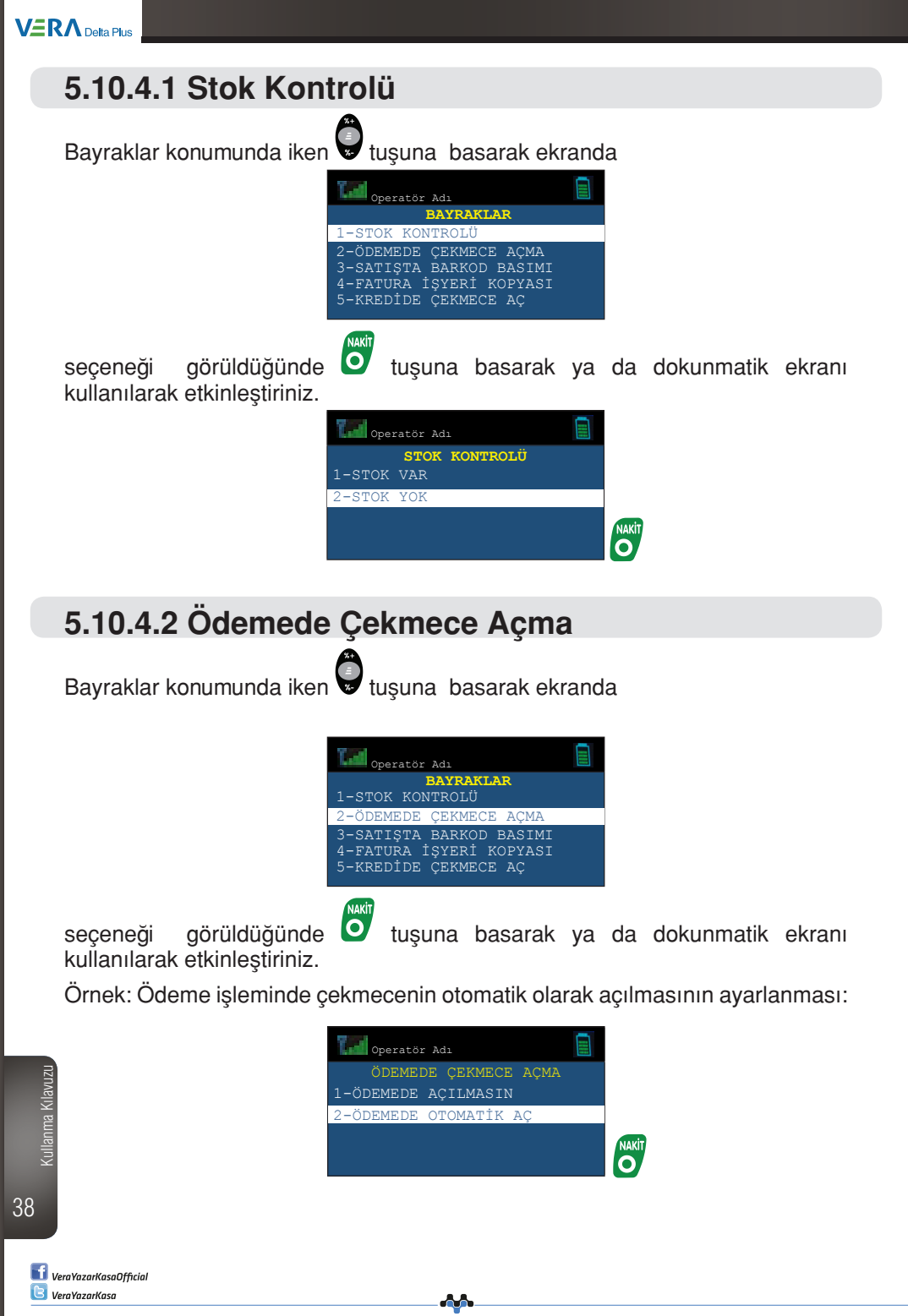

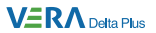

#### **5.10.4.3 Satışta Barkod Basımı** Bayraklar konumunda iken vuşuna basarak ekranda Operatör Adı **BAYRAKLAR**  1-STOK KONTROLÜ 2-ÖDEMEDE ÇEKMECE AÇMA 3-SATIŞTA BARKOD BASIMI 4-FATURA İŞYERİ KOPYASI 5-KREDİDE ÇEKMECE AÇ seçeneği görüldüğünde  $\overline{\bullet}$  tuşuna basarak ya da dokunmatik ekranı kullanılarak etkinleştiriniz.

Örnek: Satış işleminde barkod basımının ayarlanması:

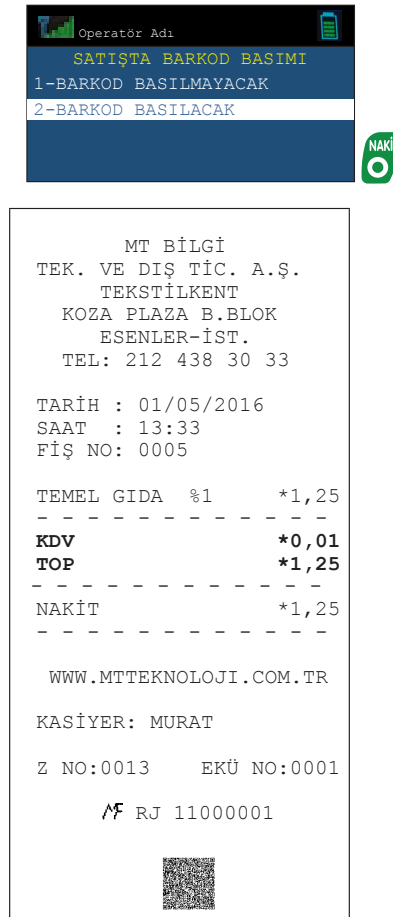

Kullanma Kilavuzu Kullanma Kılavuzu

39

444 22 62

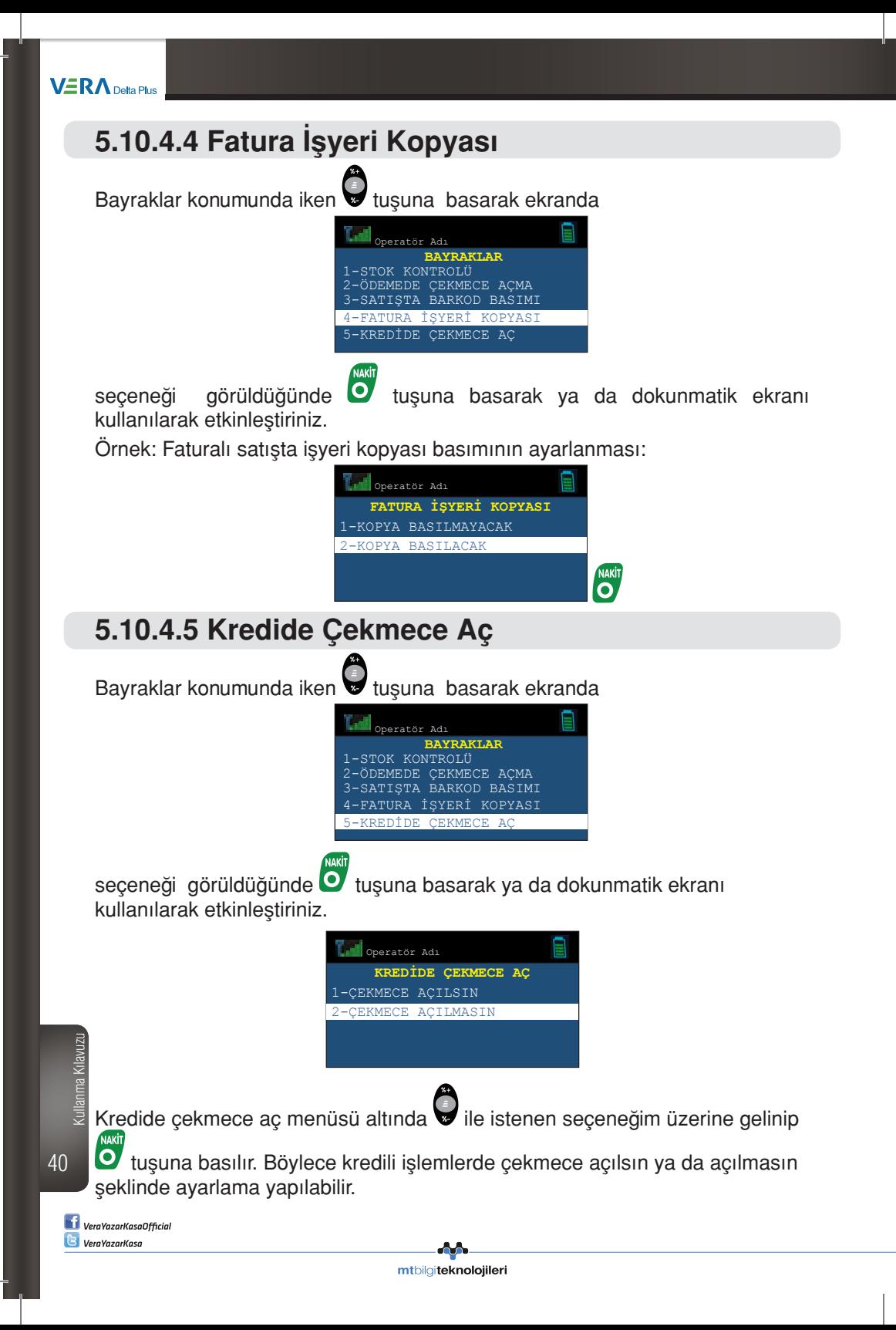

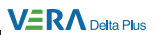

## **5.10.5 Yazım Kalitesi** Cihaz Seçenekleri konumunda iken vuşuna basarak ekranda peratör Adı **CİHAZ SEÇENEKLERİ** FİŞ LİMİTİ 2-İNDİRİM ORANI PROG 3-ARTIRIM ORANI PROG YRAKLAR<br>ZIM KALİTES 5-YAZIM KALİTESİ 6-PROGRAM BİLGİ RAPORU seçeneği görüldüğünde oluşuna basarak ya da dokunmatik ekranı kullanılarak etkinleştiriniz.

Örnek: Yazım kalitesinin seviye 2 olarak programlanması:

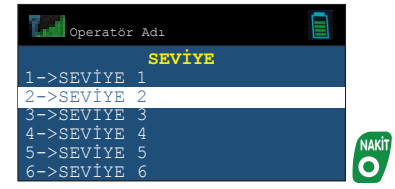

## **5.10.6 Program Bilgi Raporu**

Yazar kasanızı kullanırken yaptığınız tüm programlamaları takip etmenize yardımcı olur. Yazar kasanızdaki programlanmış bilgileri, bilgi fişi olarak basar.

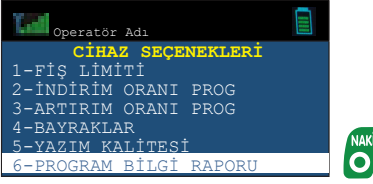

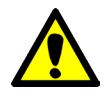

Programlanmış PLU bilgileri dışındaki bilgiler basılır.

mtbilgiteknolojileri

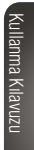

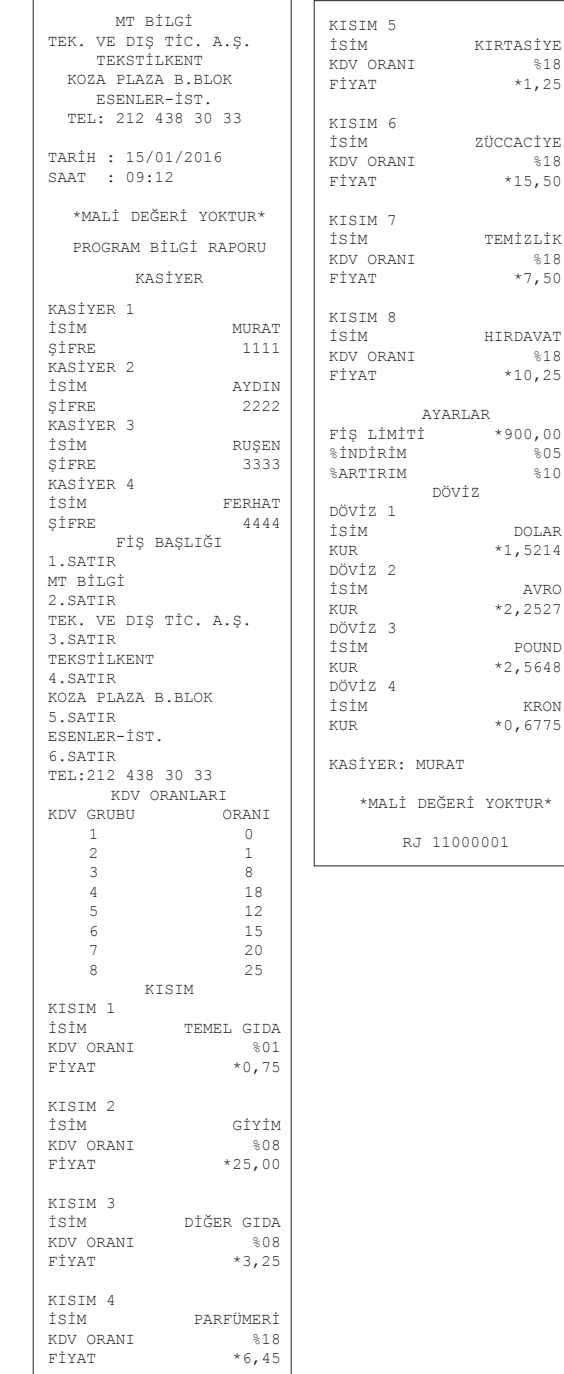

 $%18$ 

 $\$18$ 

 $%18$ 

 $\frac{3}{8}05$  $\$10$ 

 $\left| \textbf{f} \right|$  VeraYazarKasaOfficial

**B** VeraYazarKasa

42

Kullanma Kılavuzu

Kill

anma Kilavuzu .

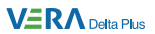

### **5.10.7 Barkod Programlama**

Cihaz seçenekleri konumunda iken vuşuna basarak ekranda

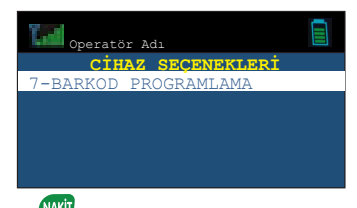

seçeneği görüldüğünde  $\overline{\bullet}$  tuşuna basarak ya da dokunmatik ekranı kullanılarak etkinleştiriniz.

### **5.10.7.1 Terazili Barkod Programlama**

Barkod programlama konumunda iken v tuşuna basarak ekranda

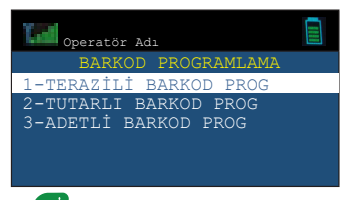

kullanılarak etkinleştiriniz.

seçeneği görüldüğünde oluşuna basarak ya da dokunmatik ekranı

Örnek:

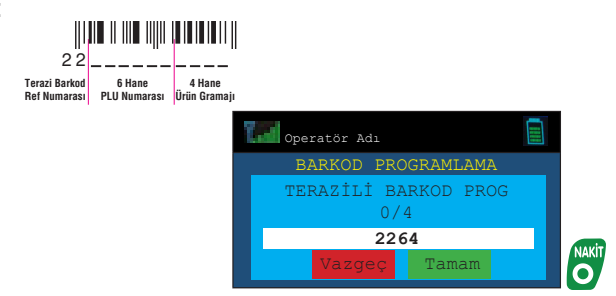

Kullanma Kılavuzu Kullanma Kilavuzu

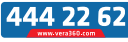

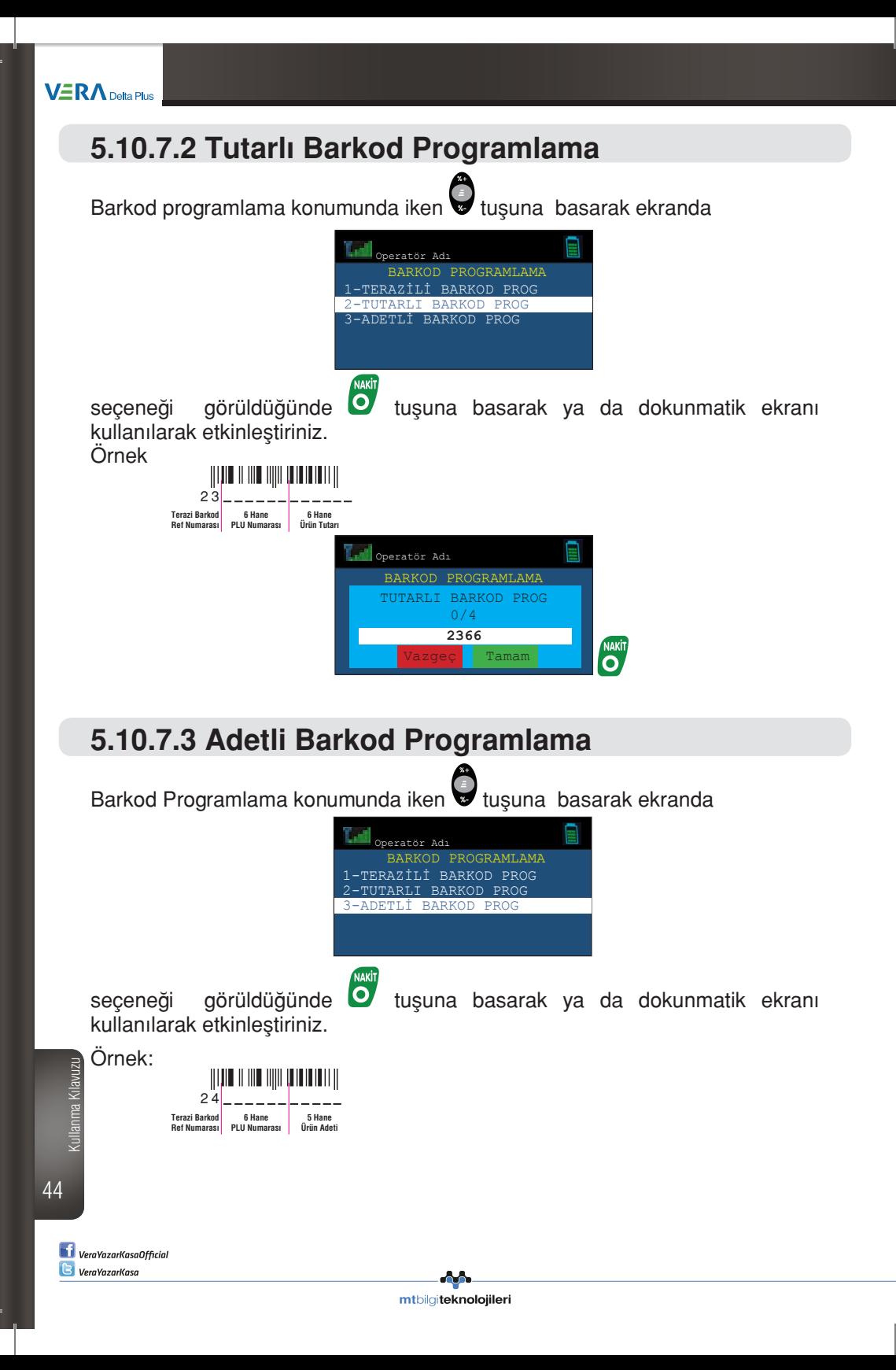

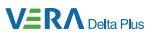

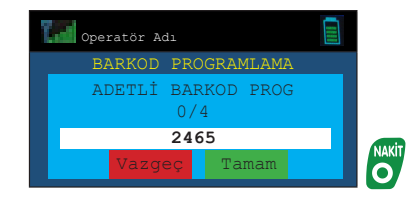

45

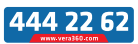

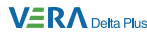

## **6. Satış İşlemleri**

Tüm satış işlemleri yazar kasanızın satış konumunda gerçekleşmektedir. Satış işlemi yapabilmek için öncelikle bir kasiyer seçimi yapılmalıdır.

Kısım tuşlarına sabit bir fiyat programlanabileceği gibi aynı kısım üzerinden farklı bir fiyat girişi yapılarak ta satış işlemi gerçekleştirilebilir.

Satış işleminde indirim veya artırım, programlanan oranlar ile yapabileceği gibi farklı indirim veya artırım oranı girişi yapılarak ta gerçekleştirilebilir.

### **6.1 Satış İşlemi**

Örnek: Temel Gıda ve fiyatı 0,75 TL olarak programlanan Kısım 1'den 4 adet, Giyim ve fiyatı 25,00 TL olarak programlanan Kısım 2'den 1 adet ve Diğer Gıda olarak programlanan Kısım 3'den programlanmış fiyattan farklı olarak 12,00 TL tutarında yapılan satış işlemi:

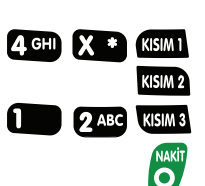

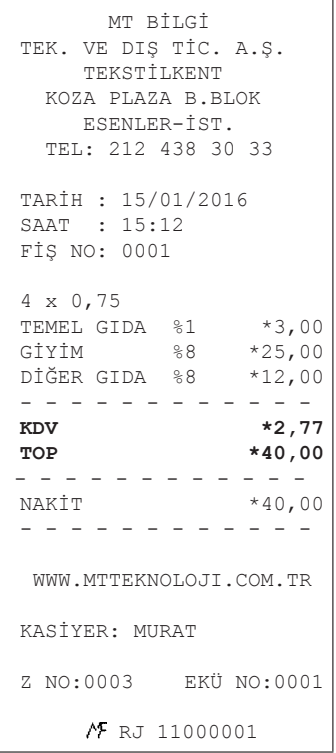

46 Kullanma Kılavuzu

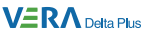

### **6.2 Adetli ve Ağırlık Bazlı Satış**

#### **a) Adetli Satış**

Aynı üründen çarpma yoluyla birden fazla satış yapılması işlemidir. Miktar tamsayı olabileceği gibi küsüratlı da olabilir.

**Örnek:** Temel Gıda olarak programlanmış Kısım 1'den birim fiyatı 1,25 TL olan ürünün 4 adet satış işlemi:

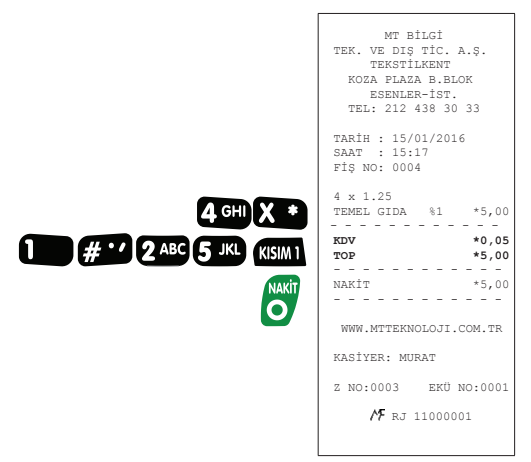

#### **b ) Ağırlık Bazlı Satış**

Ürünün ağırlığını dikkate alarak yapılan satış işlemidir.

**Örnek:** Diğer Gıda olarak programlanmış Kısım 3'den Kg fiyatı 11,50 TL olan 2,456 Kg ürünün satış işlemi:

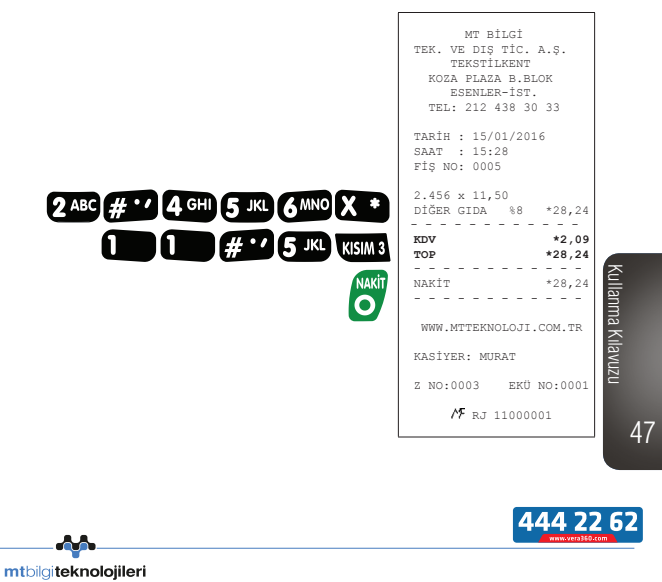

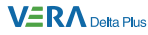

### **6.3 PLU Satış**

Her bir PLU için sabit fiyat programlanabilir. Kısım tuşlarında olduğu gibi fiyat girişi yapılarak da PLU satışı yapılabilir.

PLU satışları, sıra numarası veya ürün barkodu girilerek yapılabilir.

**Örnek:** Muhtelif ürünlerin PLU numarası veya ürün barkodu kullanılarak satışlarının yapılması:

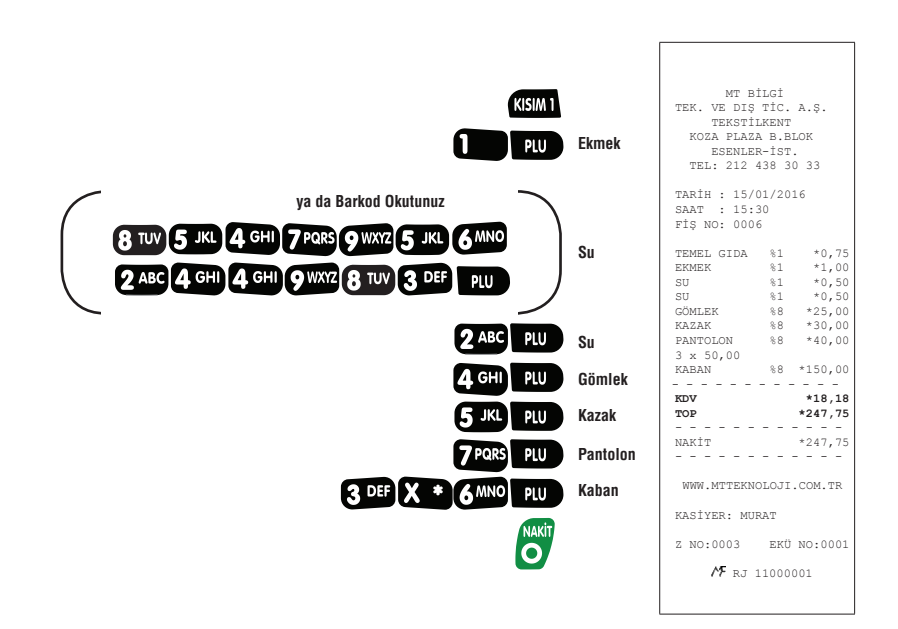

48 Kullanma Kılavuzu

> **VeraYazarKasaOfficial B** VeraYazarKasa

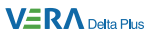

### **6.4 Fatura/E-Fatura/E-Arşiv/Yemek Çeki/ Avans Satış İşlemleri**

### **6.4.1 Fatura Satış İşlemi**

Yazar Kasa satış ekranındayken, tuşuna basarak ekranda

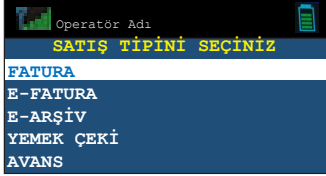

seceneği görüldüğünde  $\bullet$  tusuna basarak ya da dokunmatik ekranı

kullanılarak etkinleştiriniz.

Ekrana gelen fatura/irsaliye serisi ile işlem yapmak istiyorsanız O tuşuna

basarak onaylayınız ya da tamam butonuna dokununuz. Başka bir fatura/ irsaliye serisi ile işlem yapmak istiyorsanız fatura/irsaliye seri bilgisini giriniz ve

O tusuna basınız ya da tamam butonuna dokununuz.

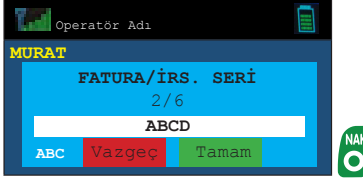

Ekrana gelen fatura/irsaliye numarası ile işlem yapmak istiyorsanız Ø tusuna basarak onaylayınız. Başka bir fatura/irsaliye numarası ile işlem yapmak istiyorsanız fatura/irsaliye numarasını giriniz ve  $\bullet$  tuşuna basınız.

444 22 62

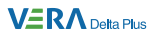

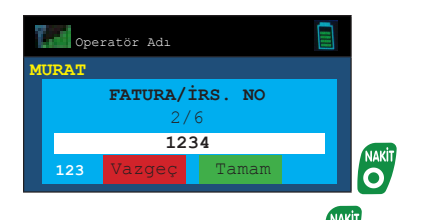

Gelen ekrana müşteri TCKN/VKN bilgisini giriniz ve vuşuna basınız.

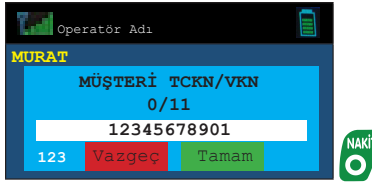

Ekrana gelen fatura bilgileri doğru ise değil tuşuna ya da tamam butonuna, değil ise x tuşuna ya da Vazgeç butonuna basınız.

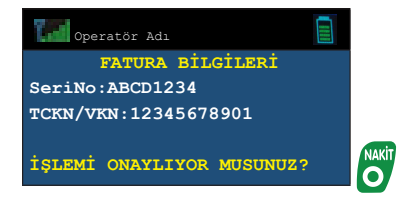

Gelen satış ekranında tutar bilgisini girerek ilgili kısımı seçiniz.

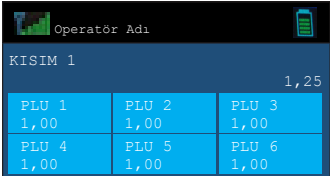

Ödeme tipi seçilerek uygulanır. Ardından mali değeri olmayan FATURA/ İRSALİYE SATIŞ İŞLEMİ'ne ait fiş basımı yapılır.

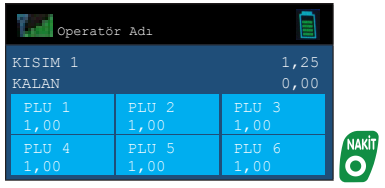

**VeraYazarKasaOfficial B** VeraYazarKasa

50

Kullanma Kılavuzu

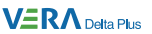

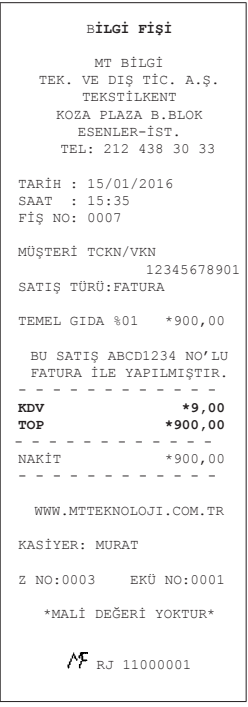

## **6.4.2 E-Fatura Satış İşlemi**

Yazarkasa satış ekranındayken, wak tuşuna basarak ekranda

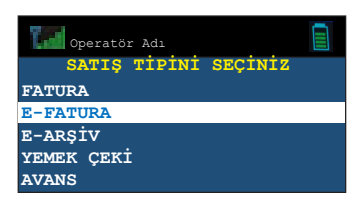

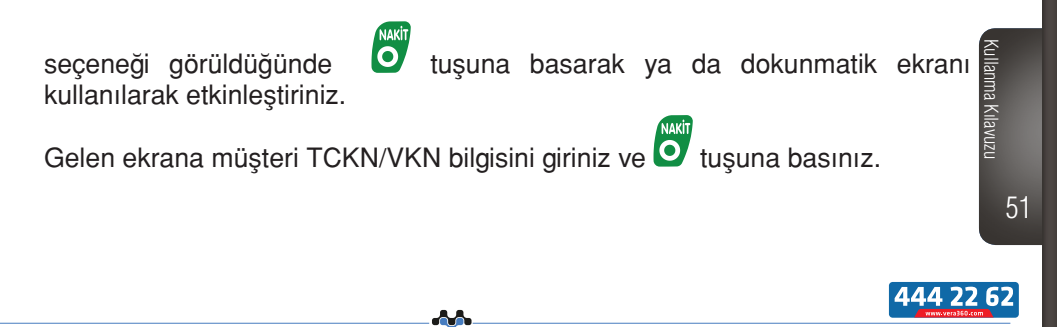

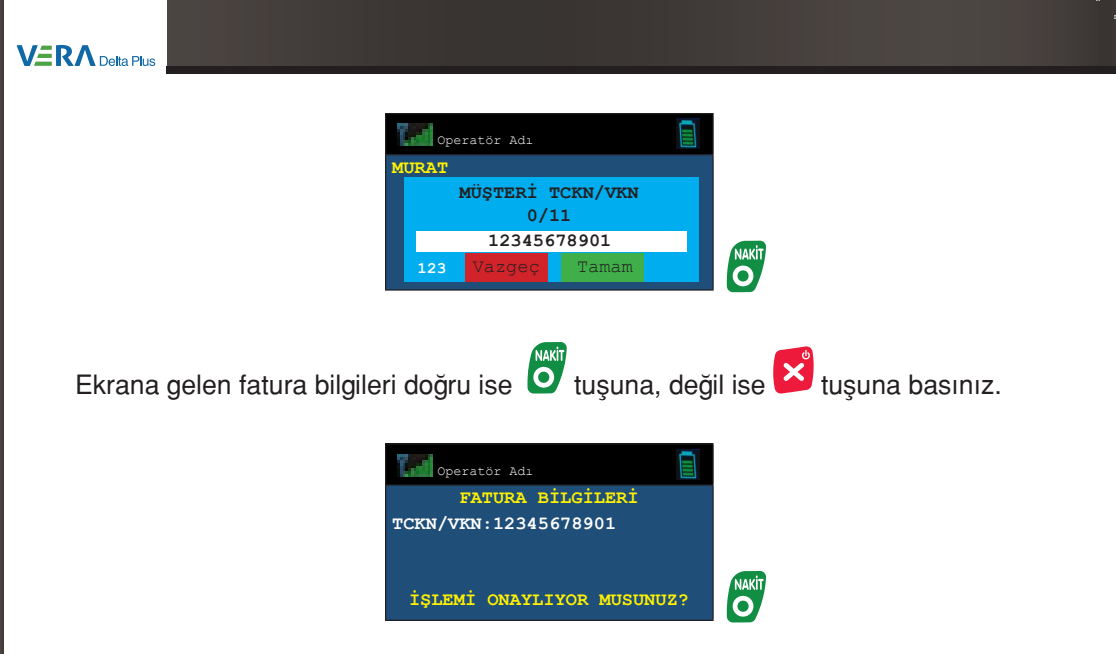

Gelen satış ekranında tutar bilgisini girerek ilgili kısımı seçiniz.

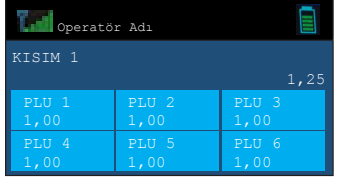

Ödeme tipi seçilerek uygulanır. Ardından mali değeri olmayan E-FATURA'ya ait fiş basımı yapılır.

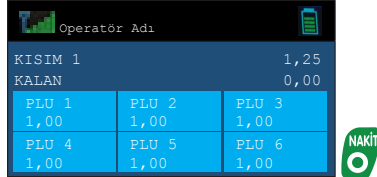

52 Kullanma Kılavuzu

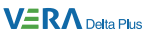

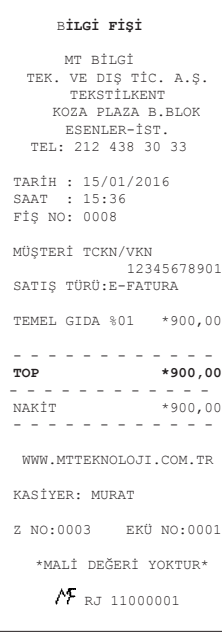

# **6.4.3 E-Arşiv Satış İşlemi**

Yazar kasa satış ekranındayken, wazuna basarak ekranda

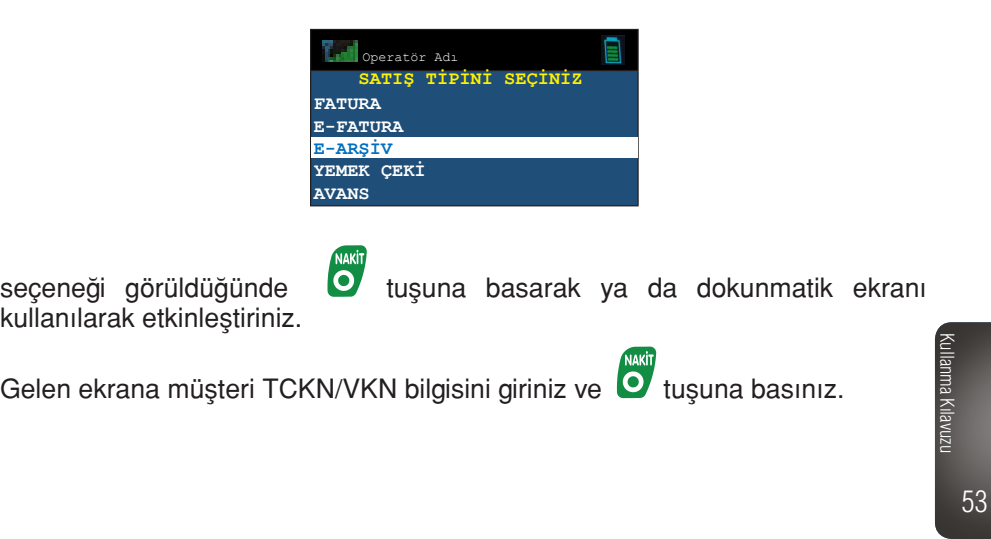

444 22 62

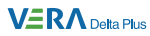

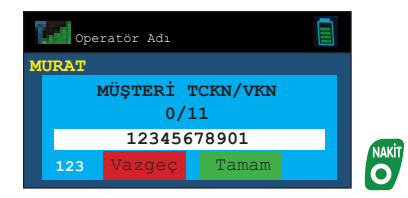

Ekrana gelen fatura bilgileri doğru ise oluşuna, değil ise kuşuna basınız.

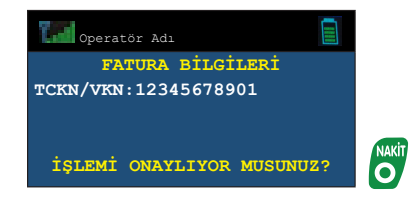

Gelen satış ekranında tutar bilgisini girerek ilgili kısımı seçiniz.

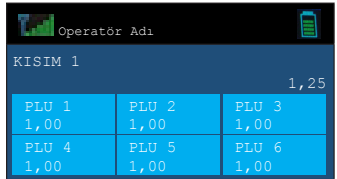

Ödeme tipi seçilerek uygulanır. Ardından mali değeri olmayan E-ARŞİV'e ait fiş basımı yapılır.

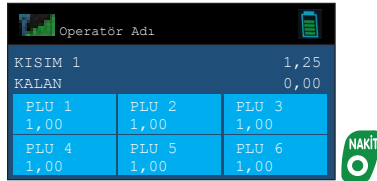

VeraYazarKasaOfficial **B** VeraYazarKasa

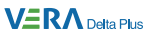

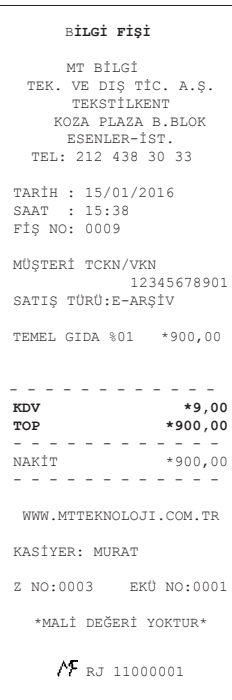

# **6.4.4 Yemek Çeki Satış İşlemi**

Cihaz üzerinde uygulaması bulunmayan harici entegrasyonlar ile veya yemek fişi ile yapılan ödemeler için kullanılır.

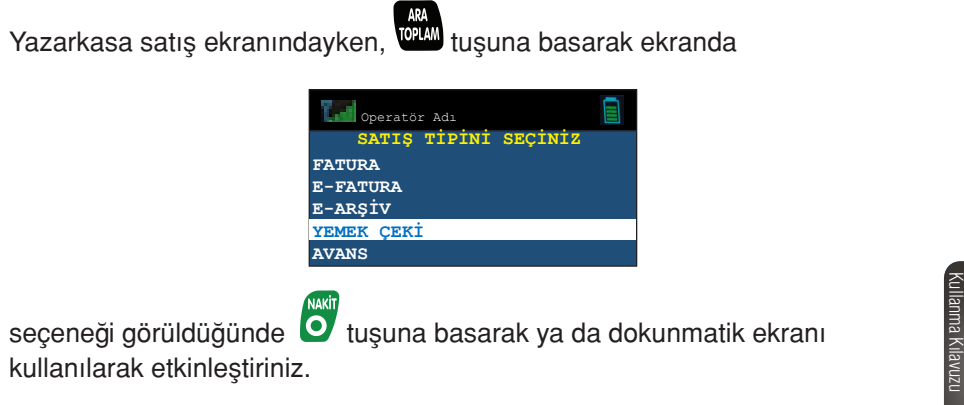

55

444 22 62

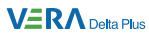

Gelen ekrana satış tutarı giriniz ve ilgili kısmı seçerek o tuşuna basınız.

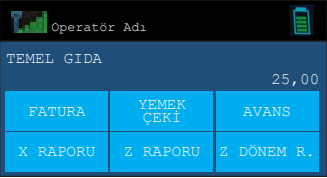

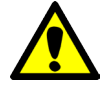

Yemek çeki ile satış işlemi sadece NAKİT ile sonlandırılır.

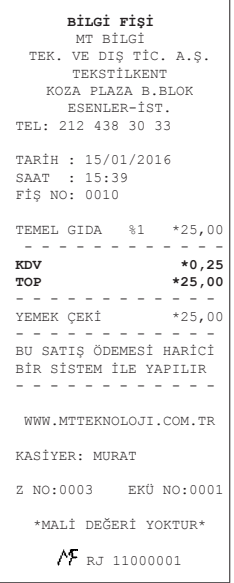

56 Kullanma Kılavuzu

> **Ti** VeraYazarKasaOfficial **B** VeraYazarKasa

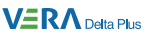

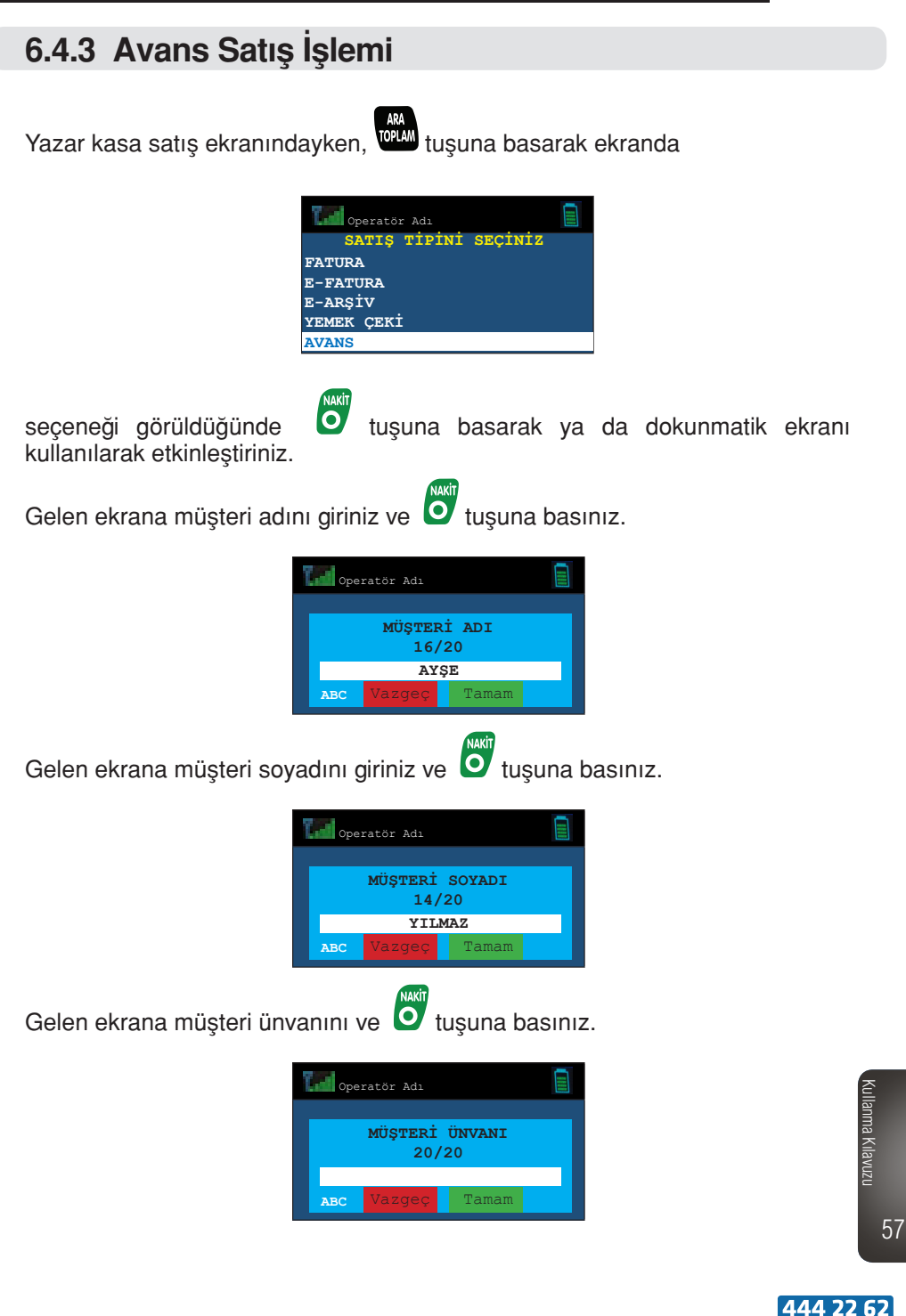

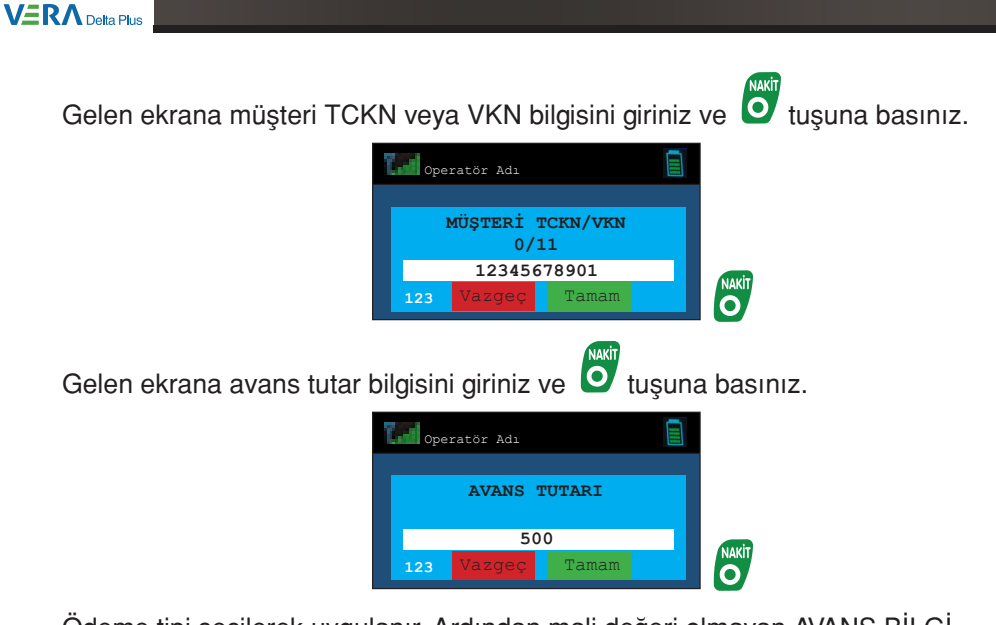

Ödeme tipi seçilerek uygulanır. Ardından mali değeri olmayan AVANS BİLGİ FİŞİ basılır.

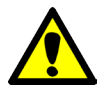

Gerçek kişiler için ad/soyad ve TCKN bilgileri, tüzel kişiler için VKN ve ünvan bilgileri girilir.

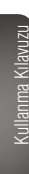

58

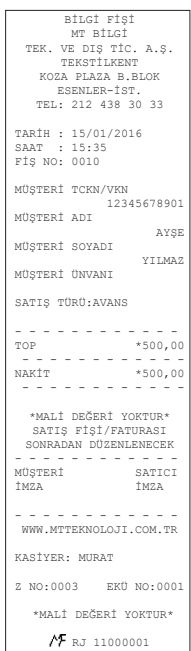

VeraYazarKasaOfficial **B** VeraYazarKasa

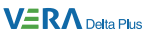

## **6.5 İndirim İşlemleri**

### **6.5.1 Tutarlı İndirim**

Örnek: Parfümeri olarak programlanmış olan Kısım 4'den yapılan 45,00 TL tutarındaki ürün satışı üzerinden 10, 00 TL indirim yapılması.

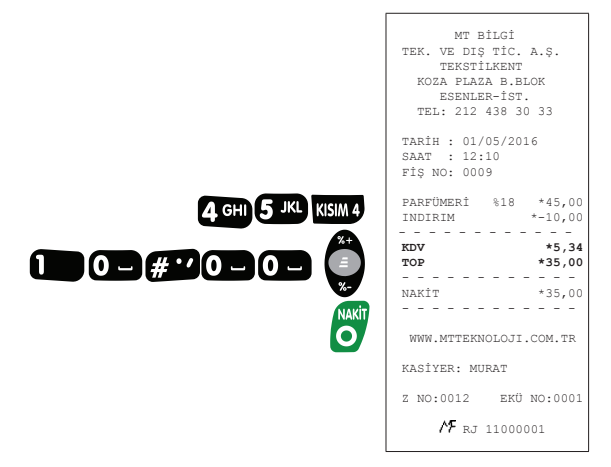

## **6.5.1 Oranlı İndirim**

#### **a) Tek Satış Üzerinden % İndirim**

Örnek: Parfümeri olarak programlanmış olan Kısım 4'den yapılan 45,00 TL tutarındaki ürün satışı üzerinden önceden programlanmış oran olan %5 indirim yapılması işlemi:

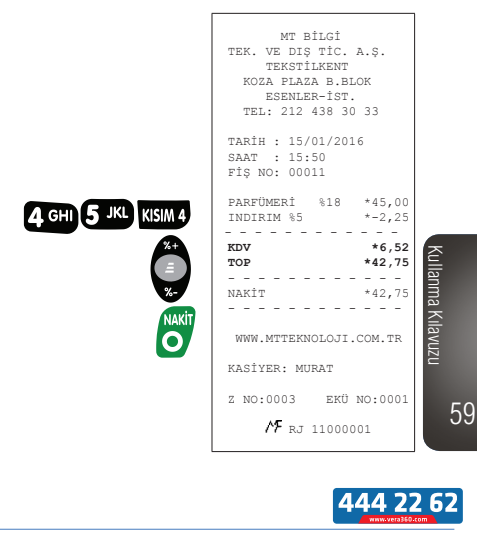

#### **VERA** Delta Plus

#### **b) Ara Toplam Üzerinden % İndirim**

Örnek: Ara toplam üzerinden önceden programlanan orandan farklı olarak %8 oranında indirim yapılması işlemi:

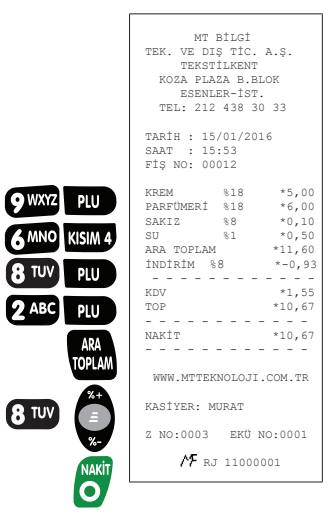

### **6.6 Artırım İşlemleri 6.6.1 Tutarlı Artırım**

Örnek: Diğer Gıda olarak programlanmış olan Kısım 4'dan yapılan 45,00

TL tutarındaki ürün satışı üzerinden 10 TL artırım yapılması işlemi:

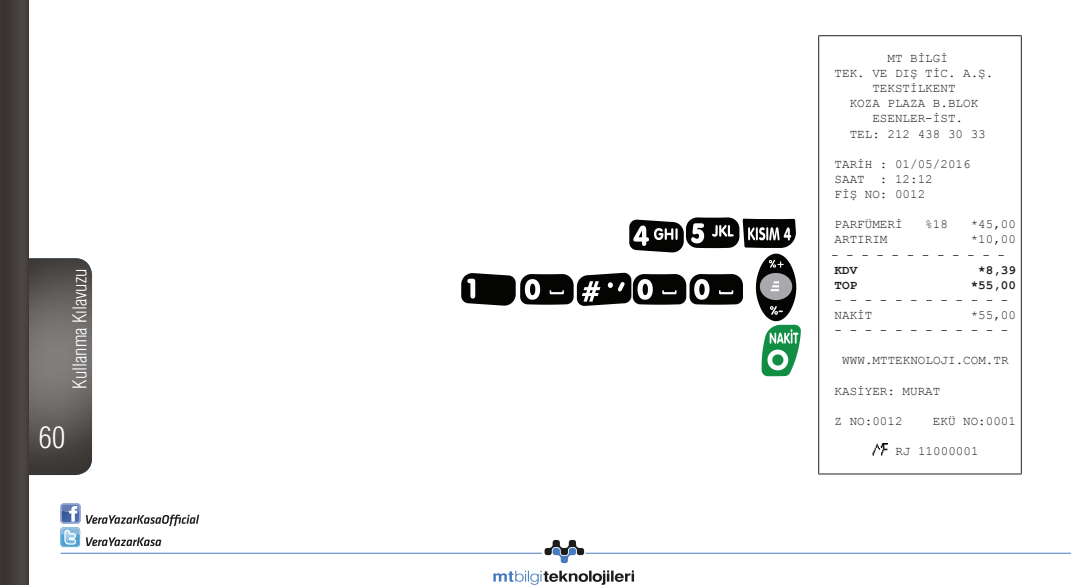

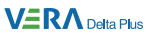

### **6.6.2 Oranlı Artırım**

#### **a) Tek Satış Üzerinden % Artırım**

Örnek: Diğer Gıda olarak programlanmış olan Kısım 3'dan yapılan 12,50 TL tutarındaki ürün satışı üzerinden önceden programlanmış oran olan %10 artırım yapılması işlemi:

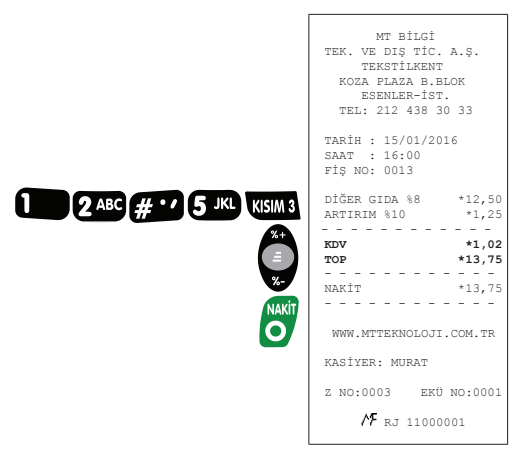

#### **b) Ara Toplam Üzerinden % Artırım**

Örnek: Ara toplam üzerinden önceden programlanan orandan farklı olarak %5 oranında artırım yapılması işlemi:

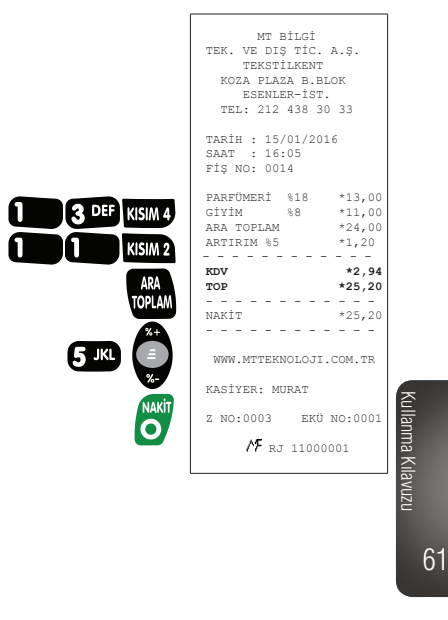

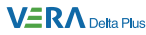

## **6.7 Hata Düzeltme (Son İşlemin İptali) İşlemi**

Satış sırasında, girişi yapılan hatalı işlemin iptal edilmesidir.

**Örnek:** Diğer Gıda olarak programlanmış olan Kısım 3'den yanlışlıkla yapılan 3,50 TL tutarındaki satışın ve Temel Gıda olarak programlanmış Kısım 1'den yapılan 2,75 TL tutarındaki satışa yanlışlıkla uygulanan %10 artırımın iptal edilmesi:

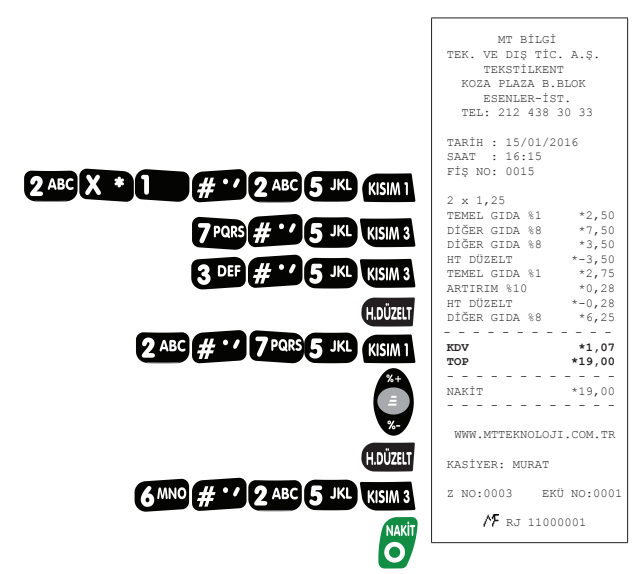

### **6.8 İptal (Önceki Satış İşlemlerinin İptali) İşlemi**

Satış sırasında, daha önceden girişi yapılan ürün ya da ürünlerin girişlerinin hatalı olması ya da ürün iadesi yapılması durumundaki düzeltmeler için kullanılır.

**Örnek:** Parfümeri olarak programlanmış olan Kısım 4'den yanlışlıkla yapılan 21,00 TL tutarındaki satışın iptal edilmesi:

62 Kullanma Kılavuzu

#### $V\equiv R\Lambda$  Delta Plus

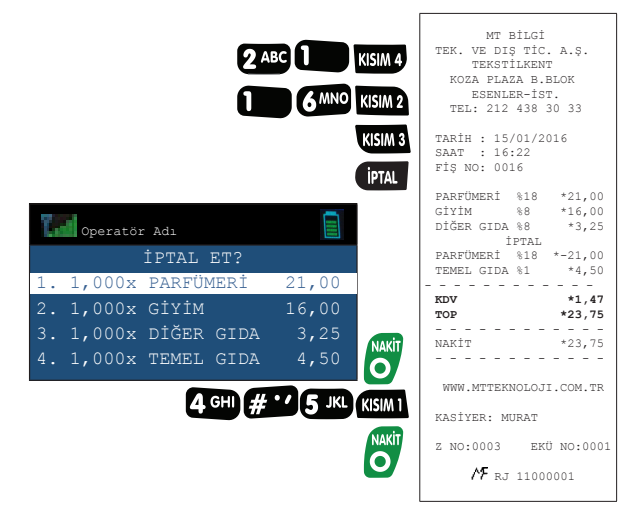

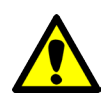

Önceki satışların iptali yapılırken kısmi iptal yapılamaz.

## **7. Satış Sonucu Ödeme Şekilleri**

Yazar kasanızda 5 çeşit ödeme şekli bulunmaktadır:

NAKİT, ödemenin Türk lirası ile nakit olarak yapılması durumunda kullanılır.

KREDİ, kredi kartı ile yapılan ödemeler için kullanılır.

DÖVİZ, ödemenin Dolar, Avro gibi yabancı para birimleri ile yapılması durumunda

kullanılır.

YEMEK ÇEKİ, ödemenin Multinet, Sodexo vb. ile yapıldığı ödemeler için kullanılır.

Kullanma Kılavuzu DİĞER ÖDEMELER, nakit, kredi, döviz, yemek çeki dışındaki (banka çeki,senet<br>vb.) ödemeler için kullanılır.<br>Tanımın kullanılır. vb.) ödemeler için kullanılır.

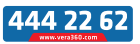

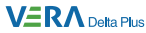

### **7.1 Nakit Ödeme**

#### **a) TL ile Ödeme**

**Örnek:** 23,25 TL tutarındaki satış toplamının Türk lirası ile nakit olarak ödenmesi:

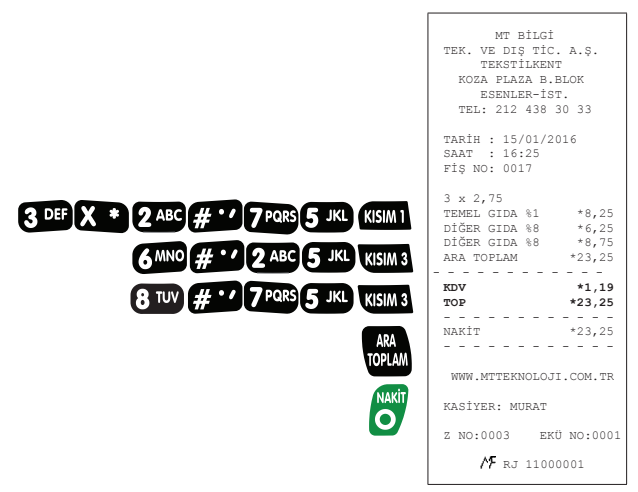

#### **b) Döviz ile Ödeme**

**Örnek:** 60,00 TL tutarındaki satış toplamının 39,44 USD (Dolar) para birimi ile ödenmesi (USD döviz kuru 1,5214 olarak programlanmıştır):

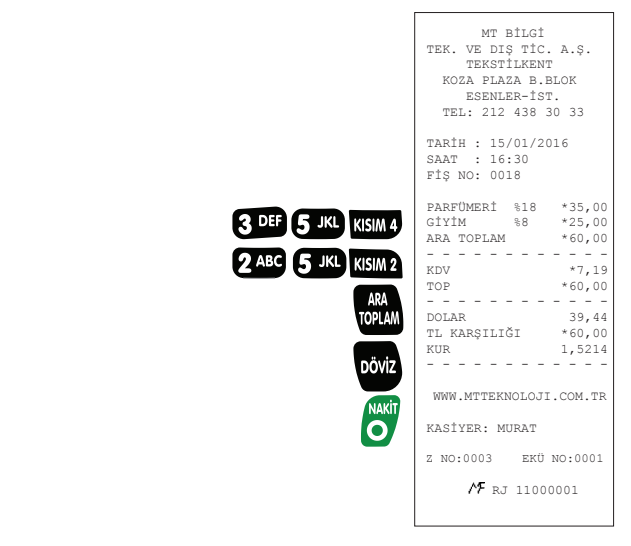

64 Kullanma Kılavuzu

## **7.2 Kredi Kartı İle Ödeme**

Kredi kartı ile ödemeler manyetik bantlı, çipli ve temassız olarak yapılabilir. Manyetik bant kullanılarak yapılan ödemelerde işyeri nüshası üzerinde imza kısmı basılır. Bu kısım müşteri tarafından imzalanarak işyerinde saklanır.

**Örnek:** 60,00 TL tutarındaki satış toplamının kredi kartı ile ödenmesi:

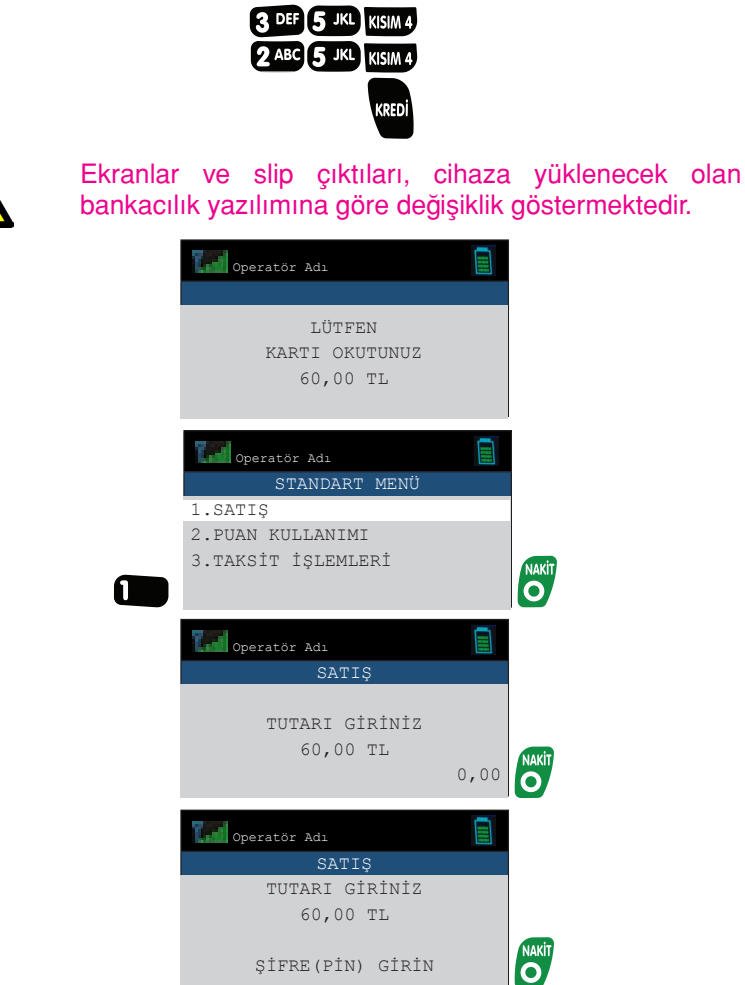

444 22 62

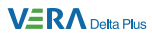

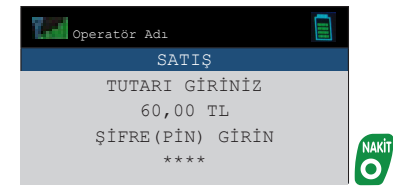

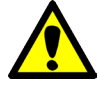

İşlem sonuçlandığında satış fişi ve müşteri nüshası otomatik olarak basılır.

 $\overline{\mathbf{1}}$ 

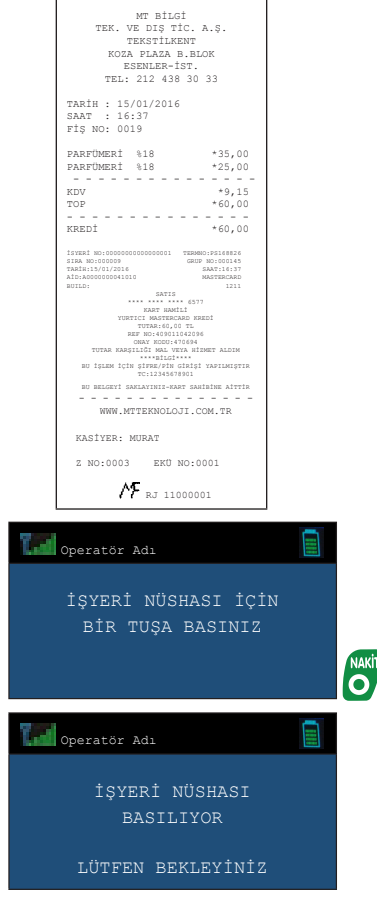

66 Kullanma Kılavuzu

> $\blacksquare$  VeraYazarKasaOfficial **C** VeraYazarKasa

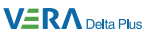

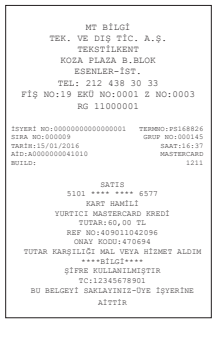

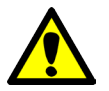

Kredi kartı ile yapılan ödemede para üstü hesabı yapılamaz.

## **7.3 Yemek Çeki İle Ödeme**

**Örnek:** Temel Gıda ve fiyatı 0,75 TL olarak programlanan Kısım 1'den 4 adet, Diğer Gıda olarak programlanan Kısım 3'den programlanmış fiyattan farklı olarak 37,00 TL tutarındaki satış işleminin yemek kartı ile yapılması:

mtbilgiteknolojileri

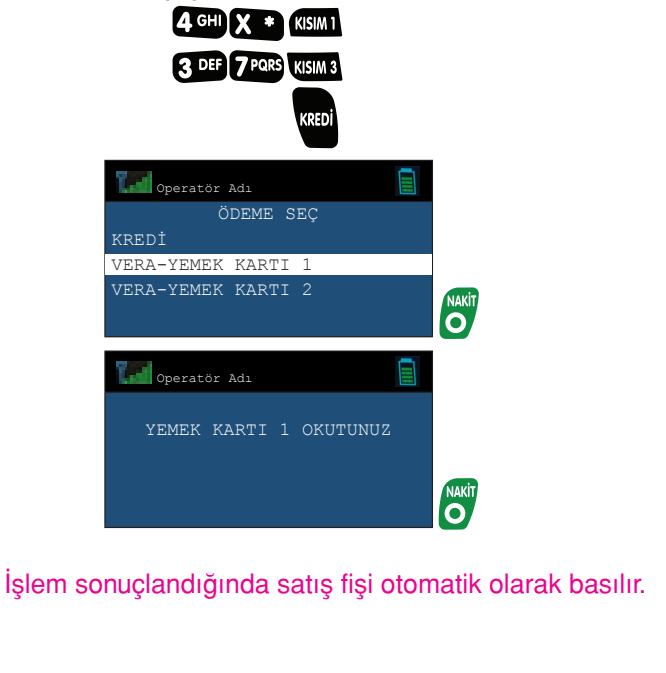

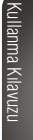

**VERA** Delta Plus

MT BILGI<br>TEK. VE DIŞ TİC. A.Ş.<br>TEKSTİLKENT KOZA PLAZA B.BLOK ESENLER-İST. TEL: 212 438 30 33 TARİH : 15/01/2016 SAAT : 16:38 FİŞ NO: 0020 4 x 0,75 TEMEL GIDA %1 \*3,00 DİĞER GIDA %8 \*37,00 - - - - - - - - - - - - - - **KDV \*2,77 TOP \*40,00** - - - - - - - - - - - - - - YEMEK KARTI 1 \*40,00 - - - - - - - - - - - - - - Y.ÇEKİ KDV \*2,77 NET KDV \*0,00 - - - - - - - - - - - - - - YEMEK ÇEKİ ODEME SİSTEMİ FATURAYA DÖNÜŞTÜRÜLECEK - - - - - - - - - - - - - - WWW.MTTEKNOLOJI.COM.TR KASİYER: MURAT - - - - - - - - - - - - - - KART NO: 6273950118643312 BAKİYE 194,02 - - - - - - - - - - - - - - Z NO:0003 EKÜ NO:0001 \*MALİ DEĞERİ YOKTUR\*  $\frac{1}{\sqrt{2}}$  RJ 11000001

## **7.4 Diğer Ödemeler**

Diğer ödemeler ile banka çeki, senet vb. ödemeleri yapılabilir.

**Örnek:** 60 TL. tutarındaki bir satışın senet ile ödenmesi:

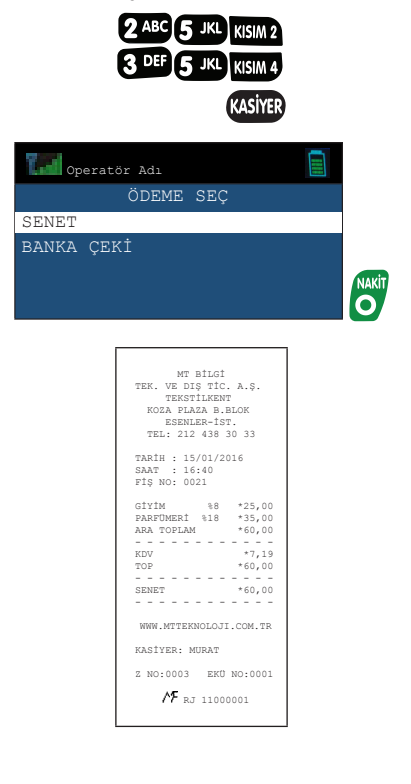

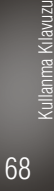

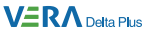

## **7.5 Karma Ödeme**

**Örnek 1:** 53,00 TL tutarındaki bir satışın 13,00 Türk Lirası (TL), 10,00 Dolar (USD) ve 36,59 Kron para birimleri ile ödenmesi:

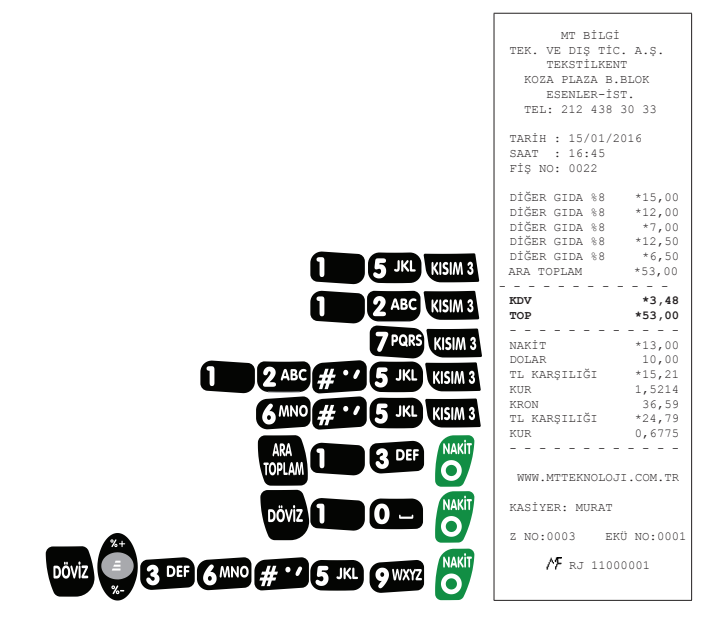

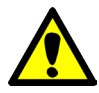

Döviz ile ödeme seçeneğinde ilgili para biriminin seçilmesi için ve tuşu kullanılır.

> Kullanma Kılavuzu Kullanma Kılavuzu

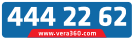

#### **VERA Delta Plus**

**Örnek 2:** 60,00 TL tutarındaki bir satışın 20,00 TL nakit ve kalan kısmının kredi kartı ile ödenmesi:

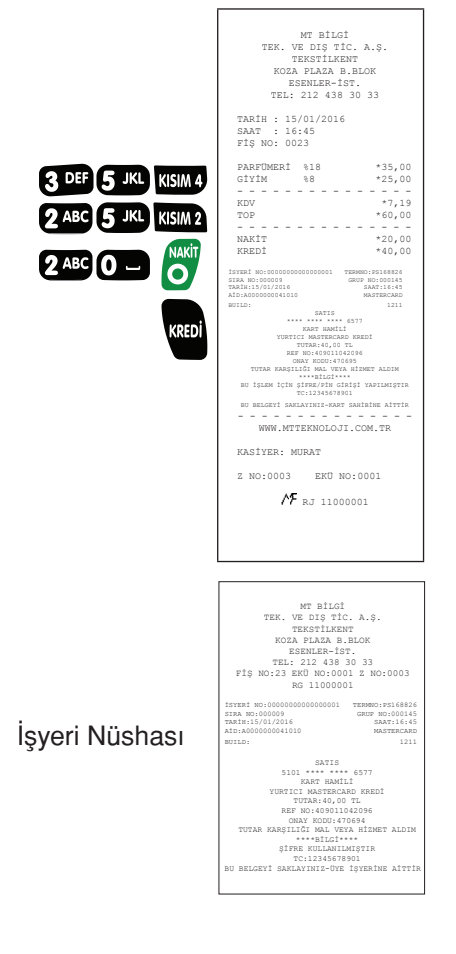

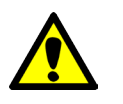

Kredi kartı ile ödeme yapıldığında sayfa 65 de tanımlanan kredili ödeme işlemleri gerçekleşir. Mali fiş basımı otomatik yapılır.

VeraYazarKasaOfficial **B** VeraYazarKasa
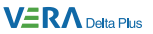

**Örnek 3:** 87,00 TL tutarındaki bir satışın 15,00 Türk Lirası (TL), 10,00 Dolar (USD) ve kalan kısmının kredi kartı ile ödenmesi:

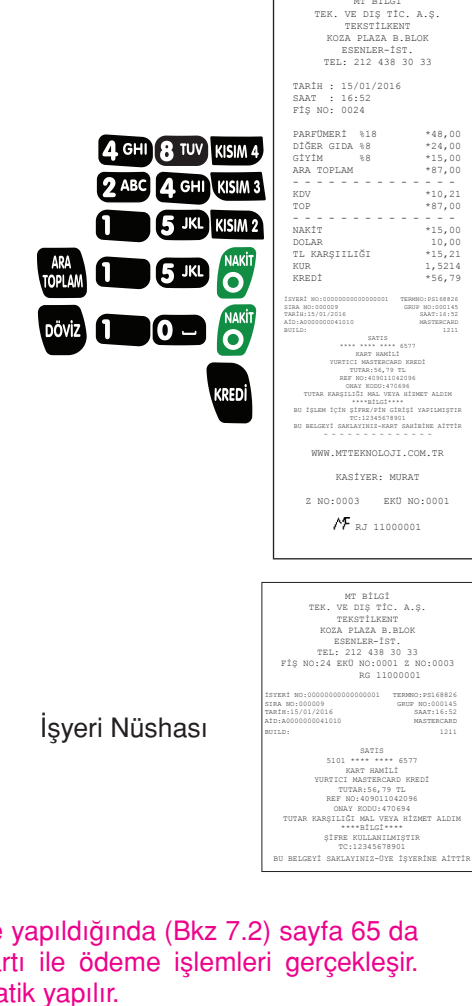

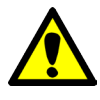

Kredi kartı ile ödeme yapıldığında (Bkz 7.2) sayfa 65 da tanımlanan kredi kartı ile ödeme işlemleri gerçekleşir. Mali fiş basımı otomatik yapılır.

71

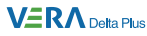

# **7.6 Para Üstü İşlemi**

Satışı yapılan ürünlerin giriş işlemi tamamlandıktan sonra müşteri tarafından ödenen para miktarı girilip $\bullet$  tuşuna basılırsa müşteriye verilecek olan paranın üstü otomatik olarak hesaplanır ve fişe yazılır.

**Örnek1:** Müşterinin 38,00 TL tutan bir satış için 50,00 TL ödeme yapması:

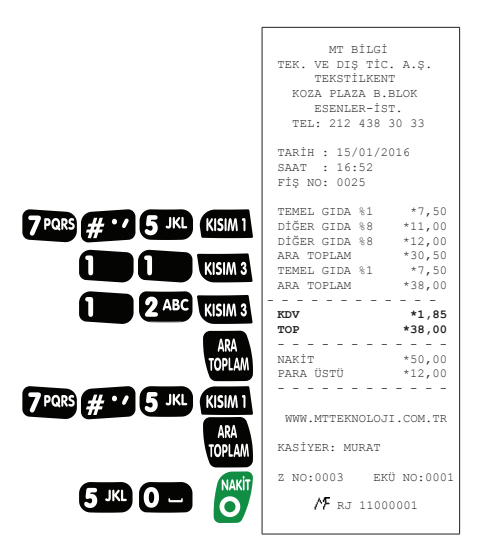

**Örnek2:** Müşterinin 49,50 TL tutan bir satış için 40,00 DOLAR (USD) ödeme yapması.

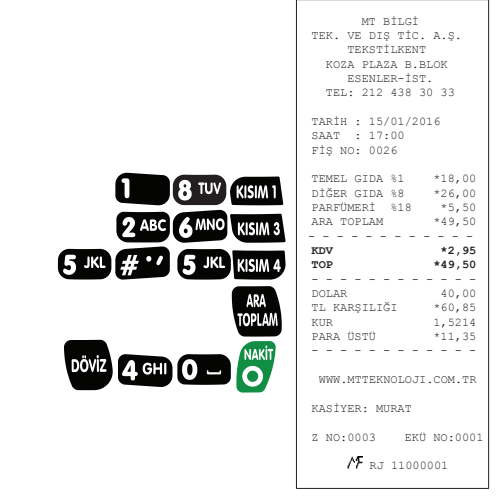

72 Kullanma Kılavuzu

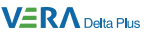

# **7.7 Satış Fişi İptali**

Ödemesi alınmamış fiş kum tuşu ile iptal edilebilir. **Örnek:** Farklı ürün satışlarının bulunduğu fişin iptal edilmesi:

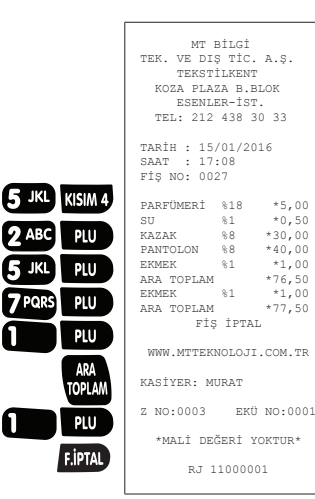

7 PQRS

73

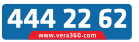

#### $V\equiv R\Lambda$  Delta Plus

### **8. Raporlar**

Yazar kasanızda 4 ayrı rapor çeşidi bulunmaktadır:

- $\bullet$ X raporları
- Z raporları  $\bullet$
- Mali hafıza raporları
- Elektronik kayıt ünitesi raporları

### **8.1 X Raporları**

X Rapor tipleri bilgi amaçlı raporlar olup, o gün içindeki satışlar hakkında bilgileri içerir. Bu raporlar alındığında yazar kasanızın günlük hafızası içindeki satış bilgileri ve toplamlar silinmez. X raporları istenilen her zaman alınabilir. X raporlarına erişmek için çalışma konumu X olmalıdır. Ekran görüntüsü aşağıdaki gibi olana kadar **(\* sira)** tuşuna basınız. X raporu ve X dönem raporu alanbilmek için 1-100 arası kasiyer girişi yapınız.

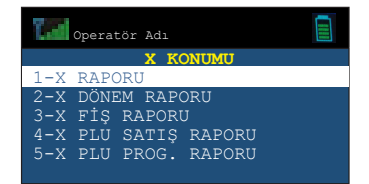

X konumunda beş farklı rapor alınabilir:

- a) X raporu
- b) X dönem raporu
- c) X fiş raporu
- d) X PLU satış raporu
- e) X PLU program raporu

Konum içinde gezinmek için  $\blacktriangleright$  tuşunu ya da dokunmatik ekranı kullanınız.

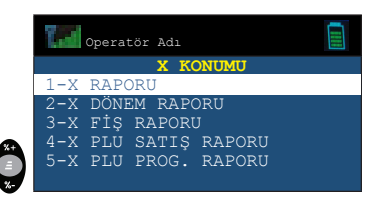

74

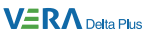

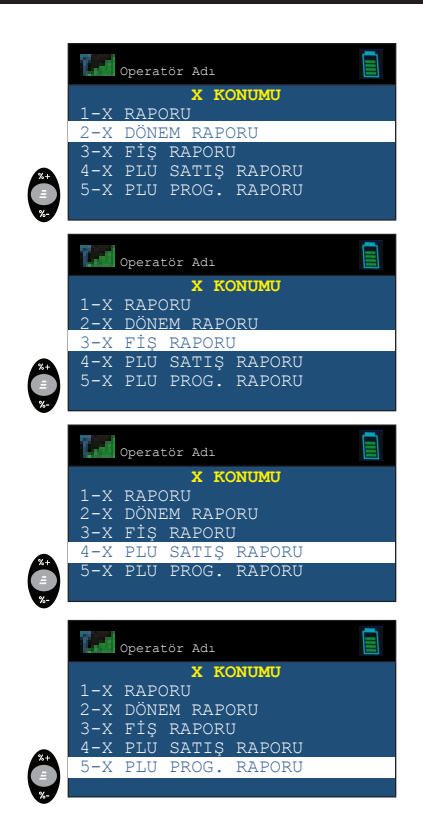

X menüsünden ana menüye dönmek için <sup>terat</sup> tuşunu kullanınız.

75

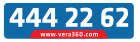

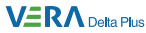

# **8.1.1 X Raporu**

X raporu, Z raporunun içerdiği bilgileri içerir fakat günlük satış hafızasını sıfırlamaz.

Z raporu alınması durumunda içeriğinin nasıl olacağı hakkında kullanıcıya fikir verir.

X konumunda X raporu seçeneği seçildiğinde, aşağıdaki gibi rapor çıktısı elde edilir.

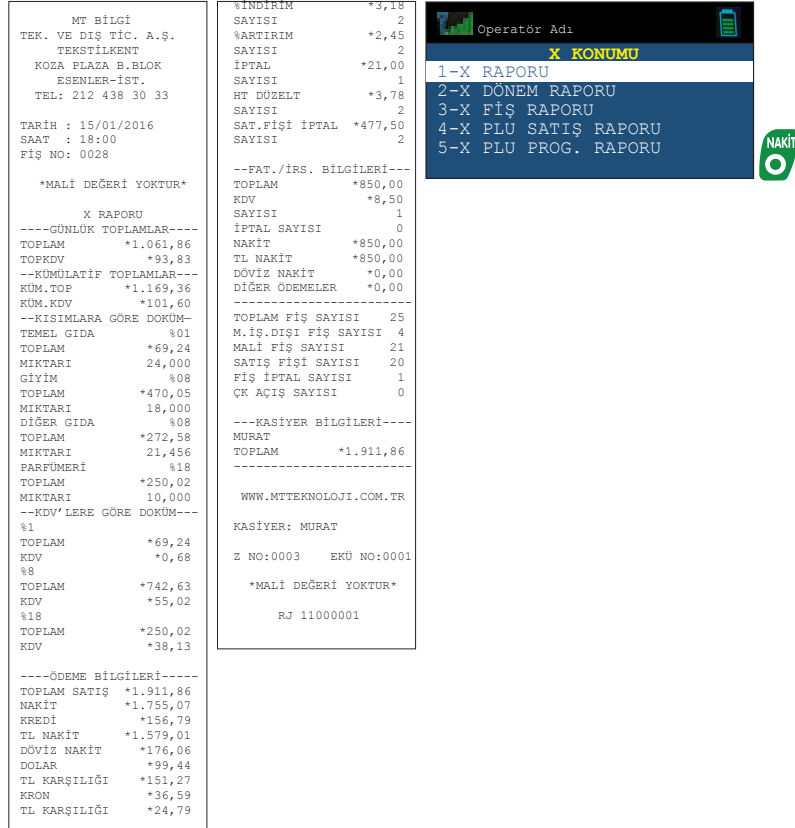

Kullanma Kılavuzu

76

**Ti** VeraYazarKasaOfficial **B** VeraYazarKasa

77

Kullanma Kılavuzu

Kullanma Kilavuzu

## **8.1.2 X Dönem Raporu**

X dönem raporu, en son alınan Z dönem raporundan sonraki Z raporlarının kümülatif bilgilerini gösterir. Örneğin, bu rapor haftada bir defa alınırsa, bir haftalık satış bilgileri bir arada görülebilir. X dönem raporu, birikmiş Z dönem verisini silmez. X konumunda X dönem raporu seçilirse aşağıdaki gibi rapor çıktısı elde edilir.

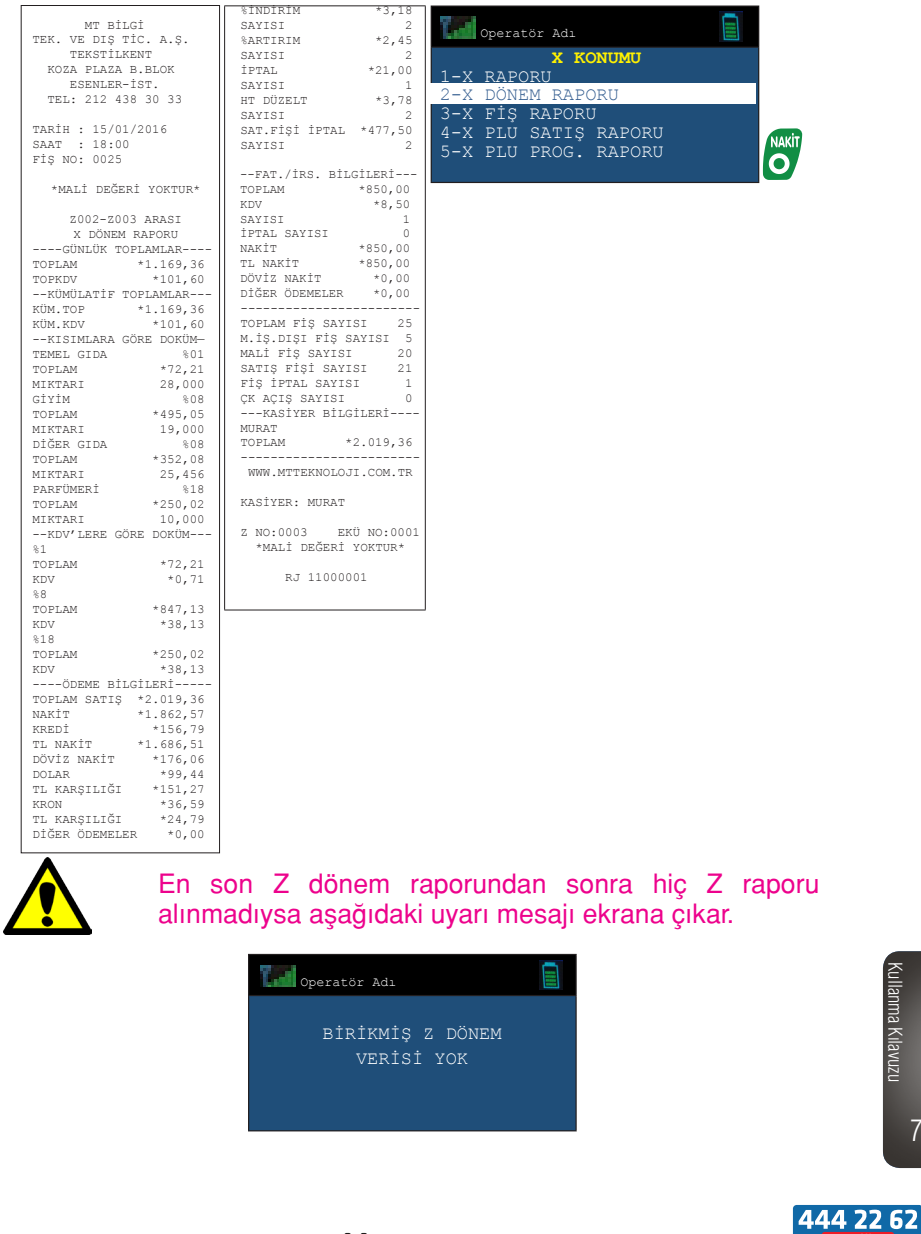

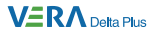

## **8.1.3 X Fiş Raporu**

X fiş raporu, bir önceki Z raporundan o ana kadar günlük hafızaya kaydedilen verileri içerir.

X konumunda X fiş raporu seçeneği seçildiğinde, aşağıdaki gibi rapor çıktısı elde edilir.

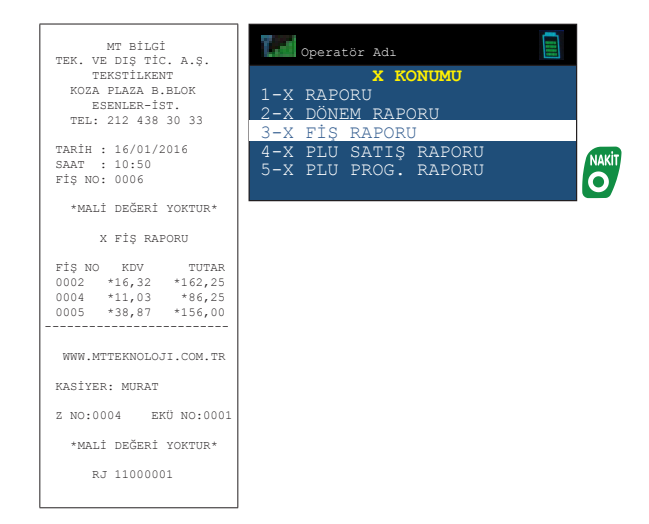

anma Kilavuzu Kullanma Kılavuzu 78

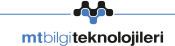

## **8.1.4 X PLU Satış Raporu**

X PLU satış raporu, yazar kasada programlı olan ve satışı yapılan ürünlerin her birine ait toplam satış adedi, satış tutarı ve stok miktarı bilgilerini gösteren rapordur. Bu raporun alınması ile PLU satış bilgileri hafızadan silinmez.

**Örnek:** X konumunda 1 ve 9 numaralı PLU arasındaki PLU satış raporu alınması:

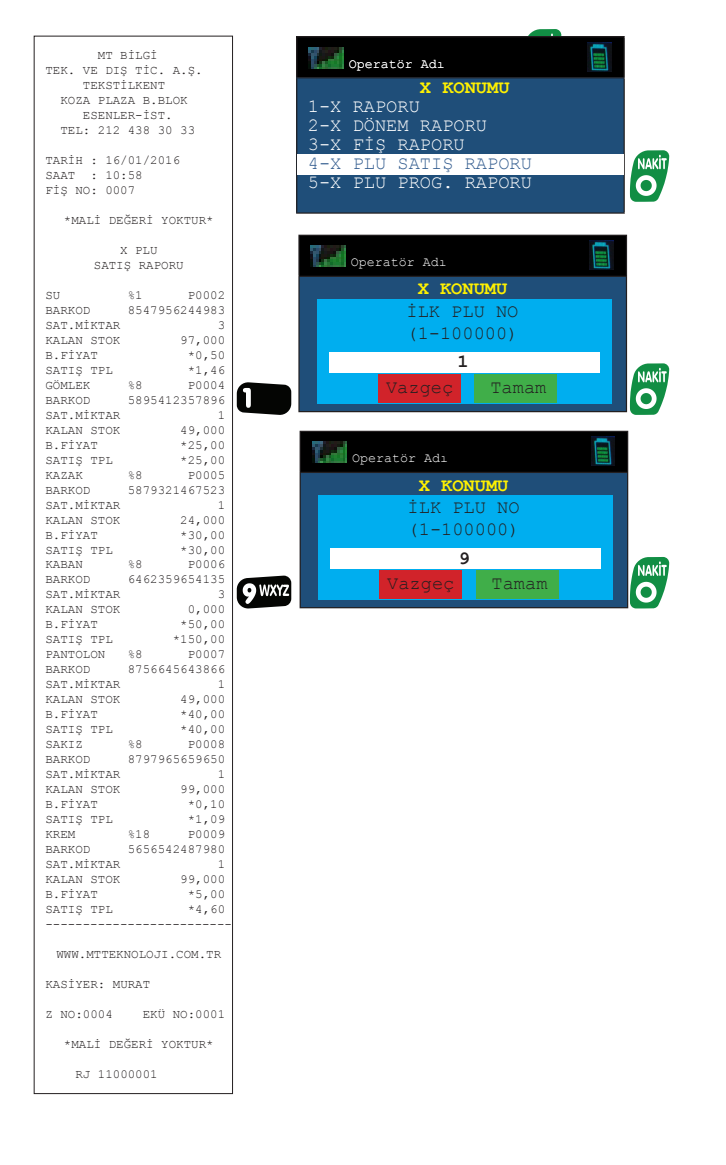

444 22 62

79

Kullanma Kılavuzu

Kullanma Kilavuzu

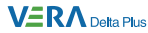

### **8.1.5 X PLU Program Raporu**

X PLU program raporu, yazar kasada programlı olan satışı yapılmış veya yapılmamış tüm ürünlerin her birine ait toplam satış adedi, satış tutarı ve stok miktarı bilgilerini gösteren rapordur.

**Örnek:** X konumunda 4 ve 9 numaralı PLU arasındaki PLU program raporu alınması:

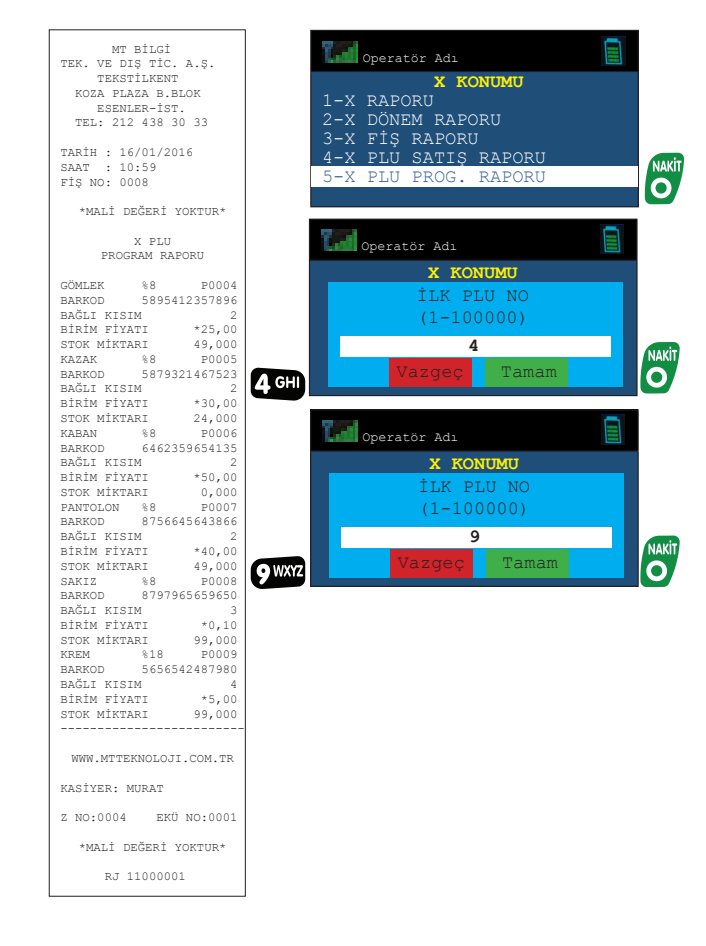

Kullanma Kılavuzu

80

**Ti** VeraYazarKasaOfficial

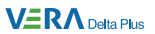

## **8.2 Z Raporları**

Z raporlarına erişmek için çalışma konumu Z olmalıdır.

Ekran görüntüsü asağıdaki gibi olana kadar <sup>(Asina</sup> tuşuna basınız.

Z raporu ve Z dönem raporu alabilmek için 1-50 arası kasiyer girişi yapınız.

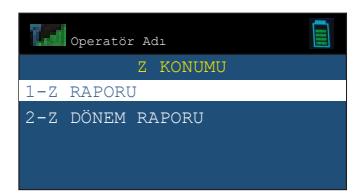

Z konumunda iki farklı rapor alınabilir:

- a) Z raporu
- b) Z dönem raporu

Konum içinde gezinmek için  $\bigtriangledown$  tuşunu kullanınız.

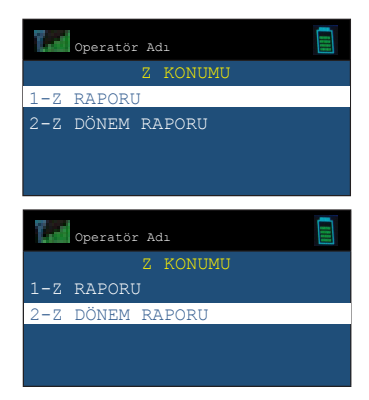

Z konumundan çıkmak için tra tuşunu kullanınız.

81

Kullanma Kılavuzu

Kullanma Kilavuzu

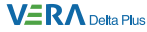

### **8.2.1 Z Raporu**

Günlük satış ve KDV toplamlarının mali hafızaya yazdırılması için alınan rapordur. Rapor alındığında yazar kasanızın günlük hafızası içindeki PLU satış bilgileri dahil olmak üzere tüm günlük satış bilgileri ve toplamları silinir. Raporda yer alan satış ve KDV toplamları mali hafızaya yazılır. Her satış günü sonunda Z raporu alınmalıdır.

Z konumunda Z raporu seçilirse, aşağıdaki gibi rapor çıktısı elde edilir.

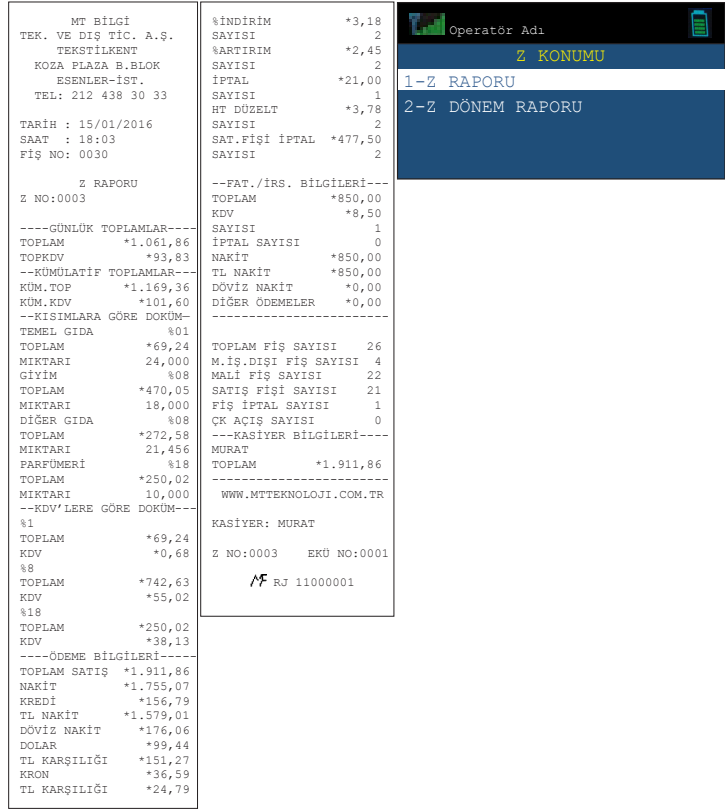

Kullanma Kılavuzu

82

VeraYazarKasaOfficial **B** VeraYazarKasa

### **8.2.2 Z Dönem Raporu**

Z dönem raporu, en son alınan Z dönem raporundan sonraki satış bilgilerini kümülatif olarak gösterir. Rapor alındıktan sonra Z dönem toplamları silinir. Örnek olarak, bu rapor haftada bir defa alınarak bir haftalık satış bilgileri bir arada görülebilir.

Z konumunda Z dönem raporu seçilirse aşağıdaki gibi rapor çıktısı elde edilir.

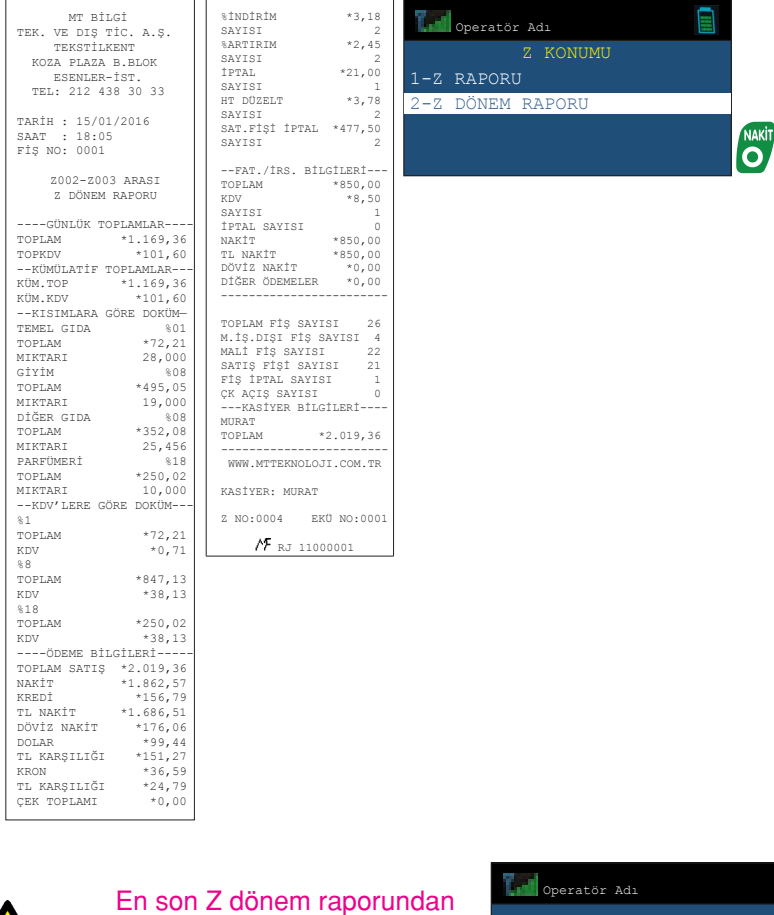

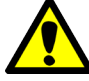

En son Z dönem raporundan sonra hiç Z raporu alınmadıysa aşağıdaki uyarı mesajı ekrana çıkar.

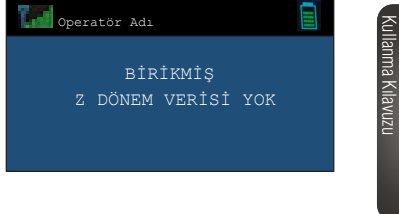

83

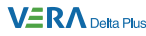

### **8.3 Mali Hafıza Raporları**

Mali Hafıza içerisinde kayıtlı olan bilgileri gösteren raporlardır. Mali Hafıza raporlarına erişmek için çalışma konumu Mali Hafıza konumu olmalıdır.

Ekran görüntüsü aşağıdaki gibi olana kadar <sup>(kışim</sup> tusuna basınız.

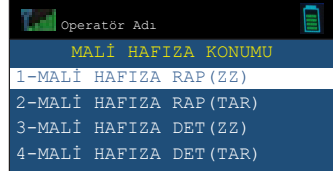

Mali Hafıza konumunda dört farklı şekilde mali hafıza raporu alınabilir:

- a) İki Z no arası mali hafıza raporu
- b) İki tarih arası mali hafıza raporu
- c) İki Z no arası mali hafıza detay raporu
- d) İki tarih arası mali hafıza detay raporu

Menü içinde gezinmek için ve tuşunu kullanınız. Mevcut konumdan çıkmak için **tuşunu kullanınız.** 

## **8.3.1 İki Z No Arası Mali Hafıza Raporu**

Mali hafıza konumundan İki Z No Arası Mali Hafıza Raporu seçilir.

**Örnek (Mali hafıza raporu):** Z0004 ile Z0009 arasında mali hafıza raporunun alınması:

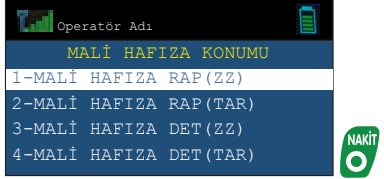

Kullanma Kılavuzu

84

#### **VERA** Delta Plus

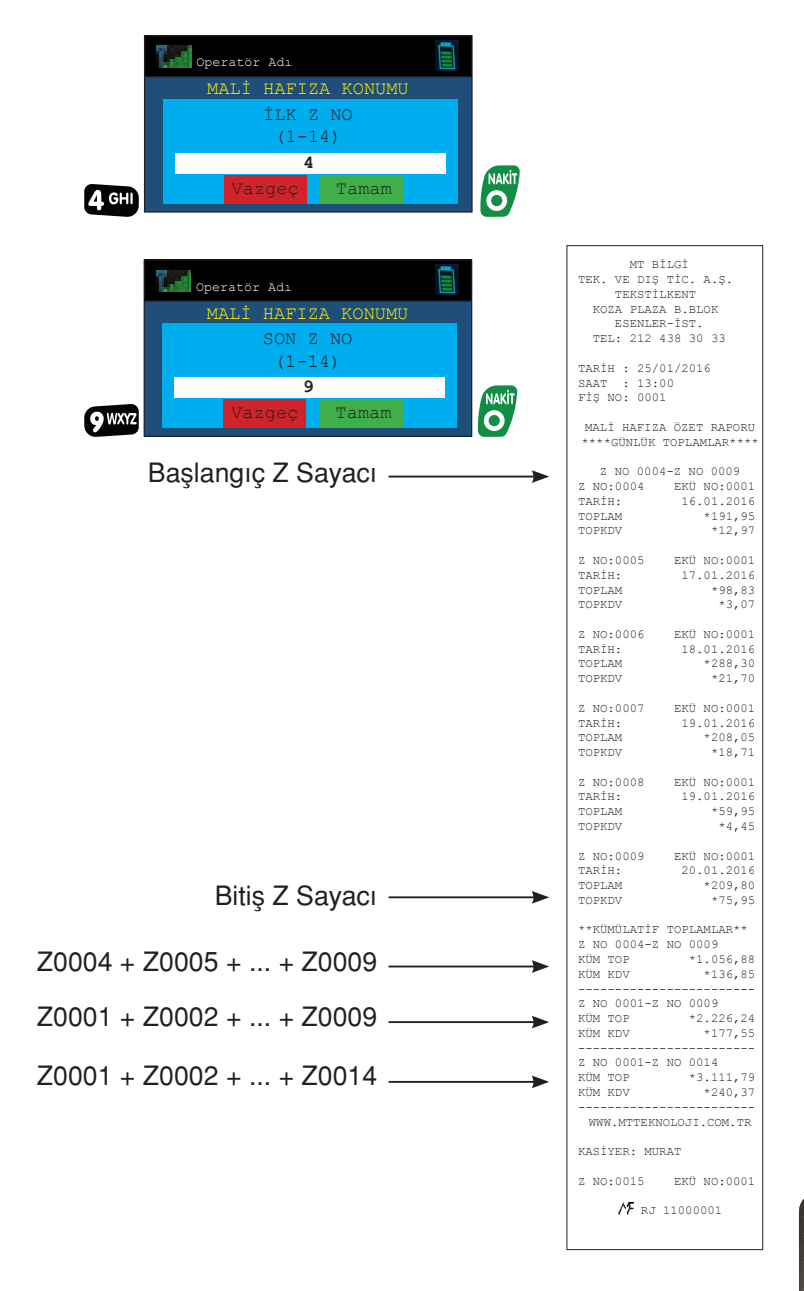

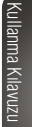

85

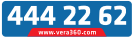

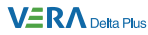

## **8.3.2 İki Tarih Arası Mali Hafıza Raporu**

Mali Hafıza konumundan iki tarih arası mali hafıza raporu seçilir.

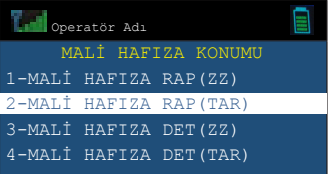

**Örnek (Mali Hafıza raporu):** 14.01.2016 ile 20.01.2016 tarihleri arasındaki Mali Hafıza raporunun alınması.

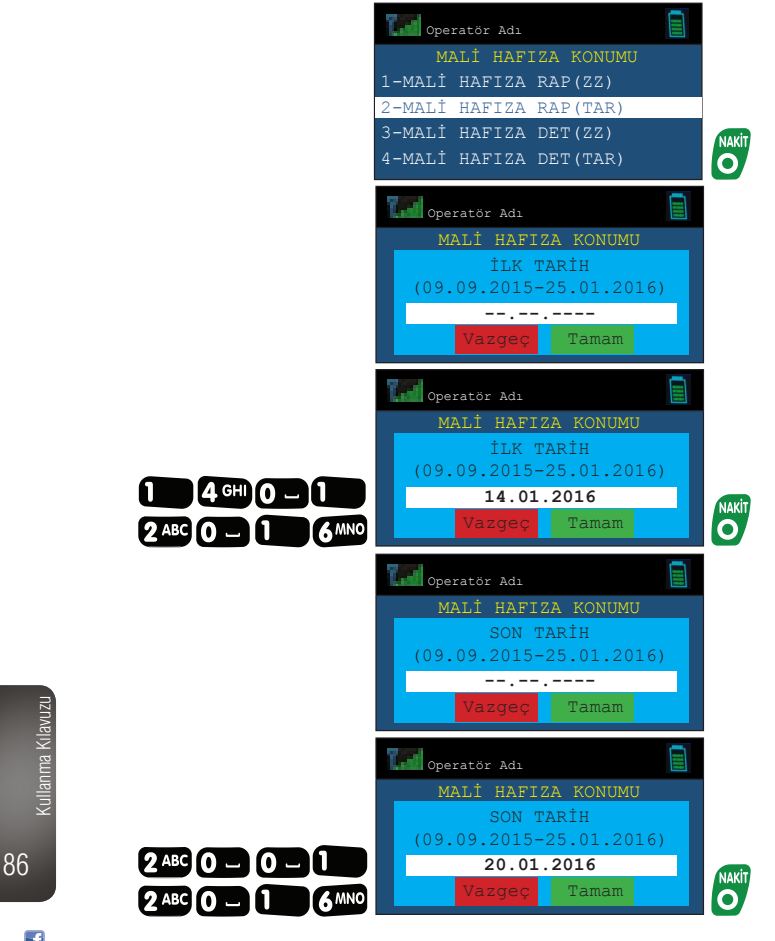

VeraYazarKasaOfficial **B** VeraYazarKasa

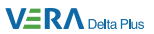

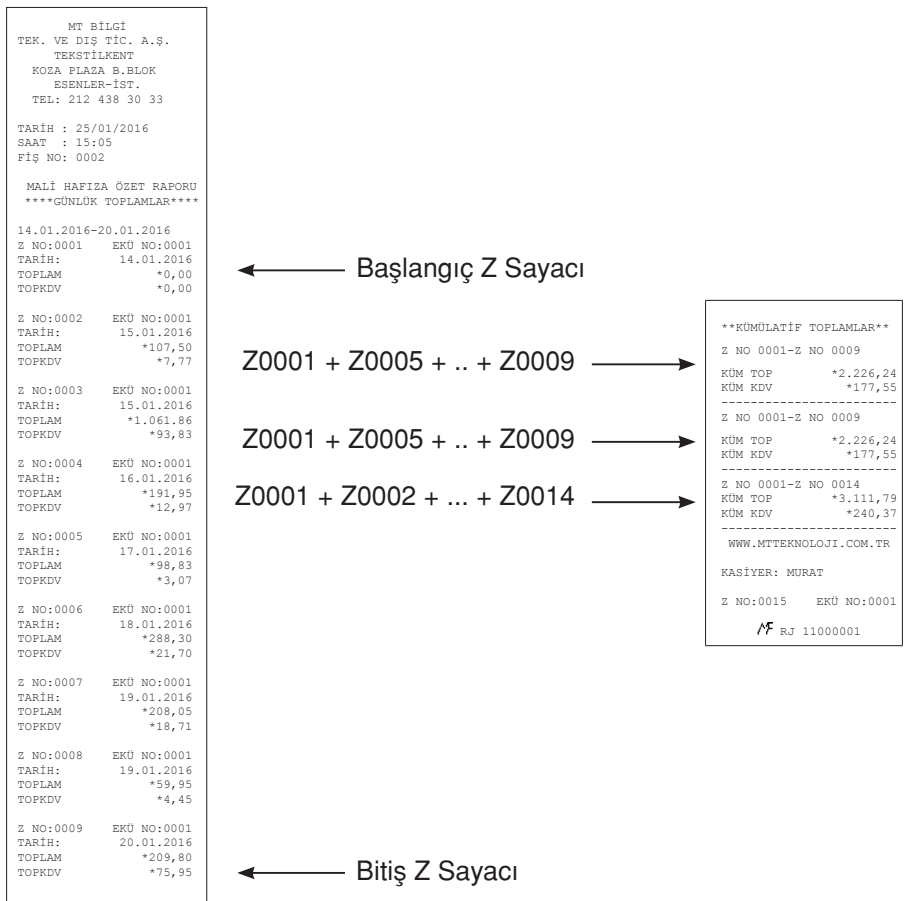

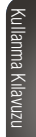

87

444 22 62

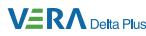

# **9. Elektronik Kayıt Ünitesi (EKÜ)**

# **9.1 Elektronik Kayıt Ünitesi (EKÜ) Raporları**

Elektronik kayıt ünitesi, yazar kasanızda yapılan tüm işlemlerin ikinci kopyasını hafızasında tutmaktadır. Elektronik kayıt ünitesinde (EKÜ) bulunan her türlü rapor ve fiş kopyalarına yazar kasanızın "EKÜ" çalışma konumunda erişebilirsiniz.

Ekran görüntüsü aşağıdaki gibi olana kadar (ASKB tuşuna basınız.

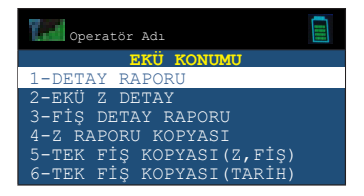

EKÜ konumu sekiz alt konumdan oluşmaktadır:

- a) EKÜ detay raporu
- b) EKÜ Z detay raporu
- c) EKÜ fiş detay raporu
- d) EKÜ Z raporu kopyası
- e) EKÜ tek fiş kopyası (Z,fiş)
- f) EKÜ tek fiş kopyası (tarih)
- g) EKÜ dönem fiş kopyası (Z,fiş)
- h) EKÜ dönem fiş kopyası (tarih)

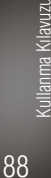

# **9.1.1 EKÜ Detay Raporu**

EKÜ detay raporu, EKÜ'nün sıra numarası, EKÜ içerisindeki ilk ve son satış fişlerinin tarih, saat, fiş ve Z numaraları, ilk ve son Z raporlarının tarih, saat, fiş ve Z numaraları ile kullanılan ve kalan satırlara ilişkin bilgileri gösteren rapordur.

EKÜ detay raporu'nu yazdırmak için EKÜ çalışma konumunda EKÜ detay raporu seçilir.

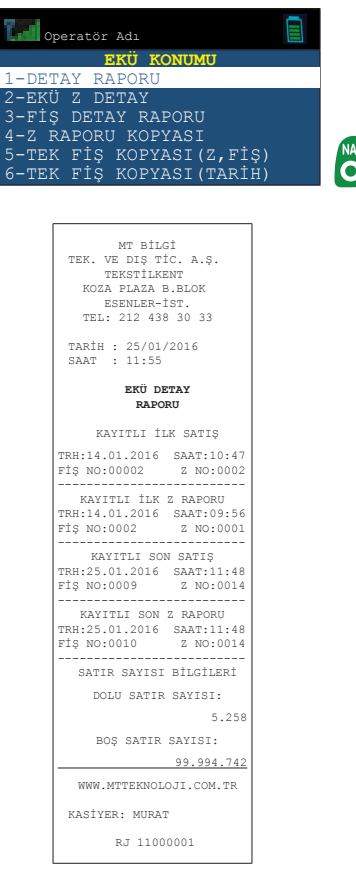

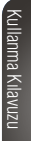

89

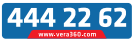

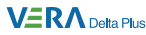

# **9.1.2 EKÜ Z Detay Raporu**

EKÜ Z Detay raporu, EKÜ içerisindeki kayıtlı Z raporlarını ve bu Z numaralarına ait fiş no, tarih, saat bilgilerini gösteren rapordur.

EKÜ Z detay raporu'nu yazdırmak için EKÜ çalışma konumunda EKÜ Z detay raporu seçilir.

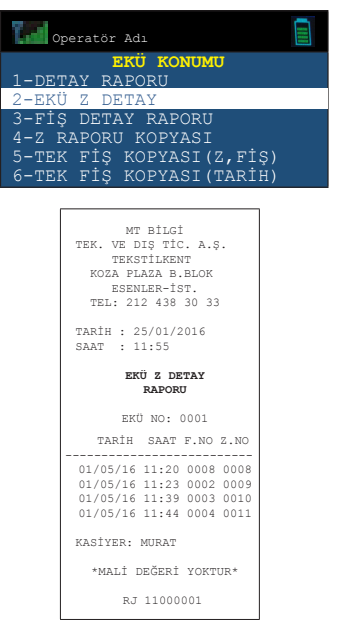

# **9.1.3 EKÜ Fiş Detay Raporu**

EKÜ fiş detay raporu, EKÜ içerisindeki kayıtlı fişlerin ve bu fişlere ait tarih, saat, Z no bilgilerini gösteren rapordur.

#### **EKÜ Fiş Detay Raporunun Tarih/Saat aralığı bilgisine göre yazdırılması**

**Örnek:** 14/01/2016 saat 16:00 ile 16/01/2016 saat 10:30 arasındaki fişlerin detay raporunun yazdırılması:

90 Kullanma Kılavuzu

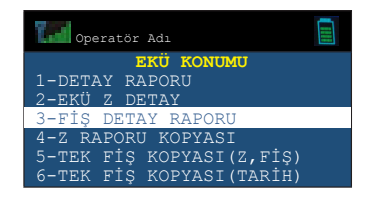

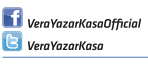

#### **VERA** Delta Plus

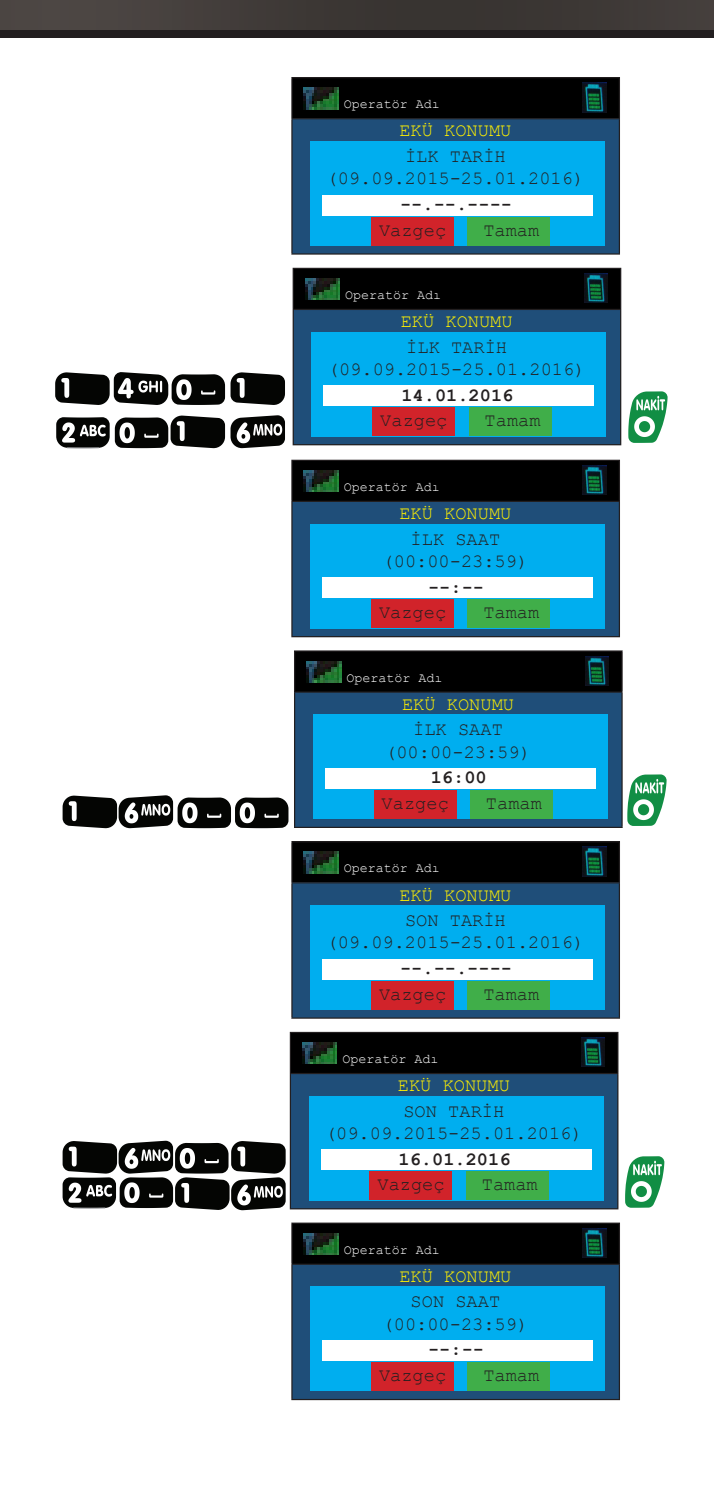

Kullanma Kilavuzu Kullanma Kılavuzu

A. mtbilgiteknolojileri 91

444 22 62

**VERA** Delta Plus

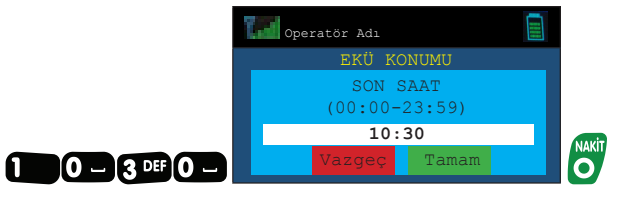

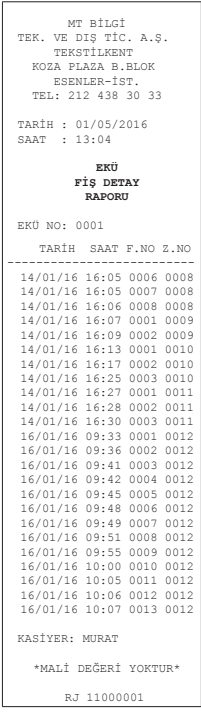

Kullanma Kılavuzu anma Kilavuzu K<sub>II</sub> 92

> $\mathbf f$  VeraYazarKasaOfficial **B** VeraYazarKasa

# **9.1.4 Z Raporu Kopyası**

EKÜ içinde kayıtlı Z raporlarından herhangi birinin kopyasını yazdırmak için kullanılır.

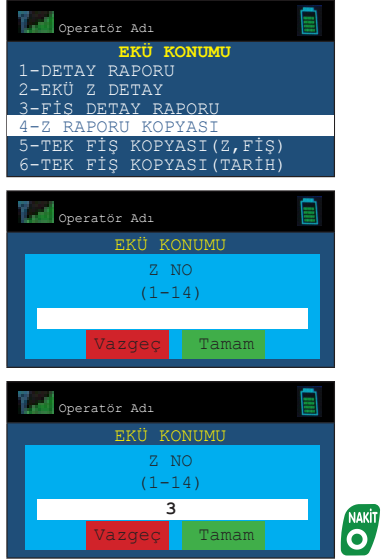

Kullanma Kilavuzu Kullanma Kılavuzu

93

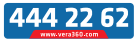

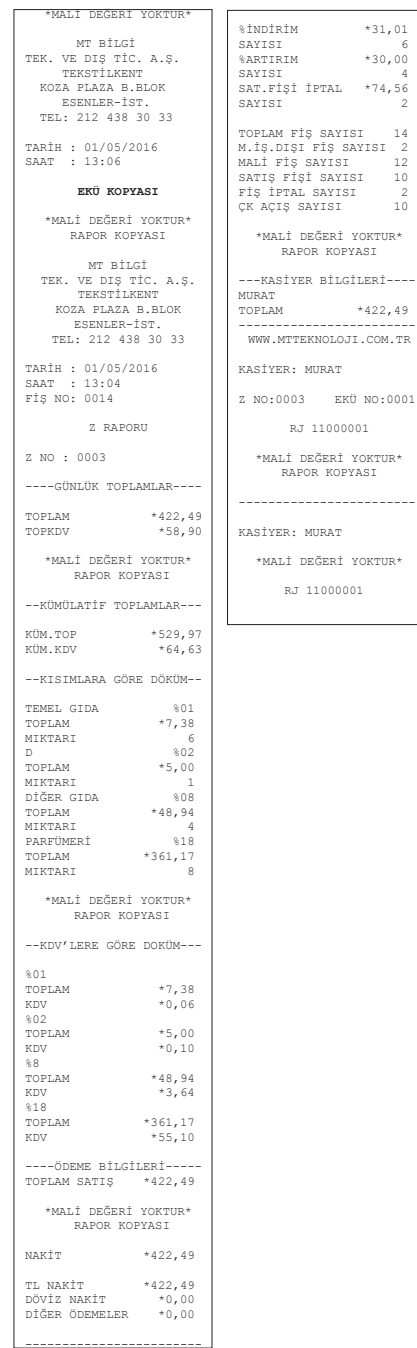

\*MALİ DEĞERİ YOKTUR\*

anma Kilavuzu Kullanma Kılavuzu Kil

94

 $\left| \textbf{f} \right|$  VeraYazarKasaOfficial **B** VeraYazarKasa

**AA** mtbilgiteknolojileri

------------------------

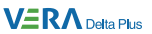

# **9.1.5 EKÜ Fiş Kopyası**

EKÜ içinde kayıtlı fişlerden herhangi birinin veya bir grubunun kopyasını yazdırmak mümkündür.

a) Tek bir fiş kopyası a.1) Tarih / Saat

veya

a.2) Z Numarası / Fiş numarası girilerek yazdırılabilir.

b) Dönemsel fiş kopyası b.1) Tarih / Saat

veya

b.2) Z Numarası / Fiş numarası

girilerek yazdırılabilir.

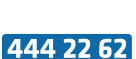

95

#### **VERA** Delta Plus

### **a.1) Tek bir fiş kopyasının Z No/Fiş No bilgisine gore yazdırılması**

**Örnek:** Z No. 0002'a ait 27 numaralı fiş kopyasının alınması:

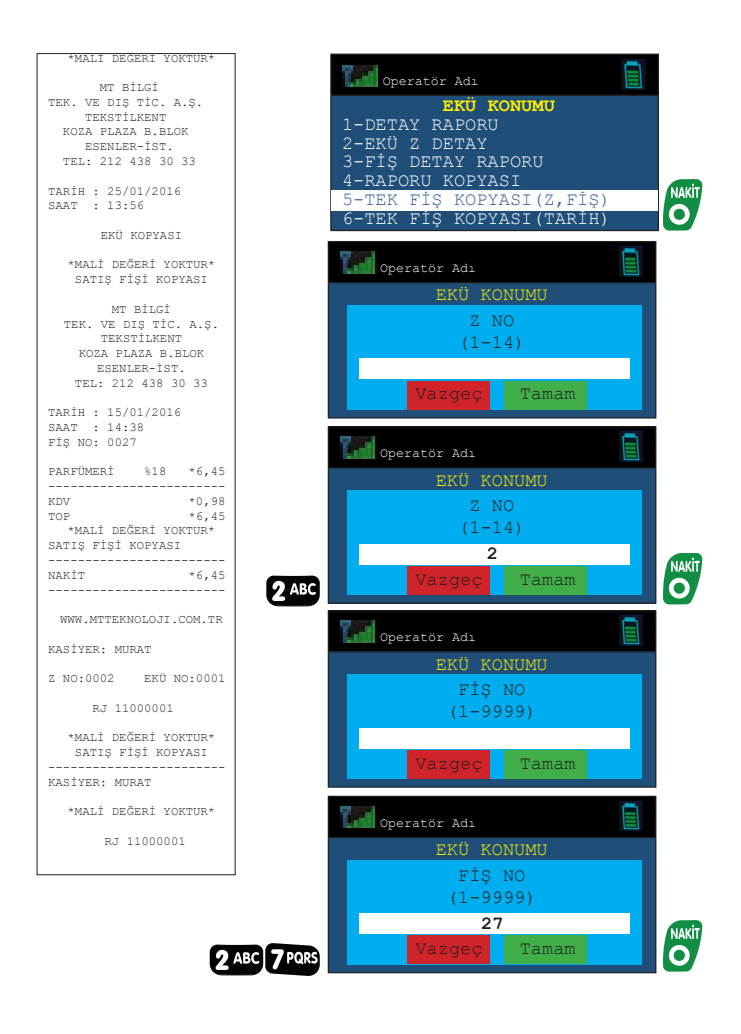

Kullanma Kılavuzu

96

VeraYazarKasaOfficial **B** VeraYazarKasa

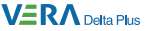

### **a.2) Tek bir fiş kopyasının Tarih/Saat bilgisine göre yazdırılması**

**Örnek:** 15/01/2016 saat 11:31' de yazdırılan fişin kopyasının alınması:

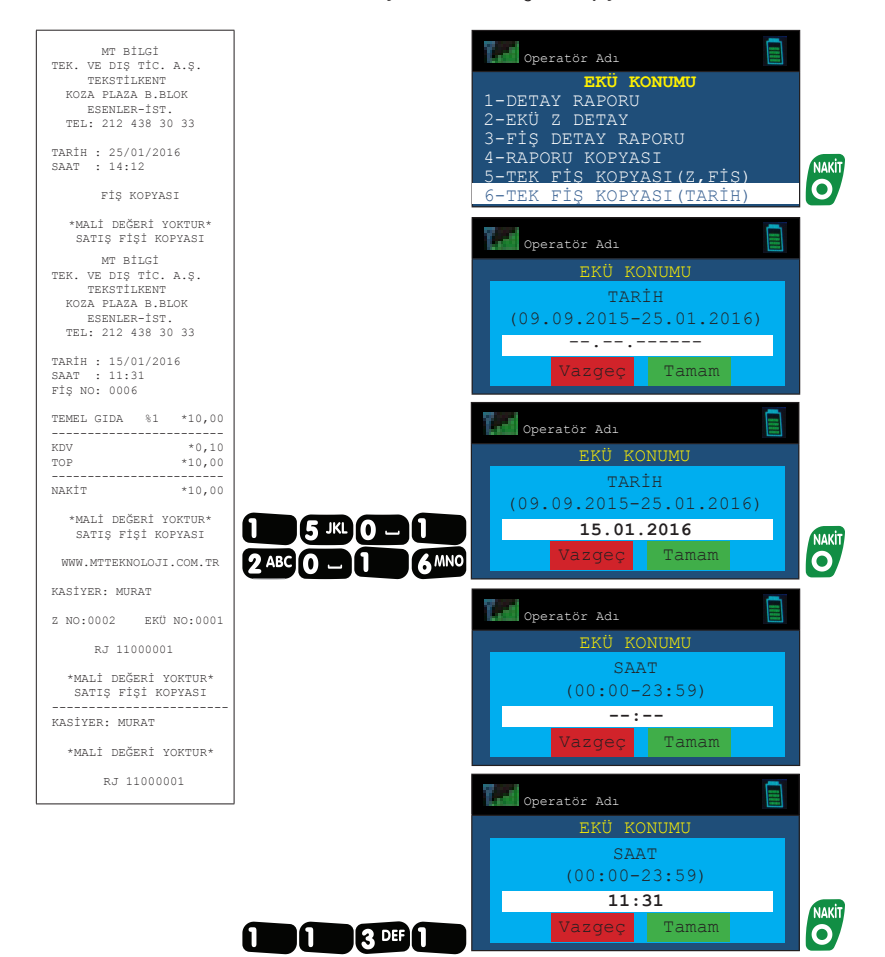

Kullanma Kilavuzu Kullanma Kılavuzu

97

444 22 62

**VERA** Delta Plus

**b.1) Dönemsel fiş ya da rapor kopyasının Z No/Fiş No bilgisine göre yazdırılması** 

**Örnek:** 12 numaralı Z'ye ait 1 numaralı fişten 2 numaralı fişe kadar olan fiş kopyalarının alınması:

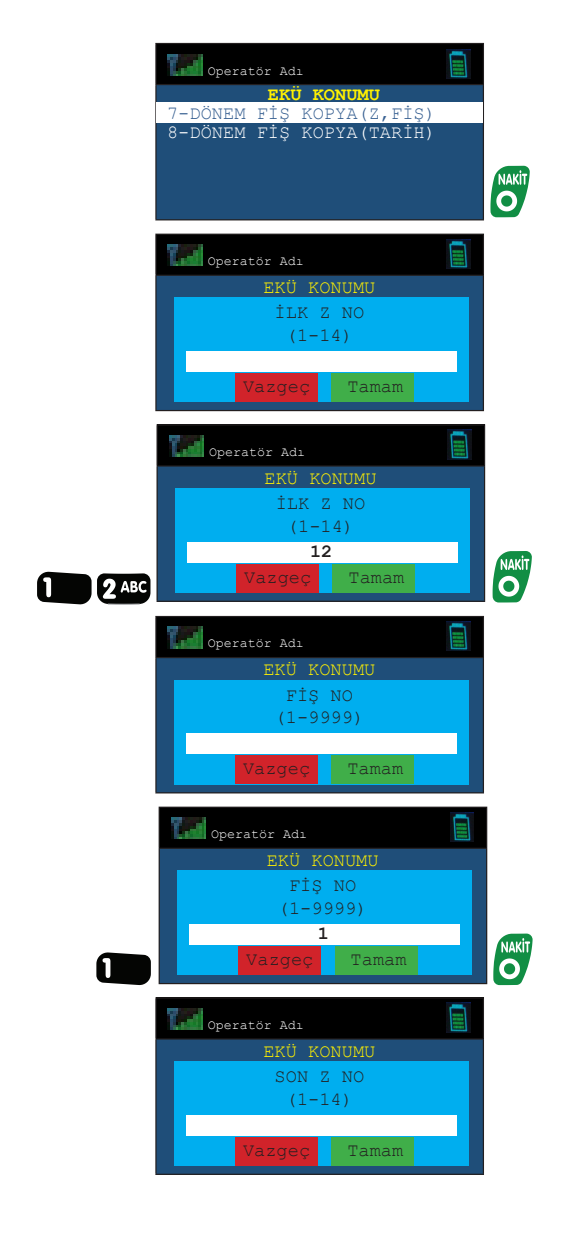

98 Kullanma Kılavuzu

> **VeraYazarKasaOfficial B** VeraYazarKasa

#### **VERA** Delta Plus

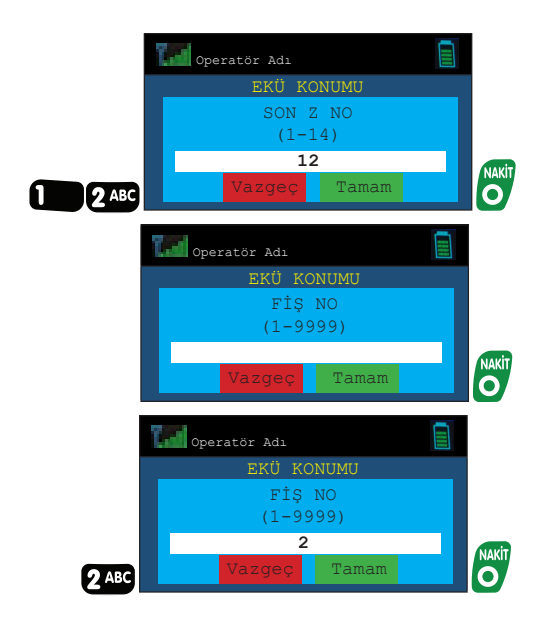

Yukarıda yapılan işlemlerden sonra yazar kasanız aşağıdaki fiş kopyalarını basacaktır.

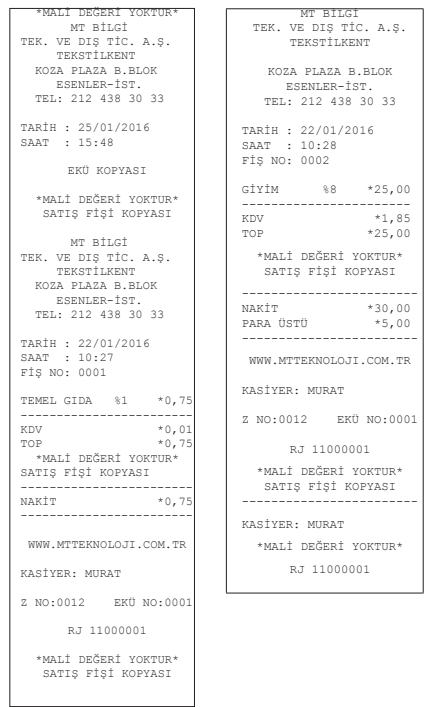

Kullanma Kilavuzu Kullanma Kılavuzu

99

444 22 62

### **b.2) Dönemsel fiş kopyasının Tarih/Saat aralığı bilgisine gore yazdırılması**

**Örnek:** 16/01/2016 saat 13:30 ile 16/01/2016 saat 14:00 arasındaki fiş ve raporların kopyalarının alınması:

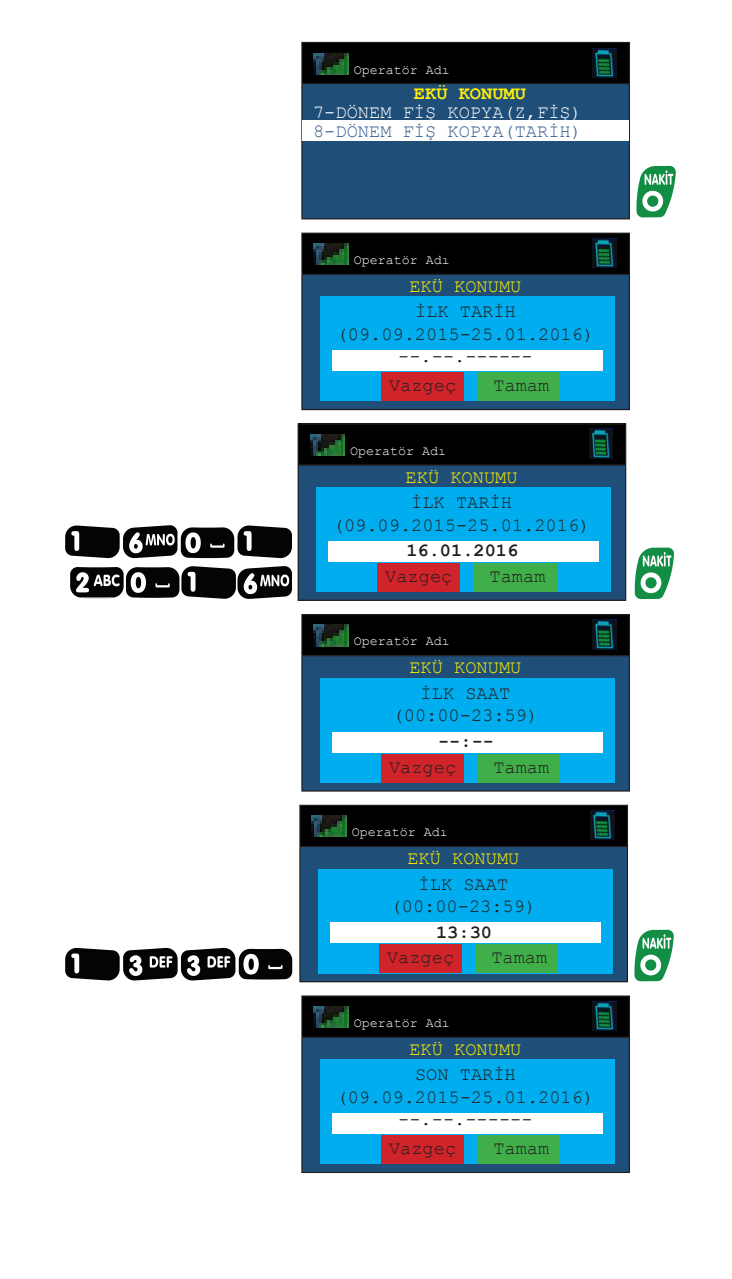

**VeraYazarKasaOfficial B** VeraYazarKasa

100

Kullanma Kılavuzu

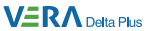

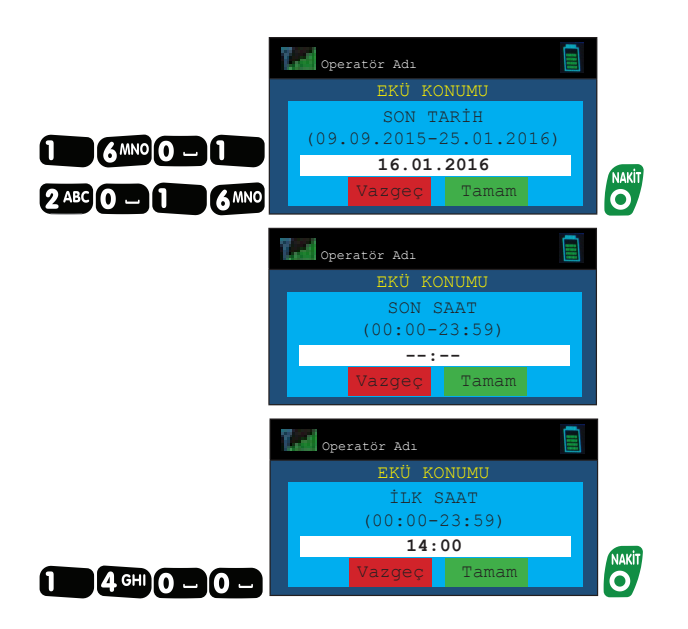

Yukarıda yapılan işlemlerden sonra yazar kasanız aşağıdaki fiş kopyalarını basacaktır.

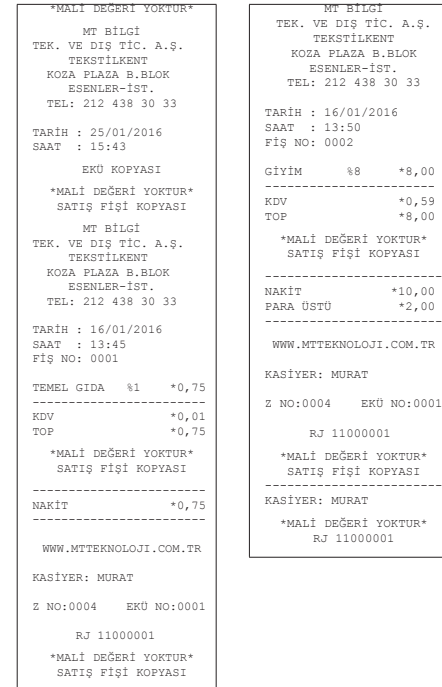

 $0001$ 

Kullanma Kılavuzu Kullanma Kılavuzu

101

444 22 62

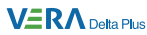

# **10. Rapor İptali**

Basım süresi uzun olan X PLU satış, X PLU program, Mali hafıza raporu gibi raporlar basımın herhangi bir aşamasında $\left|\frac{\mathbf{x}^2}{\mathbf{x}}\right|$ tuşu kullanılarak iptal edilebilir.

**Örnek :** X Plu program raporunun iptal edilmesi:

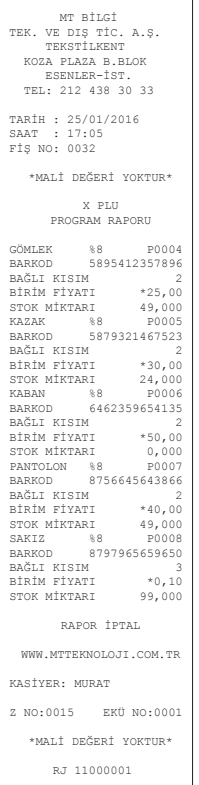

102 Kullanma Kılavuzu

> VeraYazarKasaOfficial **B** VeraYazarKasa

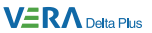

# **11. Uyarı ve Hata Mesajları**

Yazar kasanız, herhangi bir hata durumunda hata/uyarı kodunu ve hatayı/ uyarıyı ekranda gösterip sesli uyarı sinyali verir.

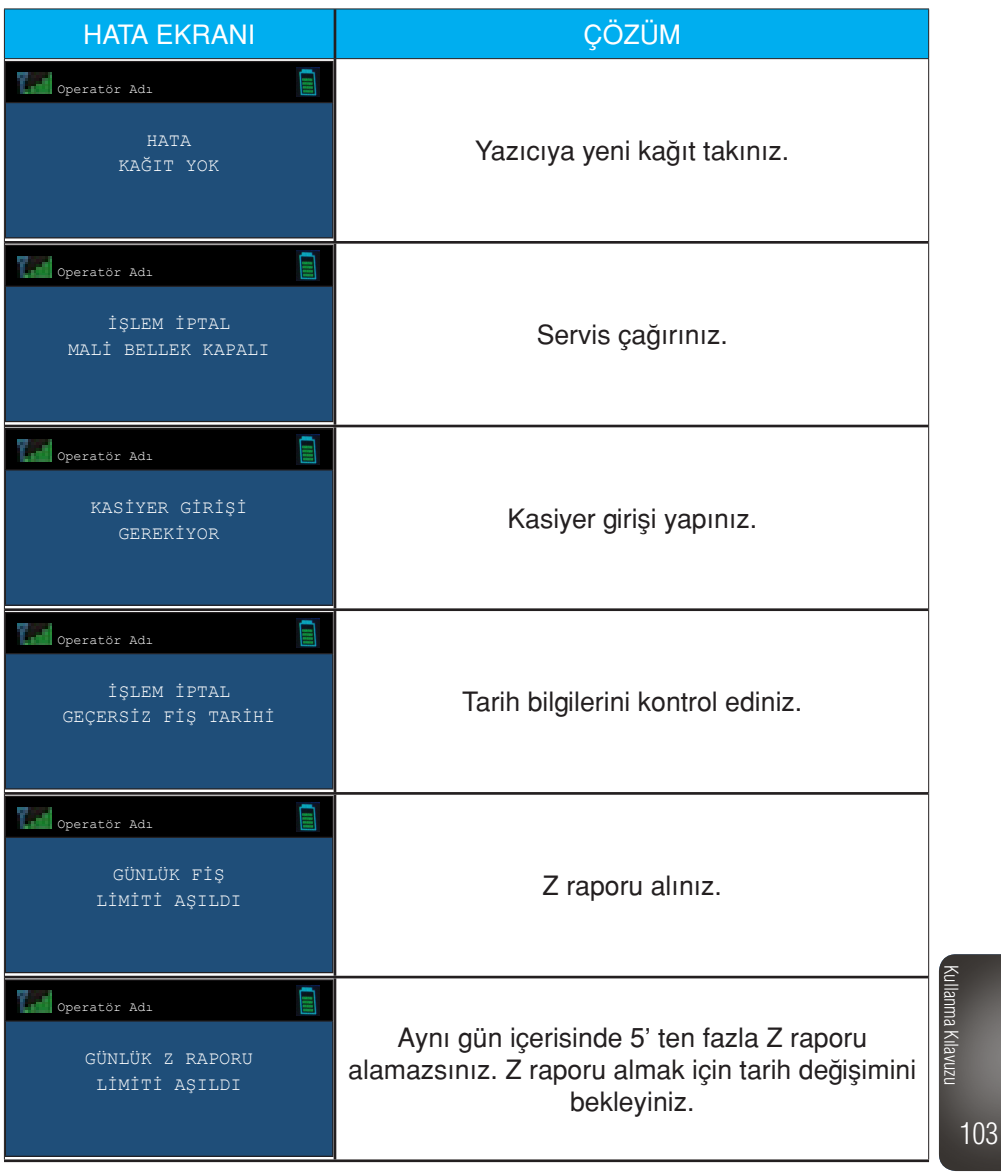

₩ mtbilgiteknolojileri 444 22 62

**VERA** Delta Plus

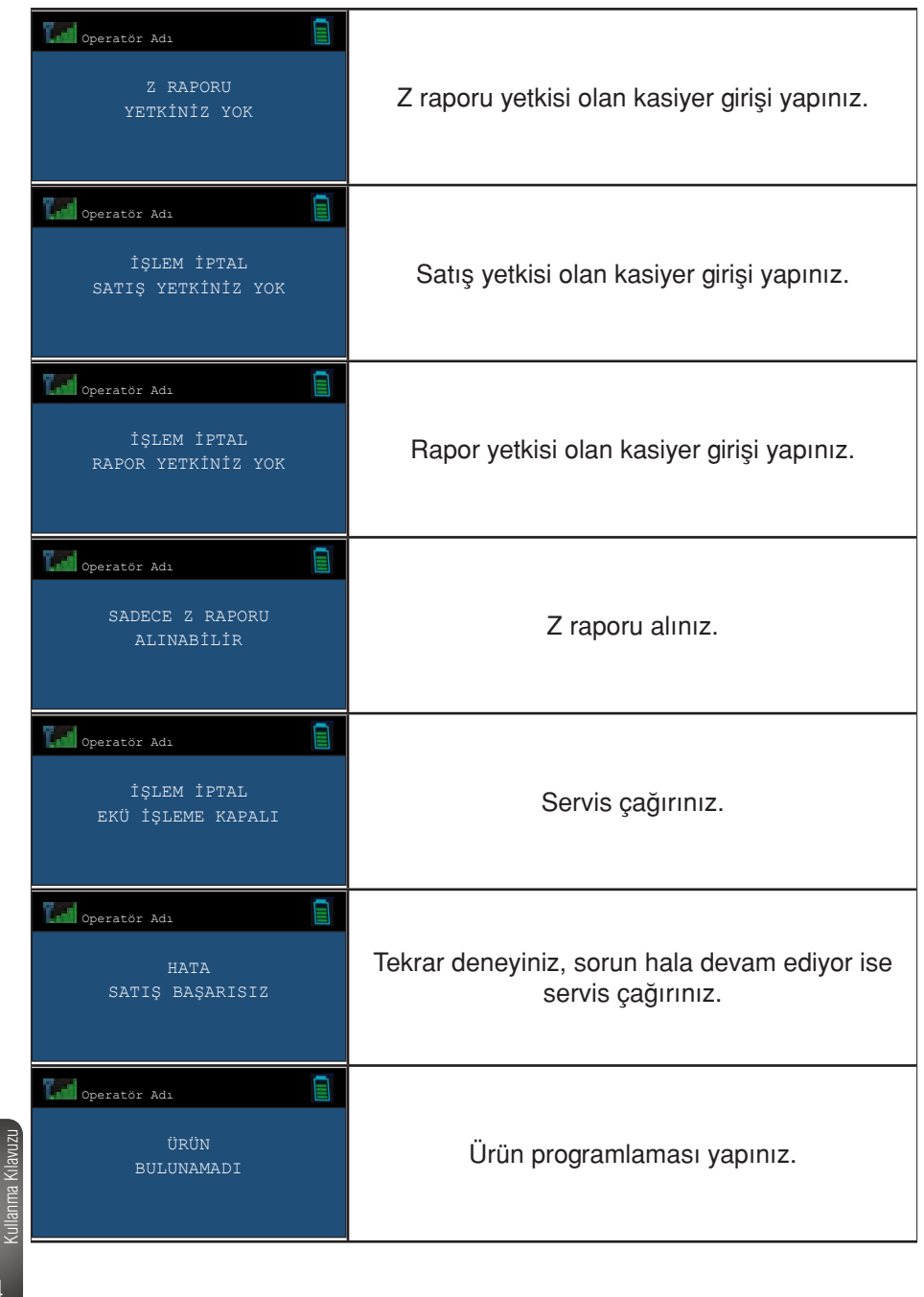

 $\mathbf f$  VeraYazarKasaOfficial **B** VeraYazarKasa

104

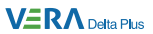

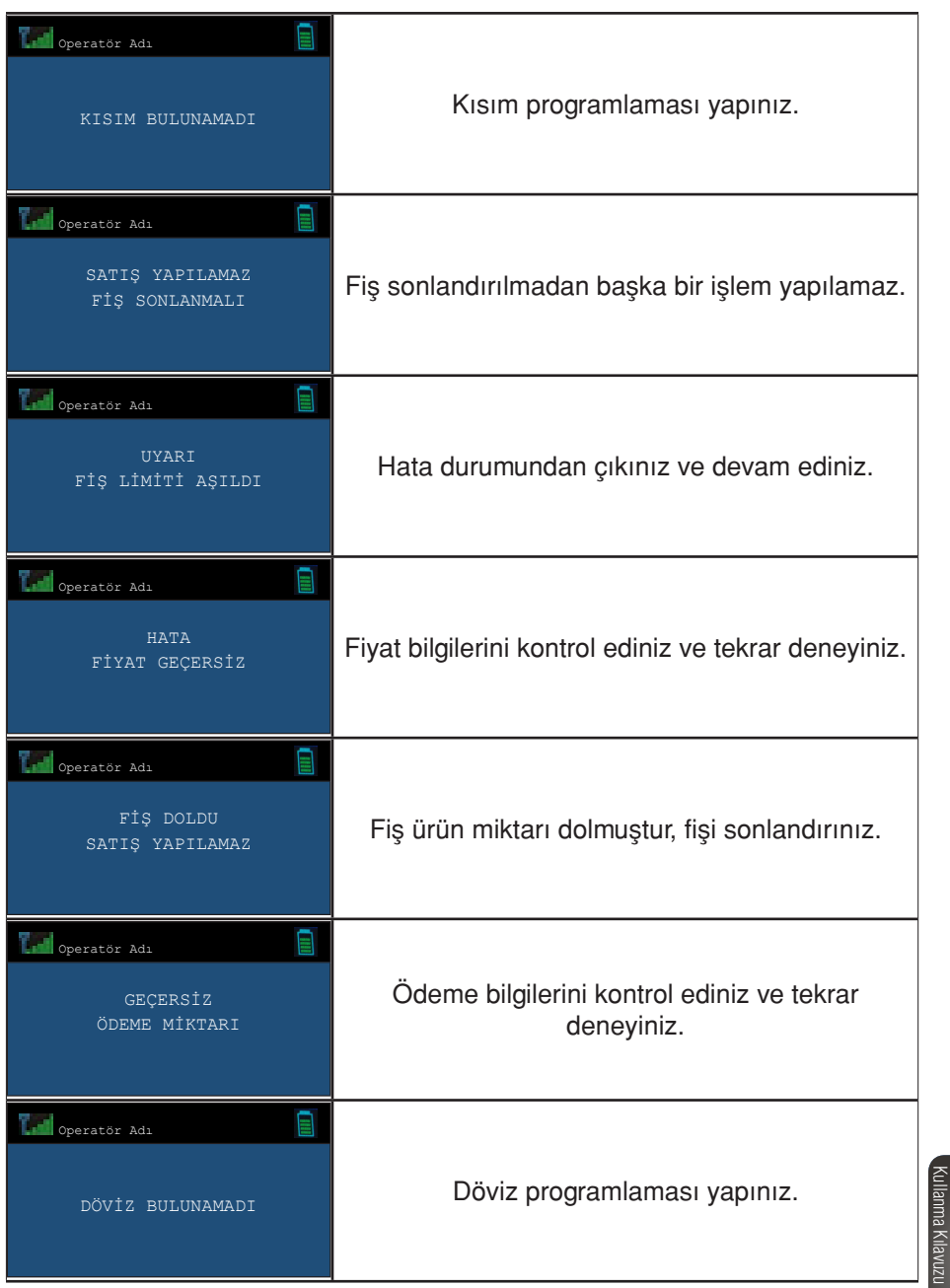

444 22 62

**VERA** Delta Plus

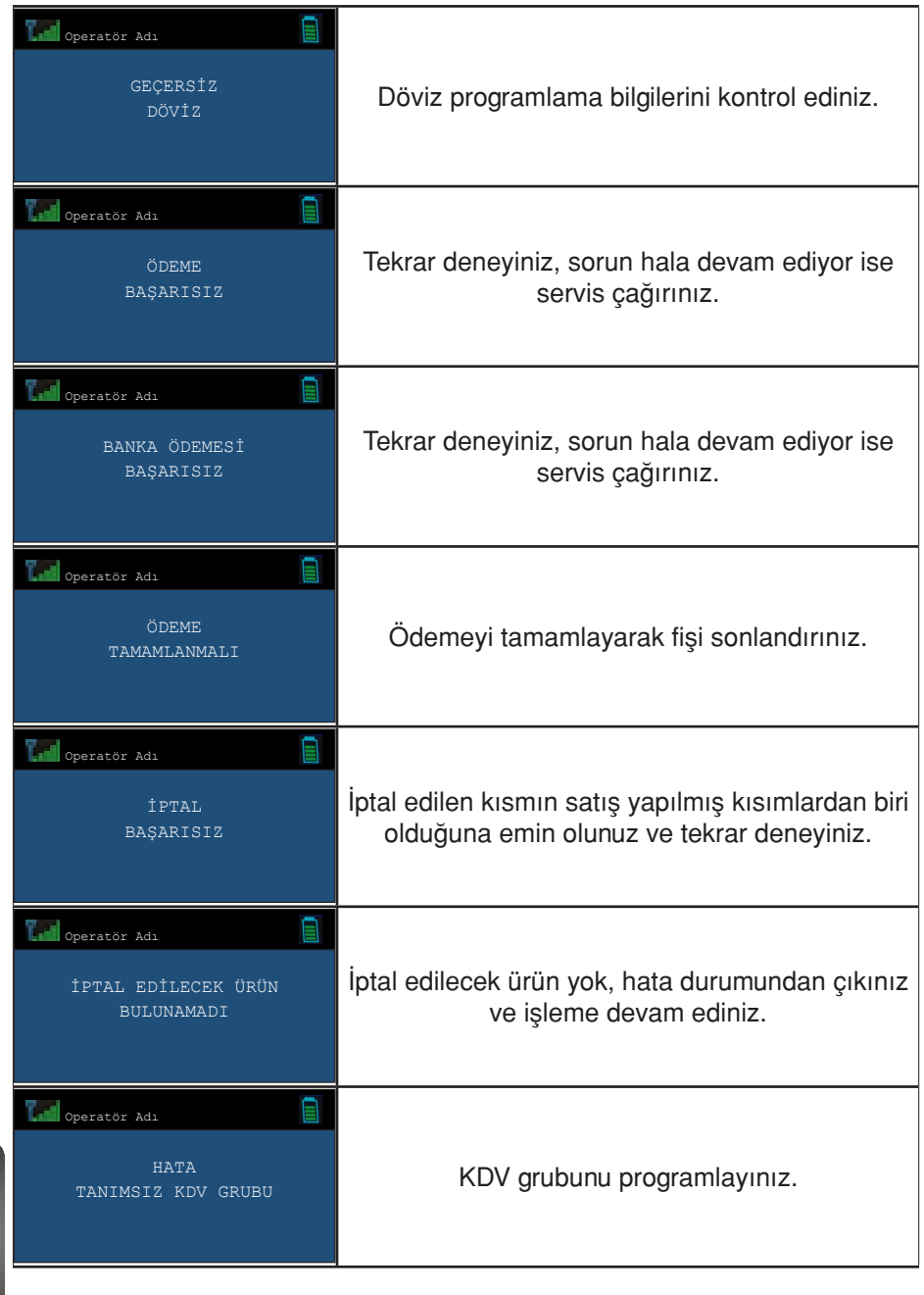

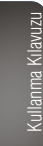

106
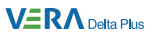

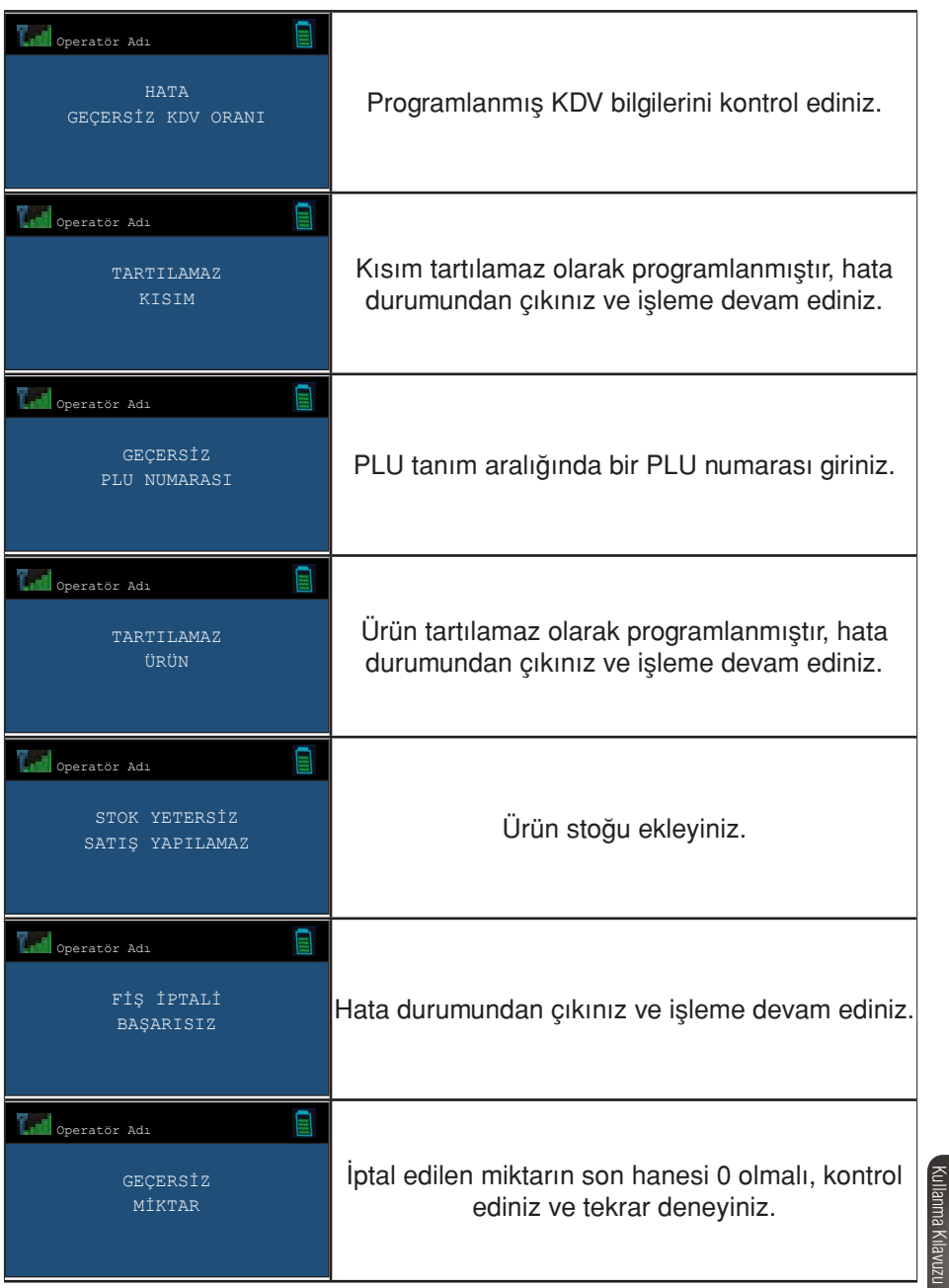

444 22 62

₩ mtbilgiteknolojileri

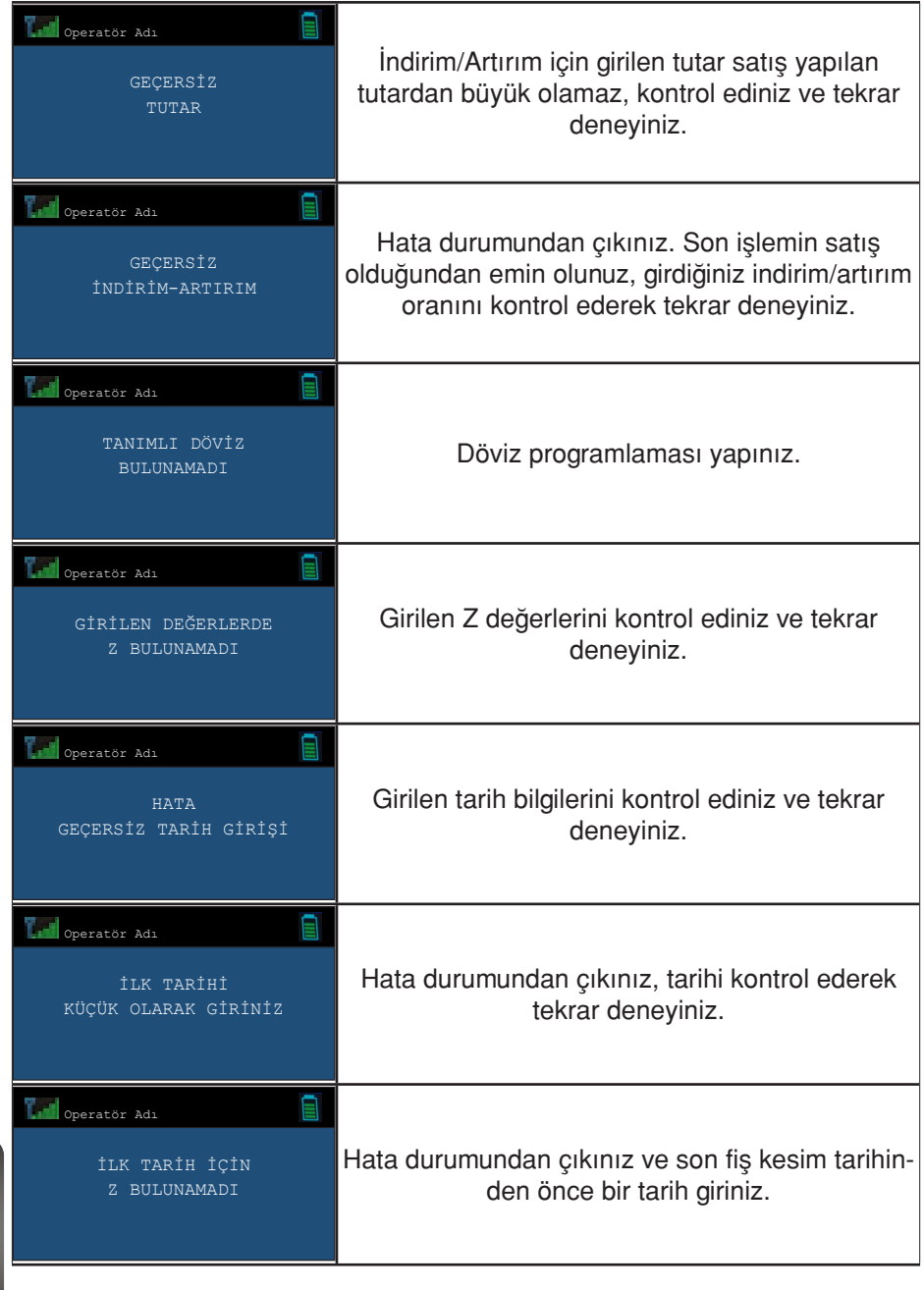

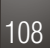

Kullanma Kilavuzu

 $\mathbf f$  VeraYazarKasaOfficial **B** VeraYazarKasa

**AA** mtbilgiteknolojileri

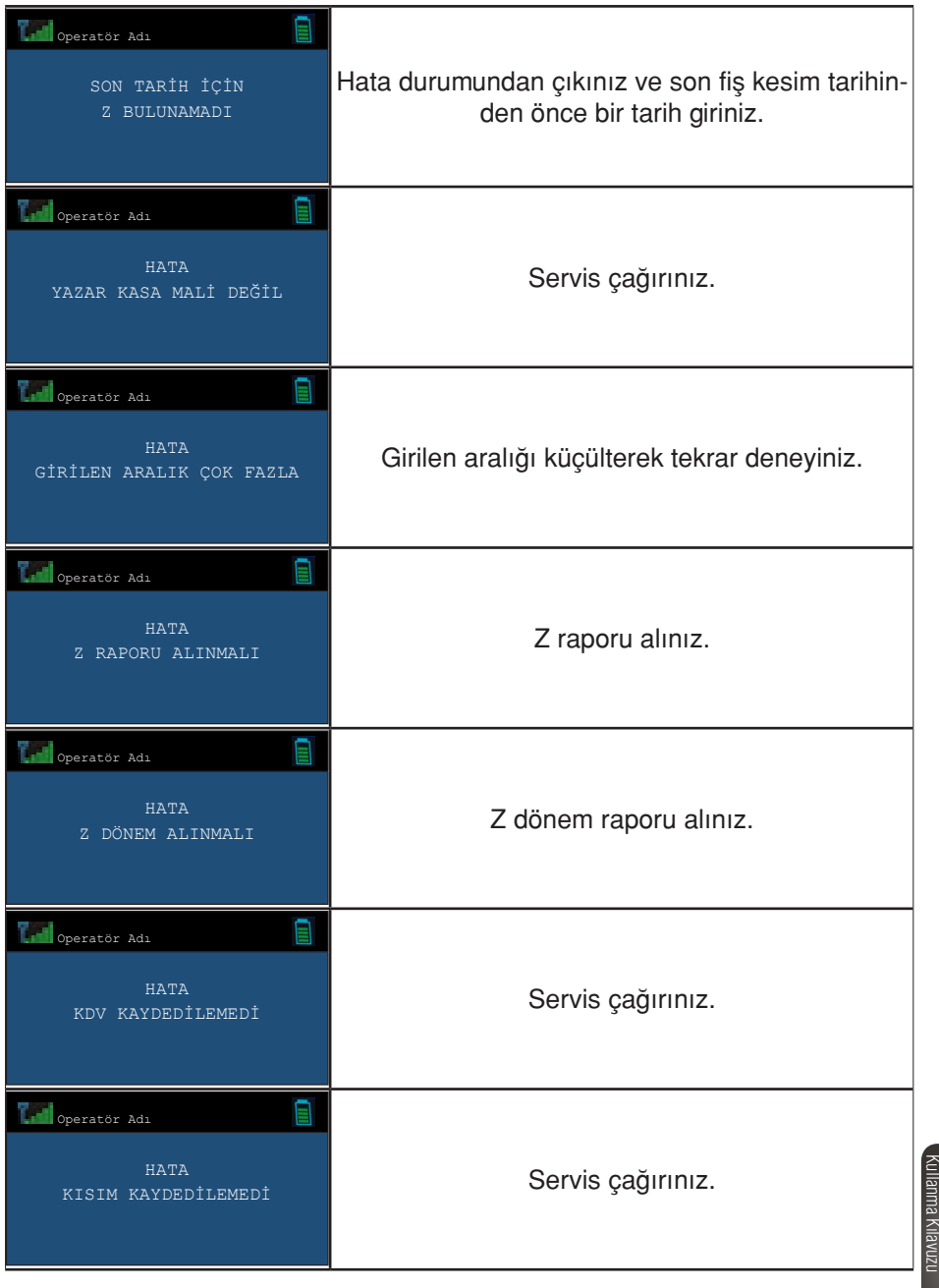

109

444 22 62

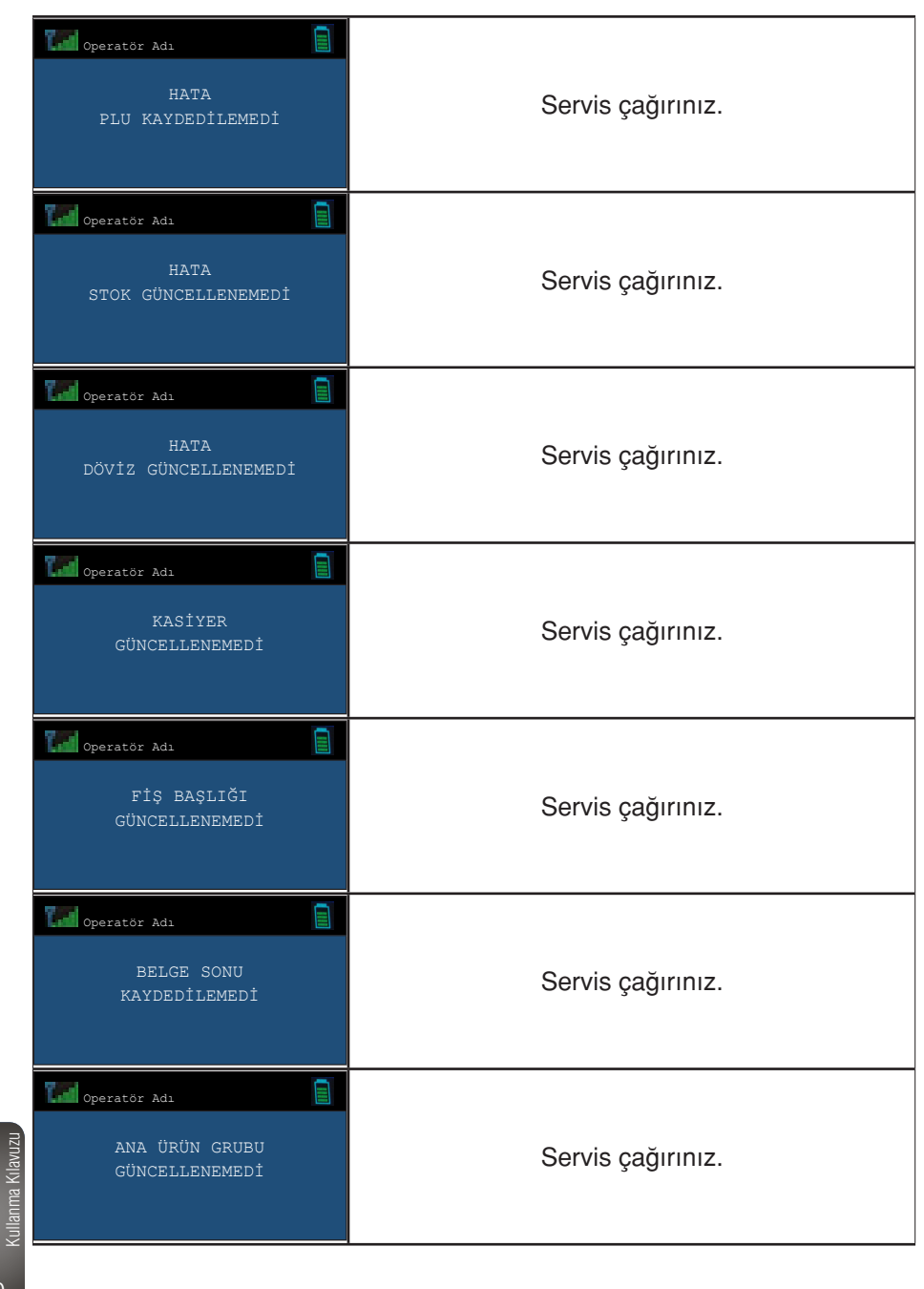

 $\mathbf f$  VeraYazarKasaOfficial **B** VeraYazarKasa

110

 $\overline{\mathbf{x}}$ 

**AA** mtbilgiteknolojileri

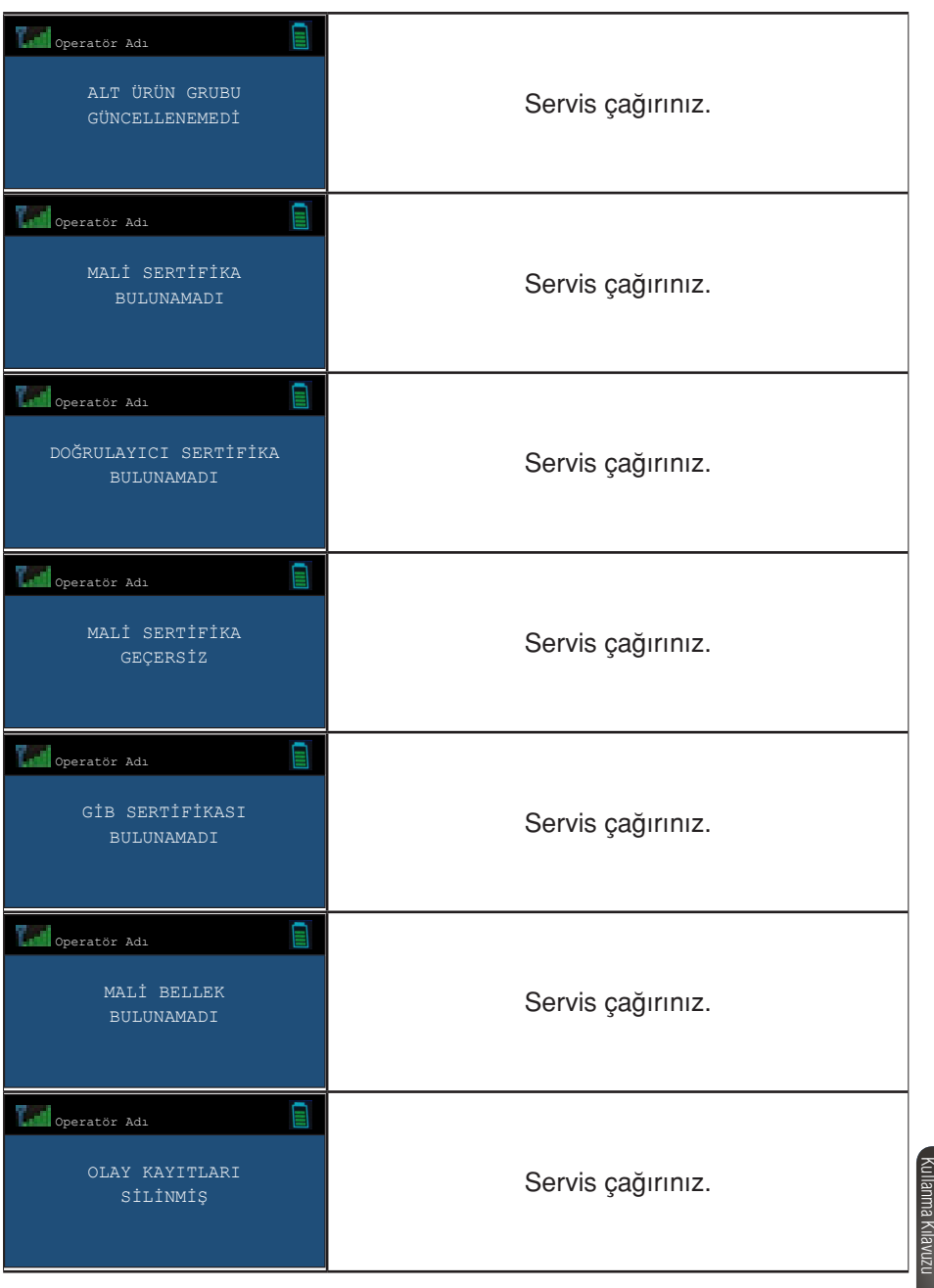

444 22 62

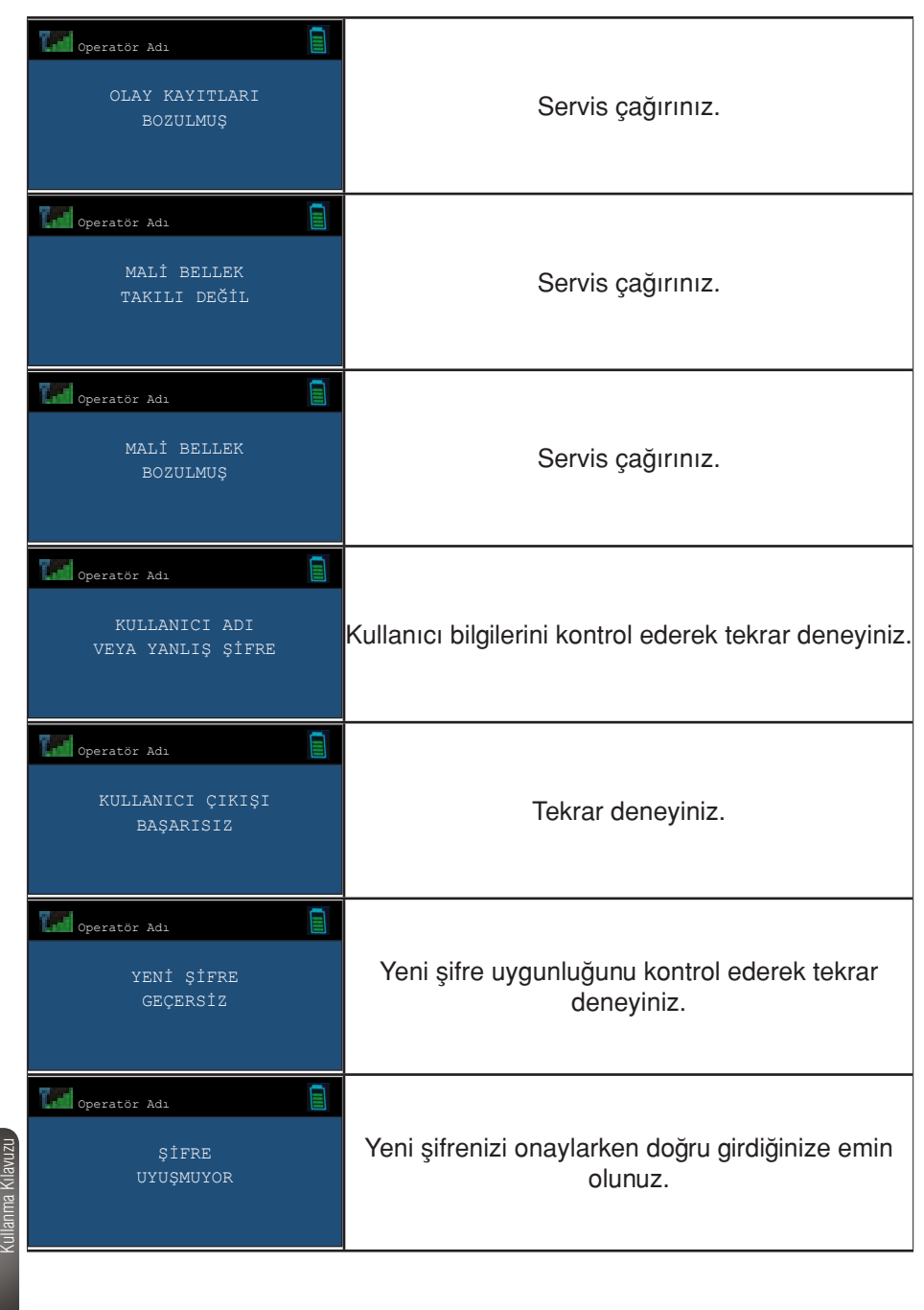

 $\mathbf f$  VeraYazarKasaOfficial **B** VeraYazarKasa

112

**AA** mtbilgiteknolojileri

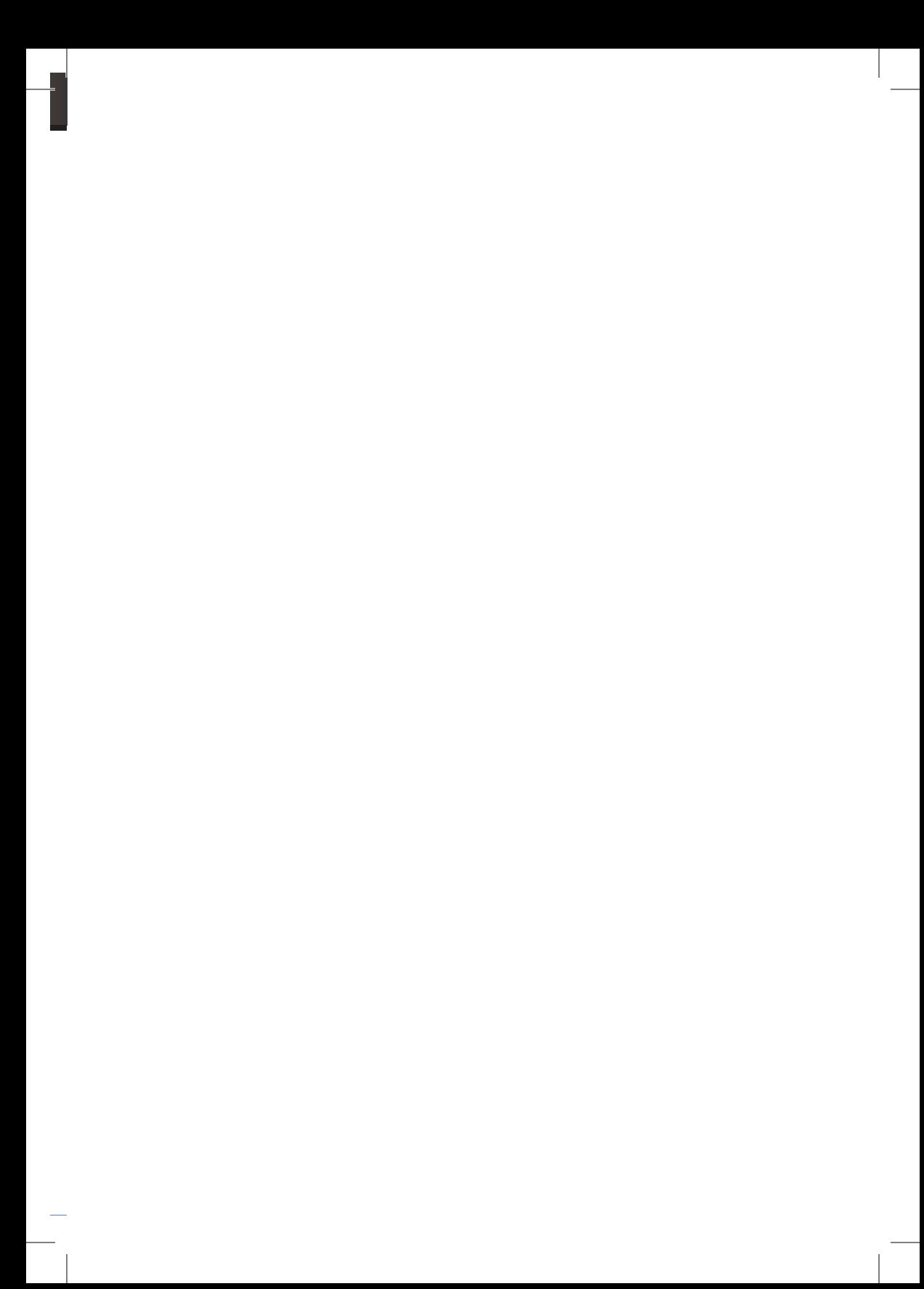

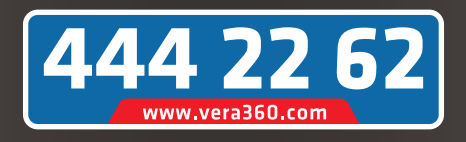

**Kurulum ve Servis Hizmetleri İçin Türkiye'nin Her Yerinden Çağrı Merkezimiz ile İletişime geçiniz.**